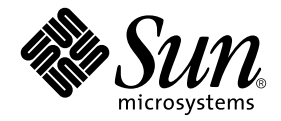

# Solaris™ 8 HW 12/02 Sun™ ハードウェアマニュアル

Sun Microsystems, Inc. 4150 Network Circle Santa Clara, CA 95054 U.S.A.

Part No. 817-0321-10 2002 年 12 月, Revision A

コメントの宛先: docfeedback@sun.com

#### Copyright 2002 Sun Microsystems, Inc., 4150 Network Circle, Santa Clara, California 95054 U.S.A. All rights reserved.

米国 **Sun Microsystems, Inc.**(以下、米国 **Sun Microsystems** 社とします) は、本書に記述されている製品に採用されている技術に関する知的<br>所有権を有しています。これら知的所有権には、http://www.sun.com/patents に掲載されているひとつまたは複数の米国特許、およ<br>び米国ならびにその他の国におけるひとつまたは複数の特許または出願中の特許が含まれています。

本書およびそれに付属する製品は著作権法により保護されており、その使用、複製、頒布および逆コンパイルを制限するライセンスのもと において頒布されます。サン・マイクロシステムズ株式会社の書面による事前の許可なく、本製品および本書のいかなる部分も、いかなる 方法によっても複製することが禁じられます。

本製品のフォント技術を含む第三者のソフトウェアは、著作権法により保護されており、提供者からライセンスを受けているものです。

本製品の一部は、カリフォルニア大学からライセンスされている Berkeley BSD システムに基づいていることがあります。UNIX は、<br>X/Open Company Limited が独占的にライセンスしている米国ならびに他の国における登録商標です。

本製品は、株式会社モリサワからライセンス供与されたリュウミン L-KL (Ryumin-Light) および中ゴシック BBB (GothicBBB-Medium) の フォント・データを含んでいます。

本製品に含まれる HG 明朝Lと HG ゴシック B は、株式会社リコーがリョービイマジクス株式会社からライセンス供与されたタイプフェー<br>スマスタをもとに作成されたものです。平成明朝体 W3 は、株式会社リコーが財団法人 日本規格協会 文字フォント開発・普及センターから<br>ライセンス供与されたタイプフェースマスタをもとに作成されたものです。また、HG 明朝Lと HG ゴシック B の補助漢字部分は、平成明<br>朝体W3 の補助漢字を使用してい

Sun、Sun Microsystems、Answerbook、Netra、SunVTS、SunFDDI、Sun HSI/P、Sun HSI/S、SunForum、Sun ATM、Java 3D、ShowMe<br>TV、Sun StorEdge、Sun Blade、Sun Fire および Sun Enterprise は、米国およびその他の国における米国 Sun Microsystems 社の商標もしく<br>は登録商標です。サンのロゴマークお

すべての **SPARC** 商標は、米国 **SPARC International, Inc**. のライセンスを受けて使用している同社の米国およびその他の国における商標また<br>は登録商標です。SPARC 商標が付いた製品は、米国 **Sun Microsystems** 社が開発したアーキテクチャーに基づくものです。

Adobe® ロゴおよび PostScript ロゴは、Adobe Systems 社の商標または登録商標です。

OPENLOOK、OpenBoot、JLE は、サン・マイクロシステムズ株式会社の登録商標です。

ATOK は、株式会社ジャストシステムの登録商標です。ATOK8 は、株式会社ジャストシステムの著作物であり、ATOK8 にかかる著作権そ の他の権利は、すべて株式会社ジャストシステムに帰属します。ATOK Server/ATOK12 は、株式会社ジャストシステムの著作物であり、 ATOK Server/ATOK12 にかかる著作権その他の権利は、株式会社ジャストシステムおよび各権利者に帰属します。

本書で参照されている製品やサービスに関しては、該当する会社または組織に直接お問い合わせください。

OPEN LOOK および Sun Graphical User Interface は、米国 Sun Microsystems 社が自社のユーザーおよびライセンス実施権者向けに開発し ました。米国 Sun Microsystems 社は、コンピュータ産業用のビジュブルまたは グラフィカル・ユーザーインタフェースの概念の研究開発<br>における米国 Xerox 社の先駆者としての成果を認めるものです。米国 Sun Microsystems 社は米国 Xerox 社から Xerox Graphical User<br>Interface の非独占的ライセンスを取得しており、このライセンスは米国 Sun Microsystems 社の

Use, duplication, or disclosure by the U.S. Government is subject to restrictions set forth in the Sun Microsystems, Inc. license agreements and as provided in DFARS 227.7202-1(a) and 227.7202-3(a) (1995), DFARS 252.227-70 FAR 52.227-14 (ALT III), as applicable.

本書は、「現状のまま」をベースとして提供され、商品性、特定目的への適合性または第三者の権利の非侵害の黙示の保証を含みそれに限 定されない、明示的であるか黙示的であるかを問わない、なんらの保証も行われないものとします。

本書には、技術的な誤りまたは誤植のある可能性があります。また、本書に記載された情報には、定期的に変更が行われ、かかる変更は本 書の最新版に反映されます。さらに、米国サンまたは日本サンは、本書に記載された製品またはプログラムを、予告なく改良または変更す ることがあります。

本製品が、外国為替および外国貿易管理法 (外為法) に定められる戦略物資等 (貨物または役務) に該当する場合、本製品を輸出または日本国 外へ持ち出す際には、サン・マイクロシステムズ株式会社の事前の書面による承諾を得ることのほか、外為法および関連法規に基づく輸出 手続き、また場合によっては、米国商務省または米国所轄官庁の許可を得ることが必要です。

原典*: Solaris 8 HW 12/02 Sun Hardware Platform Guide* Part No: 816-7535-10 Revision A

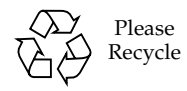

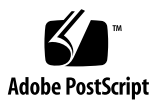

SunForum™3.1 については、以下の注意が適用されます: Copyright© DATA CONNECTION LIMITED 2000; TELES AG 2000。本ソフトウェ<br>アの一部は Copyright© 1996-1998 RADVision Ltd により保護されています。DATA CONNECTION は米国およびその他の国における<br>DATA CONNECTION LIMITED の登録商標です。

ShowMe TV™ 1.3: 本ソフトウェアの一部には以下に示す第三者のコードが含まれます。 Copyright© 1990-93 GROUPE BULL

------------------------

------------------------

Copyright© 1992 by Stichting Mathematisch Centrum, Amsterdam, The Netherlands. All Rights Reserved ------------------------

Copyright© 1992, 1993, 1994 by Jutta Degener and Carsten Bormann, Technische Universitaet Berlin

Copyright© 1993-1994 The Regents of the University of California. All rights reserved.

OpenGL 1.2.2: OpenGL® は、米国およびその他の国における Silicon Graphics 社の登録商標です。 Sun Enterprise™ 10000 COD: RSA Data Security, MD5 Message Digest Algorithim をもとに作成されています。

### 目次

[はじめに](#page-10-0) xi

- 1. Solaris CD [のソフトウェアのインストール](#page-16-0) 1 Solaris [ソフトウェアの自動インストール](#page-16-1) 1 [プラットフォーム名とアーキテクチャー](#page-16-2) 1 32 ビットカーネル—200 MHz 以下の UltraSPARC [システムのデフォルト](#page-20-0) 5 [システムカーネルのサポート](#page-21-0) 6 32 ビットのカーネル/[ドライバのみ対応しているプラットフォーム](#page-21-1) 6 32 ビットのカーネル/ドライバを起動できる 64 [ビットプラットフォーム](#page-22-0) 7 32 ビットのカーネル/[ドライバをサポートしていない](#page-22-1) 64 ビットプラット [フォーム](#page-22-1) 7
- 2. [サポートされるハードウェア](#page-24-0) 9 [システム](#page-24-1) 9
- 3. サプリメント CD [のソフトウェアのインストール](#page-26-0) 11

サプリメント CD [のソフトウェアのインストール](#page-28-0) 13

サプリメント CD [のソフトウェアをインストールする前に](#page-28-1) 13

- Solaris Web Start 2.0 を使用したサプリメント CD [のソフトウェアのインス](#page-28-2) [トール](#page-28-2) 13
- [pkgadd](#page-29-0) によるスタンドアロンシステムへのサプリメント CD ソフトウェア のインストール 14

Solaris 8 HW 12/02 オペレーティング環境を DVD-ROM [から起動するためのパッ](#page-35-0) [チ](#page-35-0) 20

SunVTS ([診断テスト](#page-35-1)) 20

SunVTS [のパッケージ](#page-36-0) 21

SunVTS [のインストール](#page-37-0) 22

SunVTS [ソフトウェアの使用方法](#page-37-1) 22

OpenGL [ソフトウェア](#page-38-0) 23

[プラットフォームのサポート](#page-38-1) 23

[古いパッケージの削除](#page-38-2) 23

OpenGL [のパッケージ](#page-39-0) 24

OpenGL [のインストール](#page-40-0) 25

[インストール後の作業](#page-41-0) 26

[ローカルでアプリケーション実行時の描画速度が遅い場合](#page-42-0) 27

[PC Launcher](#page-43-0) 28

[対象となる読者](#page-43-1) 28

[PC Launcher](#page-43-2) について 28

[インストールに必要なもの](#page-43-3) 28

[動作環境](#page-44-0) 29

PC launcher [のインストール](#page-44-1) 29

[PC launcher](#page-45-0) の設定 30

[PC launcher](#page-48-0) の使用 33

Windows [ファイルの操作方法](#page-48-1) 33

[その他の機能](#page-49-0) 34

PC launcher [のオンラインヘルプ](#page-50-0) 35

[PC File Viewer 3](#page-50-1)5

[PC File Viewer 3](#page-50-2)5

[対応ファイル形式](#page-50-3) 35

[PC File Viewer](#page-51-0) の制限事項 36

[PC File Viewer](#page-52-0) のインストール 37

CDE [フロントパネルへの](#page-52-1) PC File Viewer の追加 37 [ShowMe TV 1.3](#page-52-2) 37 [ShowMe TV](#page-53-0) のパッケージ 38 [古いソフトウェアパッケージの削除](#page-53-1) 38 ShowMe TV [のインストール](#page-54-0) 39 [ユーザーマニュアルについて](#page-54-1) 39 Sun サーバー用 [Sun Remote System Control 4](#page-55-0)0 [Lights Out Management \(LOM\)](#page-55-1) ソフトウェア 40 [SunForum 4](#page-56-0)1 SunForum [のインストール](#page-56-1) 41 [オンラインヘルプ](#page-56-2) 41 サプリメント CD [に含まれるネットワークアダプタのドライバ](#page-57-0) 42 [ドライバのインストール](#page-57-1) 42 [参照マニュアル](#page-57-2) 42 [VLAN](#page-58-0) の構成 43 ▼ 静的 [VLAN](#page-59-0) の構成 44 [Java 3D 1.2.1\\_03 API](#page-60-0) 45 [インストールに必要な条件](#page-61-0) 46 [Java 3D 1.2.1\\_03 API](#page-61-1) のインストール 46 [Sun Enterprise 10000 SSP 4](#page-61-2)6 [Sun Enterprise 10000 Capacity on Demand 1.0 4](#page-61-3)6 [Netra ct Platform](#page-61-4) ソフトウェア 46 [System Management Services \(SMS\) 1.2](#page-62-0) ソフトウェア 47 [Sun Fire 880 FC-AL Backplane Firmware](#page-62-1) のインストール 47 4. サプリメント CD [に収録されているマニュアル](#page-64-0) 49

[AnswerBook2 4](#page-64-1)9

[Solaris 8 HW 12/02 AnswerBook](#page-64-2) のインストール 49 [Solaris 8 HW 12/02 AnswerBook](#page-65-0) のパッケージ 50

[Solaris 8 HW 12/02 Sun](#page-65-1) ハードウェア AnswerBook 50

[Sun Enterprise 10000 SSP AnswerBook 5](#page-68-0)3

[Alternate Pathing AnswerBook](#page-69-0) 54

[Capacity On Demand AnswerBook](#page-69-1) 54

Sun [マニュアルページのパッケージ](#page-70-0) 55

Sun [マニュアルページのインストール](#page-71-0) 56

Sun [マニュアルページの使用方法](#page-71-1) 56

サプリメント CD [のその他のマニュアル](#page-72-0) 57

HTML、PDF、PostScript [形式などのマニュアル](#page-72-1) 57

- 5. Sun Ultra 1、2、450、Sun Enterprise 450 [システムのフラッシュ](#page-74-0) PROM の更 [新](#page-74-0) 59
	- フラッシュ PROM [更新の必要性の確認](#page-74-1) 59
		- ▼ フラッシュ PROM [の更新の必要性を確認する](#page-75-0) 60

[フラッシュ](#page-76-0) PROM の更新 61

NVRAM [の設定値の取得](#page-77-0) 62

フラッシュ PROM [の書き込み保護の解除](#page-78-0) 63

フラッシュ PROM [の更新に関する注意事項](#page-82-0) 67

[更新中に電源障害が発生した場合の回復](#page-86-0) 71

Sun Ultra 1、2、450、[Sun Enterprise 450](#page-87-0) システム 72

NVRAM [の構成変数値の復元](#page-88-0) 73

[エラーメッセージ](#page-90-0) 75

[保持ページ](#page-91-0) mmap エラー 76

- Sun Ultra 450、Sun Enterprise 450[システムのフラッシュ](#page-91-1) PROM ジャンパの位 [置](#page-91-1) 76
- 6. [Sun Enterprise 3x00/4x00/5x00/6x00](#page-94-0) システムのフラッシュ PROM の更新 79 フラッシュ PROM [更新の必要性の確認](#page-94-1) 79
	- ▼ フラッシュ PROM [の更新の必要性を確認する](#page-95-0) 80

[フラッシュ](#page-96-0) PROM の更新 81

フラッシュ PROM [の更新手順](#page-96-1) 81

NVRAM [の設定値の取得](#page-97-0) 82

フラッシュ PROM [の書き込み保護の解除](#page-98-0) 83

フラッシュ PROM [の更新に関する注意事項](#page-99-0) 84

Sun Enterprise [システムのフラッシュ](#page-109-0) PROM ジャンパの位置 94 P0601 [ジャンパの取り付け](#page-109-1) 94

[更新中に電源障害が発生した場合の回復](#page-111-0) 96

[Sun Enterprise](#page-111-1) *xx*00 システム 96

- 7. [サンのハードウェアにおける電源管理](#page-116-0) 101 [サポートされるプラットフォームとシステム間の違い](#page-116-1) 101 [システムアーキテクチャーの違いとデフォルト設定](#page-118-0) 103 [SPARCstation 4](#page-118-1) に関する注意事項 103
- 8. Sun Enterprise サーバー用 [Alternate Pathing 2.3.1 1](#page-120-0)05

[インストールまたはアップグレードの準備](#page-120-1) 105

- ▼ Web [からインストールまたはアップグレードを行う](#page-121-0) 106
- ▼ CD-ROM [からインストールまたはアップグレードを行う](#page-122-0) 107
- ▼ CD-ROM [をマウントする](#page-122-1) 107
- AP [の新規インストール](#page-124-0) 109

ssd [パッチ](#page-124-1) 109

[AP 2.3.1 AnswerBook2 Collection](#page-133-0) のインストール 118

[AP 2.3.1 AnswerBook2 Collection 1](#page-133-1)18

AP [のアップグレード](#page-135-0) 120

[サーバーのバックアップ](#page-136-0) 121

未確定の AP [データベースエントリ](#page-136-1) 121

[その他のソフトウェアマニュアルの参照](#page-136-2) 121

AP および Solaris [ソフトウェアの同時アップグレード](#page-137-0) 122

AP [のアップグレード](#page-138-0) 123

▼ AP 2.3.1 [にアップグレードする](#page-139-0) 124

9. OpenBoot [緊急時の処理](#page-144-0) 129

従来の (非 USB) [キーボードが接続されたシステムでの](#page-144-1) OpenBoot 緊急時の処 [理](#page-144-1) 129

USB [キーボードが接続されたシステムでの](#page-145-0) OpenBoot 緊急時の処理 130

[Stop-A](#page-145-1) 130 Stop-N [に相当する機能の実行](#page-145-2) 130 [Stop-F](#page-146-0) の機能 131 [Stop-D](#page-146-1) の機能 131

- 10. [Sun Fire 6800/4810/4800/3800](#page-148-0) システム対応のコマンド 133
	- Solaris [オペレーティング環境のインストール、起動および停止](#page-148-1) 133
		- ▼ Solaris [オペレーティング環境を停止する](#page-149-0) 134
	- Solaris [オペレーティング環境ソフトウェア](#page-149-1) 134

IP マルチパス (IPMP) [ソフトウェア](#page-149-2) 134

[セキュリティー](#page-150-0) 135

[Sun Fire 6800/4810/4800/3800](#page-150-1) システム対応の Sun Management Center ソフト [ウェア](#page-150-1) 135

[syslog](#page-151-0) ログホスト 136

[システム構成情報の表示](#page-151-1) 136

- [prtconf](#page-151-2) コマンド 136
- [prtdiag](#page-152-0) コマンド 137
- [sysdef](#page-152-1) コマンド 137
- [format](#page-152-2) コマンド 137
- A. サプリメント CD [の日本語化されたパッケージ一覧](#page-154-0) 139 [日本語化されたパッケージ一覧](#page-154-1) 139

#### [索引](#page-158-0) 143

# <span id="page-10-0"></span>はじめに

このマニュアルでは、Solaris™ 8 HW 12/02 オペレーティング環境でサポートされる Sun™ のハードウェアに関する重要な情報について説明します。

このマニュアルで説明する主な項目は以下のとおりです。

- Sun のハードウェアに固有の Solaris 8 HW 12/02 のインストール手順
- Solaris Software Supplement CD に含まれるソフトウェアの説明とインストール 手順
- 64 ビットモードでシステムを動作させるためのフラッシュ PROM の更新手順
- 電源管理ソフトウェアに関するハードウェア条件とソフトウェア条件

注 – Solaris 8 HW 12/02 のインストール方法については、第 [1](#page-16-3) 章を参照してくださ い。Solaris Software Supplement CD に収録されているソフトウェアのインストール 方法と、サポートされるハードウェアについては、第 [3](#page-26-1) 章を参照してください。

# インストールについての情報

Solaris 8 HW 12/02 のソフトウェアは、以下の 4 枚の CD-ROM または 1枚の DVD で提供されます。

■ Solaris 8 HW 12/02 Software CD 1 of 2 (SPARC™ Platform Edition)

(以下、Solaris CD 1 と呼びます)

■ Solaris 8 HW 12/02 Software CD 2 of 2 (SPARC Platform Edition)

(以下、Solaris CD 2 と呼びます)

■ Solaris Software Supplement CD

(以下、サプリメント CD と呼びます)

■ Solaris 8 2/02 Languages CD

(以下、ランゲージ CD と呼びます)

Solaris 8 HW 12/02 をインストールする前に、以下の表 [P-1](#page-11-0) と表 [P-2](#page-11-1) に示す関連マ ニュアルを参照してください。

注 – Solaris と SPARC に関するマニュアルは、Documentation CD に収録されてい ます。Documentation CD は、欧米語版、アジア言語版 (日本語を含む) の 2 枚があ ります。Sun 固有の製品に関するマニュアルは、サプリメント CD に収録されていま す。付属製品の CD にも、マニュアルが収録されている場合があります。

表 P-1 関連マニュアル

<span id="page-11-0"></span>

| マニュアル名                         | 内容                                                      |
|--------------------------------|---------------------------------------------------------|
| Solaris 8 インストールの手引き (SPARC 版) | Solaris オペレーティング環境を、Solaris CD からインス<br>トールする際に参照します。   |
| Solaris 8 のインストール (上級編)        | サーバーシステムへの Solaris オペレーティング環境の<br>インストールに関する補足情報を提供します。 |

表 P-2 ハードウェア別のインストール情報

<span id="page-11-1"></span>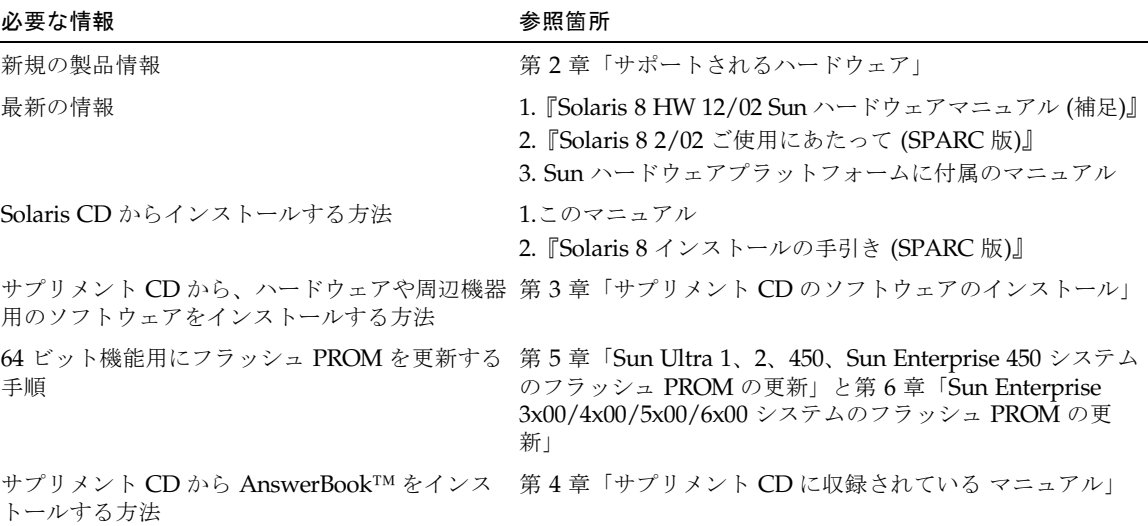

### マニュアルの構成

このマニュアルは、以下のように構成されています。

第 1 章「Solaris CD [のソフトウェアのインストール」で](#page-16-3)は、Sun のハードウェアへの Solaris 8 HW 12/02 のインストールやアップグレード方法について、『Solaris 8 イン ストールの手引き (SPARC 版)』を補足する説明をしています。

第 2 [章「サポートされるハードウェア」](#page-24-2)では、Solaris 8 HW 12/02 で現在使用するこ とができる、Sun のハードウェアについて説明しています。

第 3 章「サプリメント CD [のソフトウェアのインストール」](#page-26-1)では、サプリメント CD に収録されている Sun 固有のソフトウェアの概要と、インストール方法について説 明しています。

第 4 [章「サプリメント](#page-64-3) CD に収録されている マニュアル」では、サプリメント CD に収録されているドキュメントの内容や位置、書式について説明しています。

第 5 章「Sun Ultra 1、2、450、Sun Enterprise 450 [システムのフラッシュ](#page-74-2) PROM の [更新」で](#page-74-2)は、64 ビット機能を使用するために Ultra™ 1、Ultra2、Ultra 450、Sun Enterprise 450 の各システムのフラッシュ PROM を更新する手順について説明して います。

第 6 章「[Sun Enterprise 3x00/4x00/5x00/6x00](#page-94-2) システムのフラッシュ PROM の更 [新」](#page-94-2)では、64 ビット機能を使用するために Sun Enterprise™ 3000/4000/5000/6000、3500/4500/5500/6500 の各システムのフラッシュ PROM を 更新する手順について説明しています。

第 7 [章「サンのハードウェアにおける電源管理」](#page-116-2)では、Sun のハードウェアで電源管 理機能ソフトウェアを使用する際の、ハードウェア条件とソフトウェア条件について 説明しています。

第 8 章「Sun Enterprise サーバー用 [Alternate Pathing 2.3.1](#page-120-2)」では、Alternate Pathing について説明しています。

第 9 章「OpenBoot [緊急時の処理」で](#page-144-2)は、一部のシステムにおける新しい OpenBoot™ 緊急時の処理について説明しています。

第 10 章「[Sun Fire 6800/4810/4800/3800](#page-148-2) システム対応のコマンド」では、Sun Fire™ 6800/4810/4800/3800 システムに Solaris 8 HW 12/02 オペレーティング環境 をインストールする方法について説明します。

# 書体と記号について

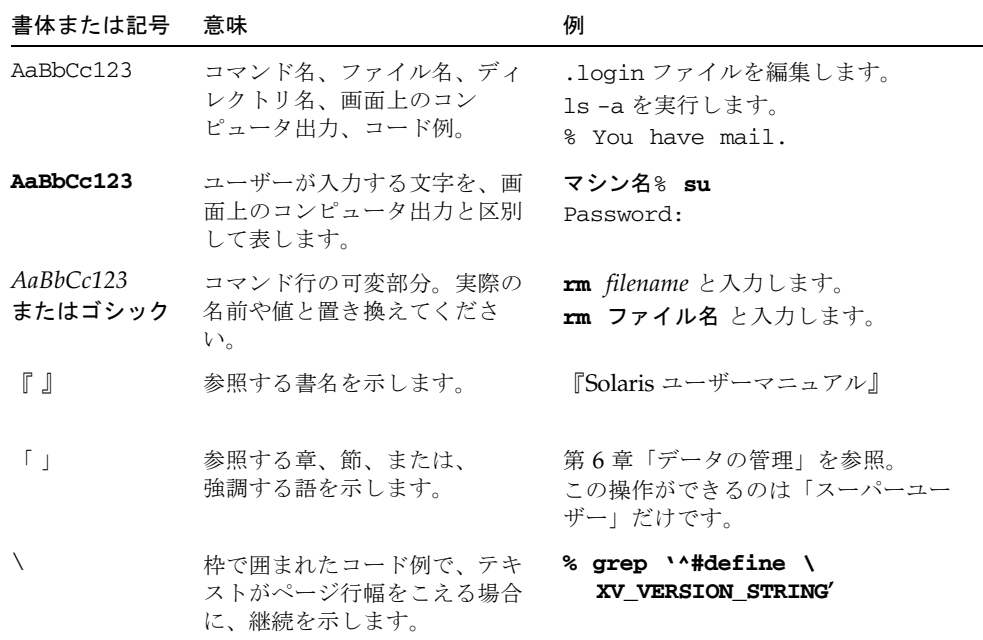

# シェルプロンプトについて

シェルプロンプトの例を以下に示します。

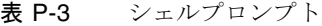

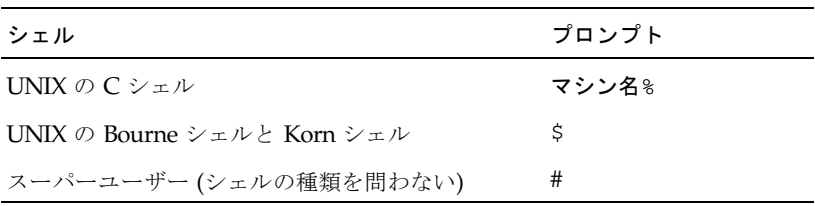

# コメントをお寄せください

弊社では、マニュアルの改善に努力しており、お客様からのコメントおよびご忠告を お受けしております。コメントは下記宛に電子メールでお送りください。

docfeedback@sun.com

電子メールの表題にはマニュアルの Part No. (817-0321-10) を記載してください。

なお、現在日本語によるコメントには対応できませんので、英語で記述してくださ い。

第 1 章

### <span id="page-16-3"></span><span id="page-16-0"></span>Solaris CD のソフトウェアのインス トール

- 1ページの「Solaris [ソフトウェアの自動インストール」](#page-16-1)
- 1[ページの「プラットフォーム名とアーキテクチャー」](#page-16-2)
- 5ページの「32 ビットカーネル—200 MHz 以下の UltraSPARC [システムのデフォ](#page-20-0) [ルト」](#page-20-0)
- 6[ページの「システムカーネルのサポート」](#page-21-0)

注 – 現リリースの Solaris のインストール方法については、ディスクに同梱されてい る『Solaris 8 インストールの手引き』を参照してください。

### <span id="page-16-1"></span>Solaris ソフトウェアの自動インストー ル

表 [1-1](#page-17-0) に示している Sun のハードウェアについては、Solaris 8 HW 12/02 のインス トールやアップグレードをする際に、特別な作業を行う必要はありません。Sun の ハードウェアへの Solaris 8 HW 12/02 オペレーティング環境の自動インストールの 手順については、『Solaris 8 のインストール (上級編)』を参照してください。

## <span id="page-16-2"></span>プラットフォーム名とアーキテクチャー

以下の作業を行う場合には、システムのアーキテクチャー (プラットフォーム名) を 把握する必要があります。

- サブネットに起動サーバーを設定する場合
- ネットワークインストール用にクライアントを追加する場合 (スタンドアロン、 サーバー、ディスクレス)

カスタム JumpStart™ のインストール設定ファイルを記述する場合は、プラット フォーム名についても把握する必要があります。

表 [1-1](#page-17-0) に、Sun のプラットフォーム名とアーキテクチャーの一覧を示します。

表 1-1 プラットフォーム名とアーキテクチャー

<span id="page-17-0"></span>

| システム                     | プラットフォーム名               | アーキテク<br>チャー |
|--------------------------|-------------------------|--------------|
| デスクトップシステム               |                         |              |
| Sun Blade™ 100           | SUNW, Sun-Blade-100     | sun4u        |
| Sun Blade 150            | SUNW, Sun-Blade-100     | sun4u        |
| Sun Blade 1000           | SUNW, Sun-Blade-1000    | sun4u        |
| Sun Blade 2000           | SUNW, Sun-Blade-1000    | sun4u        |
| $U$ ltra <sup>TM</sup> 1 | SUNW, Ultra-1           | sun4u        |
| Ultra 2                  | SUNW, Ultra-2           | sun4u        |
| Ultra 5                  | SUNW, Ultra-5_10        | sun4u        |
| Ultra 10                 | SUNW, Ultra-5 10        | sun4u        |
| Ultra 30                 | SUNW, Ultra-30          | sun4u        |
| Ultra <sub>60</sub>      | SUNW,Ultra-60           | sun4u        |
| Ultra 80                 | SUNW, Ultra-80          | sun4u        |
| Ultra 450                | SUNW, Ultra-4           | sun4u        |
| SPARCstation™ 4          | SUNW, SPARC station-4   | sum4m        |
| <b>SPARCstation 5</b>    | SUNW, SPARC station-5   | sum4m        |
| <b>SPARCstation 10</b>   | SUNW, SPARC station-10  | sum4m        |
| <b>SPARCstation 20</b>   | SUNW, SPARC station-20  | sum4m        |
| <b>SPARCclassic</b>      | SUNW, SPARCclassic      | sum4m        |
| <b>SPARCstation LX</b>   | SUNW, SPARC station-LX  | sun4m        |
| SPARCstation LX+         | SUNW, SPARC station-LX+ | sun4m        |
|                          |                         |              |

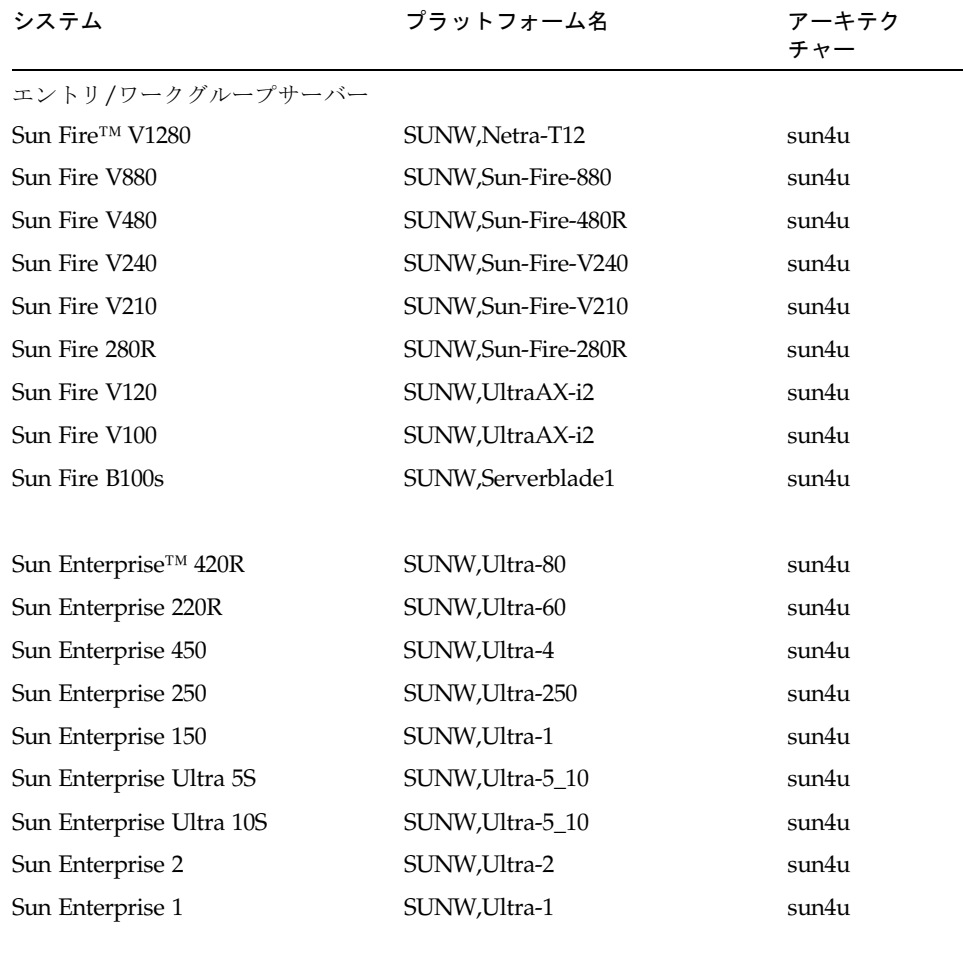

#### 表 1-1 プラットフォーム名とアーキテクチャー (続き)

ミッドレンジサーバーおよびミッドフレームサーバー

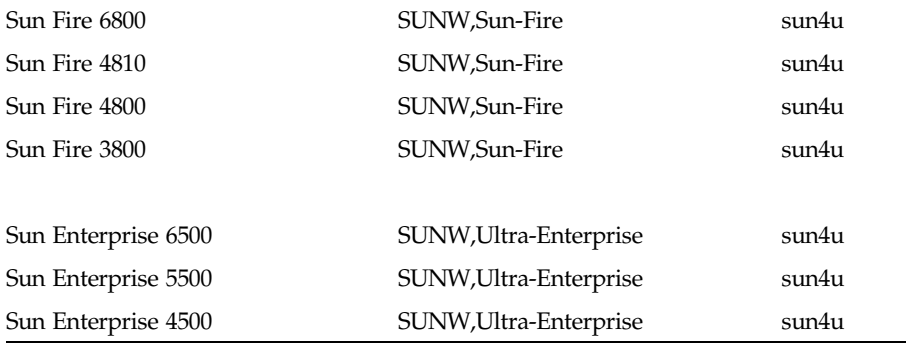

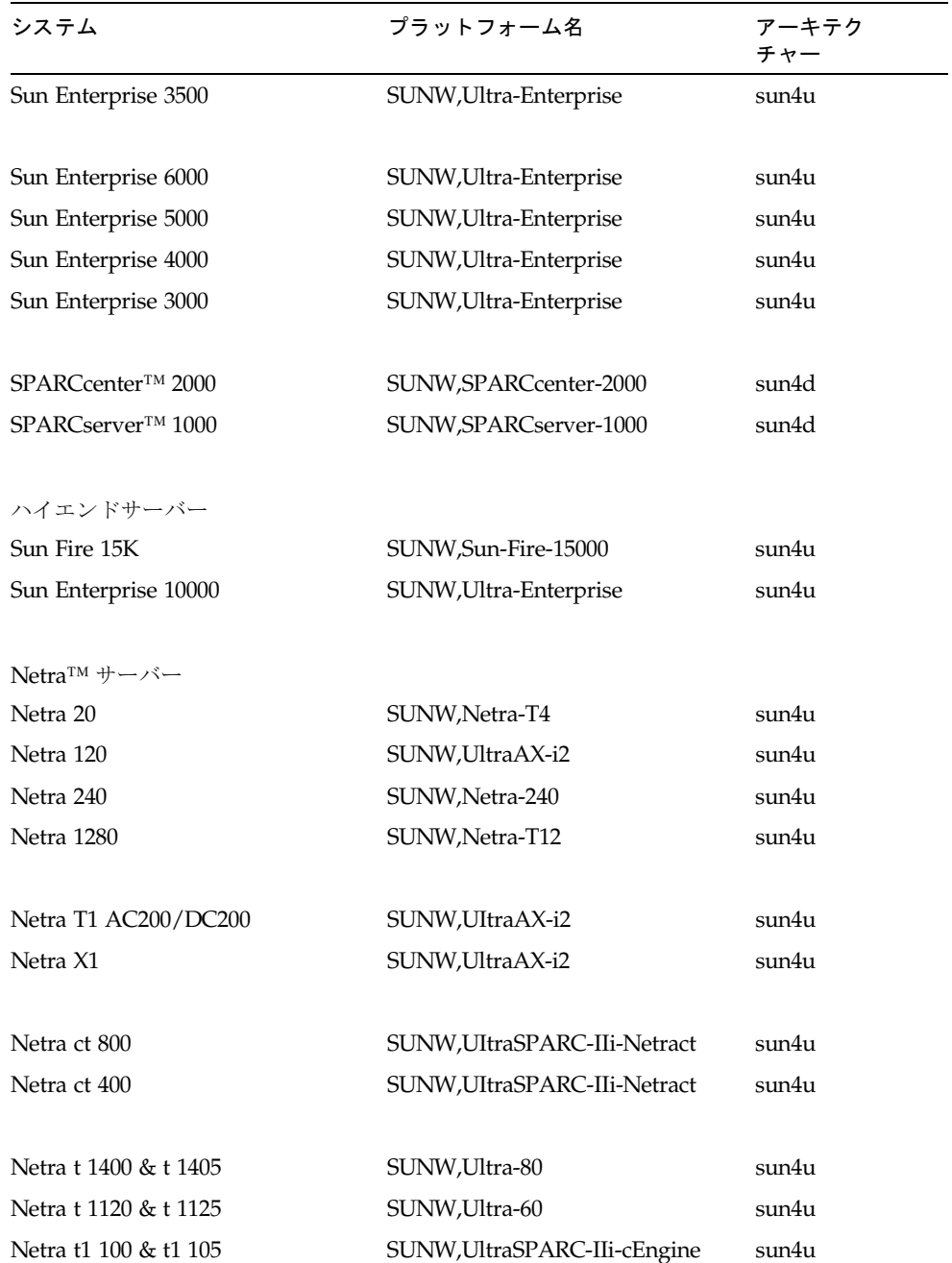

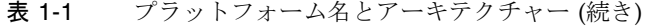

| システム              | プラットフォーム名              | アーキテク<br>チャー |
|-------------------|------------------------|--------------|
| ボードレベル製品          |                        |              |
| Ultra AX          | Ultra-1-Engine         | sun4u        |
| Ultra AXi         | UltraSPRAC-IIi-Engine  | sun4u        |
| CP1400            | UltraSPARC-IIi-cEngine | sun4u        |
| CP1500            | UltraSPARC-IIi-cEngine | sun4u        |
| $U$ tra AX-MP     | UltraAX-MP             | sun4u        |
| $U$ ltra $AX-MP+$ | $U$ ltra AX-MP         | sun4u        |
| UltraAXe          | UltraAX-e              | sun4u        |
| UltraAX-e2        | Ultra $AX-e2$          | sun4u        |
| CP2020            | UltraSPARCengine_CP-20 | sun4u        |
| CP2040            | UltraSPARCengine_CP-40 | sun4u        |
| CP2060            | UltraSPARCengine_CP-60 | sun4u        |
| CP2080            | UltraSPARCengine_CP-80 | sun4u        |

表 1-1 プラットフォーム名とアーキテクチャー (続き)

### <span id="page-20-0"></span>32 ビットカーネル—200 MHz 以下の UltraSPARC システムのデフォルト

200 MHz 以下の UltraSPARC システム上では、プロセッサの動作を停止可能な 64 ビットプログラムが実行される危険性があります。64 ビットプログラムは、 Solaris 32 ビットカーネル上では実行できないため、これらのシステムでは、デフォ ルトで Solaris 32 ビットカーネルが起動されます。

プロセッサの動作を停止させるようなコードシーケンスは非常にまれで、通常コンパ イラからの生成は不可能となっています。このようなコードシーケンスを生成するた めには、アセンブラコードで明確に書かれている必要があります。なお、規則どおり に書かれた手書きのアセンブラルーチンが、このようなコードシーケンスを使用する ことはほとんどありません。

プロセッサの動作を停止させるようなプログラムは、これらのシステムで Solaris 64 ビットカーネルを実行する場合があります。

システムのプロセッサの速度を確認するには、以下のように入力します。

#### # **/usr/sbin/psrinfo -v**

boot 規則ファイルを変更することで、デフォルトのカーネルを 32 ビットから変更 することができます。/platform/プラットフォーム名/boot.conf ファイルを開 き、ALLOW\_64BIT\_KERNEL\_ON\_UltraSPARC\_1\_CPU 変数のコメントを解除し、以 下に示すように、値を true に設定します。

ALLOW 64BIT KERNEL ON UltraSPARC 1 CPU=true

詳細は、boot(1M) のマニュアルページを参照してください。

システムをアップグレードすることで対処する場合は、購入先にお問い合わせくださ い。

### <span id="page-21-0"></span>システムカーネルのサポート

すべての SPARC システムで 32 ビットのアプリケーションを実行できます。新しい SPARC プロセッサ (UltraSPARC ベースのシステム) では、完全な 64 ビットカーネ ルを起動および実行できます。完全な 64 ビットカーネルでは、32 ビットのアプリ ケーションと 64 ビットのアプリケーションを同時に実行することができます。

64 ビットカーネルを実行するシステムには、カーネルに直接読み込む 64 ビット版の ドライバとその他のソフトウェアモジュールが必要です。アプリケーションの中には これらの構成要素に依存しているものがあり、この結果、32 ビットカーネルあるい は 64 ビットカーネルに固有な構成要素のバージョンが必要となることがあります。 32 ビットのアプリケーションは 64 ビットのライブラリにリンクすることはできませ ん。また、64 ビットのアプリケーションを 32 ビットのライブラリにリンクすること もできません。(Solaris 8 オペレーティング環境には、32 ビットと 64 ビットの両方 のバージョンのシステムライブラリが含まれています。)

以下に、どのシステムで 64 ビットおよび 32 ビットのアプリケーションを実行できる か、そして、どのシステムで 32 ビットカーネル、64 ビットカーネル、あるいは両方 のカーネルを起動できるかを示します。

### <span id="page-21-1"></span>32 ビットのカーネル/ドライバのみ対応している プラットフォーム

- SPARCclassic, SPARCstation LX
- SPARCstation 4, 5, 10, 20
- SPARCserver 1000, 2000
- SPARCengine CP1200

### <span id="page-22-0"></span>32 ビットのカーネル/ドライバを起動できる 64 ビットプラットフォーム

注 – これらシステムが 32ビットのアプリケーションとドライバをサポートするのは 32 ビットカーネルの実行時だけであり、64 ビットのアプリケーションとドライバを サポートするのは 64 ビットカーネルの実行時だけです。

- Ultra 1, 2, 5, 10, 30, 60, 80, 450
- Sun Enterprise 1,2,150,220R,250,420R,450
- Sun Enterprise 3000,4000,5000,6000,3500,4500,5500,6500
- Netra t1, t1120, t1125, t1400, t1405
- Ultra AX, AXi, AXdp, AXmp, AXmp+, AXe
- SPARCengine CP1400, CP1500

### <span id="page-22-1"></span>32 ビットのカーネル/ドライバをサポートしてい ない 64 ビットプラットフォーム

- Sun Blade 100, 150, 1000, 2000
- Sun Fire 280R
- Sun Fire V100, V120, V210, V240, V480, V880, V1280
- Sun Fire B100s
- Sun Fire 3800, 4800, 4810, 6800
- Sun Fire 15K
- Netra X1, T1, 20, 120, 240, 1280

第 2 章

# <span id="page-24-2"></span><span id="page-24-0"></span>サポートされるハードウェア

この章では、Sun でサポートしているハードウェアを示します。

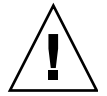

注意 – この章で示す各製品同士の互換性については、購入先にお問い合わせくださ い。

### システム

Solaris 8 HW 12/02 では、下記のサンのシステムをサポートします。

<span id="page-24-1"></span>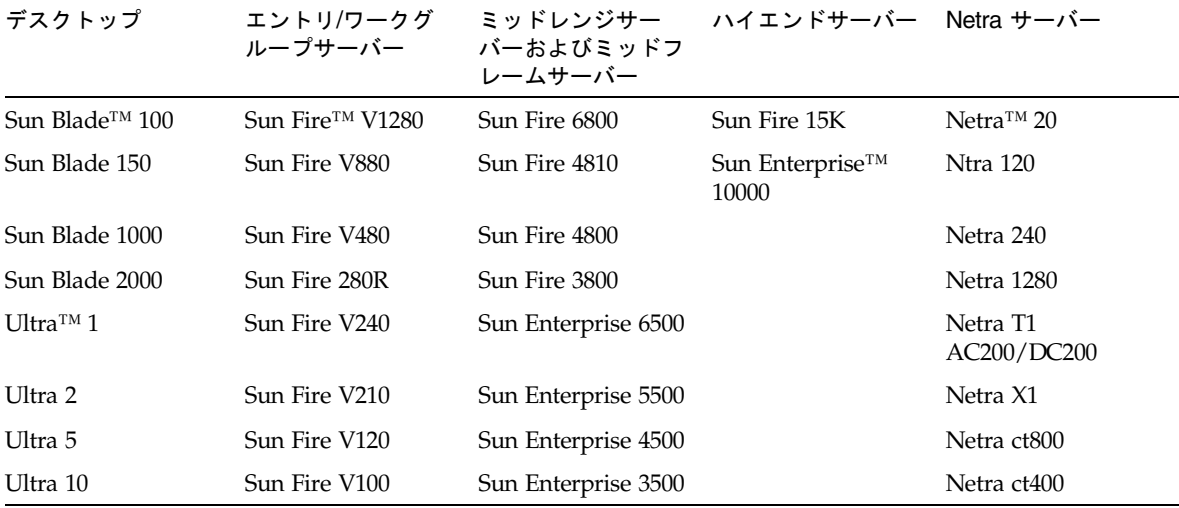

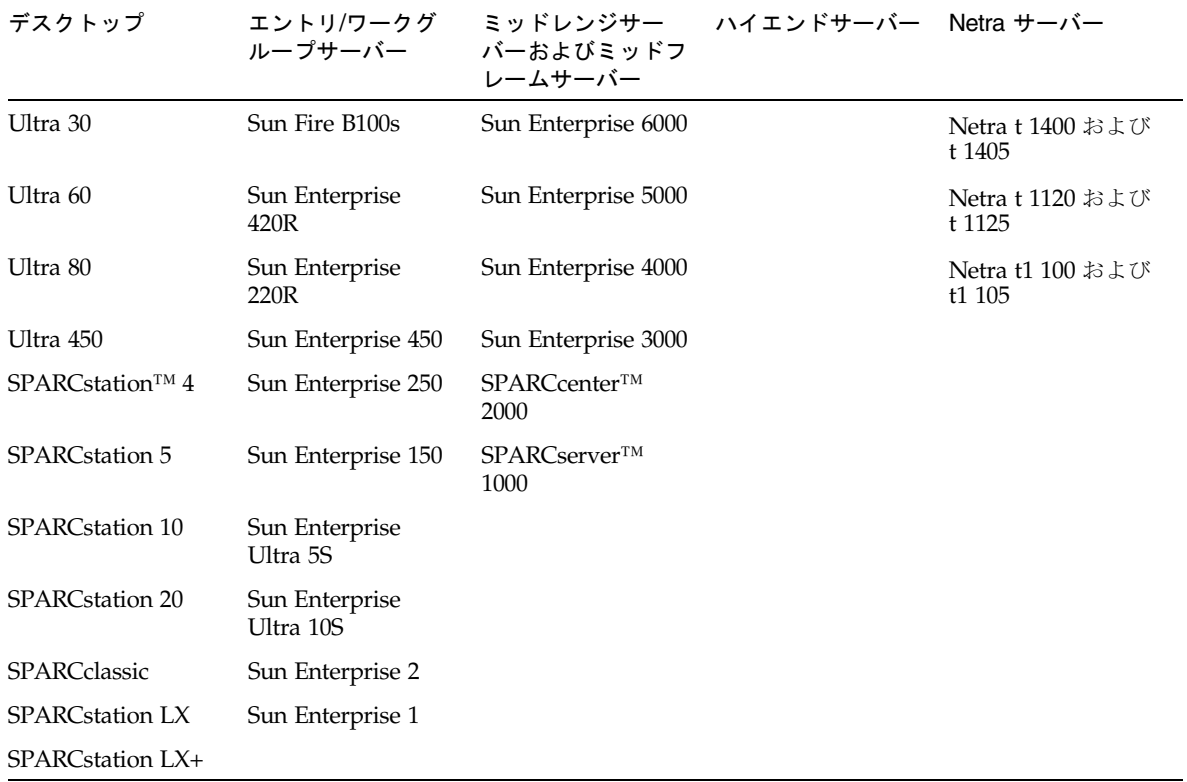

Solaris 8 HW 12/02 では、下記のサンのボード製品をサポートします。

- Ultra AX
- Ultra AXi
- CP1400
- CP1500
- UltraAX-MP
- UltraAX-MP+
- UltraAXe
- UltraAX-e2
- CP2020
- CP2040
- CP2060
- CP2080

第 3 章

# <span id="page-26-1"></span><span id="page-26-0"></span>サプリメント CD のソフトウェアの インストール

この章では、サプリメント CD に収録されている以下のソフトウェアの内容と、イン ストール方法について説明します。

表 [3-1](#page-26-2) は、サプリメント CD に収録されている各ソフトウェアのタイプとともに、そ れらがデフォルトでインストールされるのかどうかを示しています。

<span id="page-26-2"></span>

| ソフトウェア                                                                     | バージョン           | Solaris Web Start |
|----------------------------------------------------------------------------|-----------------|-------------------|
| CDRW ソフトウェア                                                                | 1.0             | デフォルトインストール       |
| Iava 3D™ ソフトウェア                                                            | $1.2.1\_03$     | デフォルトインストール       |
| OpenGL® ソフトウェア                                                             | 1.2.2           | デフォルトインストール       |
| PC launcher および PC file viewer ソフトウェア                                      | 1.0.1           | デフォルトインストール       |
| ShowMe TV™ ソフトウェア                                                          | 1.3             | デフォルトインストール       |
| SunATM™ ドライバ                                                               | 5.0             | デフォルトインストール       |
| SunFDDI™ PCI ドライバおよび SunFDDI SBus ドライバ                                     | 3.0/7.0         | デフォルトインストール       |
| SunForum <sup>TM</sup> ソフトウェア                                              | 3.1             | デフォルトインストール       |
| SunHSI™ PCI ドライバおよび SunHSI SBus ドライバ                                       | 3.0/3.0         | デフォルトインストール       |
| SunVTS™ ソフトウェア                                                             | 5.1 Patch Set 1 | デフォルトインストール       |
| XML ライブラリ                                                                  | 2.4.12          | デフォルトインストール       |
| Sun Enterprise サーバー用 Remote System Control (RSC)                           | 2.2             | インストールしない         |
| Alternate Pathing ソフトウェア                                                   | 2.3.1           | インストールしない         |
| Capacity On Demand (COD) $\forall \forall \forall \forall \forall \forall$ | $1.0\,$         | インストールしない         |
| Lights Out Management ソフトウェア                                               | 2.0             | インストールしない         |

表 3-1 Solaris 8 HW 12/02 サプリメント CD の内容とインストールの状態

| ソフトウェア                                                                                | バージョン | Solaris Web Start |
|---------------------------------------------------------------------------------------|-------|-------------------|
| Netra™ ct Platform ソフトウェア                                                             | 1.0   | インストールしない         |
| Netra t11xx Alarms ソフトウェア                                                             | 2.0   | インストールしない         |
| Sun Enterprise 10000 SSP ソフトウェア                                                       | 3.5   | インストールしない         |
| Sun Fire 880 FC-AL Backplane Firmware                                                 | 1.0   | インストールしない         |
| System Management Services(SMS) $\vee$ $\vee$ $\vdash$ $\forall$ $\vee$ $\vee$ $\vee$ | 1.2   | インストールしない         |

表 3-1 Solaris 8 HW 12/02 サプリメント CD の内容とインストールの状態 (続き)

これまでにリリースされた Solaris 8 で提供されたソフトウェアとバージョンを以下 に示します。

| ソフトウェア                      | Solaris 8<br>6/00  | Solaris 8<br>10/00 | Solaris 8<br>1/01 | Solaris 8<br>4/01 | Solaris 8<br>7/01 | Solaris 8<br>10/01 | Solaris 8<br>2/02  | Solaris 8<br>HW 12/02 |
|-----------------------------|--------------------|--------------------|-------------------|-------------------|-------------------|--------------------|--------------------|-----------------------|
| Alternate Pathing           | 2.3                | 2.3                | 2.3.1             | 2.3.1             | 2.3.1             | 2.3.1              | 2.3.1              | 2.3.1                 |
| <b>CDRW</b>                 | ---                | 1.0                | $1.0\,$           | 1.0               | 1.0               | 1.0                | 1.0                | 1.0                   |
| Capacity on Demand          | 1.0                | 1.0                | 1.0               | 1.0               | 1.0               | 1.0                | 1.0                | 1.0                   |
| Java 3D                     | 1.1.2              | 1.1.2              | 1.1.2             | 1.2               | 1.2.1             | $1.2.1\_01$        | $1.2.1\ 03$        | $1.2.1\_03$           |
| Netra ct Platform           | 1.0                | 1.0                | 1.0               | 1.0               | 1.0               | 1.0                | 1.0                | 1.0                   |
| Netra t11xx Alarms          | ---                | 2.0                | 2.0               | 2.0               | 2.0               | 2.0                | 2.0                | 2.0                   |
| Lights Out Management       | ---                | 2.0                | 2.0               | 2.0               | 2.0               | 2.0                | 2.0                | 2.0                   |
| OpenGL                      | 1.2.1              | 1.2.1              | 1.2.1             | 1.2.1             | 1.2.1             | 1.2.2              | 1.2.2              | 1.2.2                 |
| PC launcher, PC file viewer | $1.0.1$ ,<br>1.0.1 | $1.0.1$ ,<br>1.0.1 | 1.0.1,<br>1.0.1   | 1.0.1,<br>1.0.1   | 1.0.1,<br>1.0.1   | 1.0.1,<br>1.0.1    | $1.0.1$ ,<br>1.0.1 | 1.0.1,<br>1.0.1       |
| <b>RSC</b>                  | 1.0                | 1.0                | 2.0               | 2.1               | 2.1               | 2.2                | 2.2                | 2.2                   |
| ShowMe TV                   | 1.3                | 1.3                | 1.3               | 1.3               | 1.3               | 1.3                | 1.3                | 1.3                   |
| SunATM                      | 5.0                | 5.0                | 5.0               | 5.0               | 5.0               | 5.0                | 5.0                | 5.0                   |
| SunFDDI PCI                 | 3.0                | 3.0                | 3.0               | 3.0               | 3.0               | 3.0                | 3.0                | 3.0                   |
| <b>SunFDDI SBus</b>         | 7.0                | 7.0                | 7.0               | 7.0               | 7.0               | 7.0                | 7.0                | 7.0                   |
| SunForum                    | 3.0                | 3.0                | 3.1               | 3.1               | 3.1               | 3.1                | 3.1                | 3.1                   |
| SunHSI PCI                  | 3.0                | 3.0                | 3.0               | 3.0               | 3.0               | 3.0                | 3.0                | 3.0                   |
| SunHSI SBus                 | 3.0                | 3.0                | 3.0               | 3.0               | 3.0               | 3.0                | 3.0                | 3.0                   |
| SunVTS                      | 4.0                | 4.1                | 4.2               | 4.3               | 4.4               | 4.5                | 4.6                | 5.1 PS1               |

表 3-2 Solaris 8 サプリメント CD の内容

| ソフトウェア                                                  | Solaris 8<br>6/00 | Solaris 8<br>10/00 | Solaris 8<br>1/01 | Solaris 8<br>4/01 | Solaris 8<br>7/01 | Solaris 8<br>10/01 | Solaris 8<br>2/02 | Solaris 8<br>HW 12/02 |
|---------------------------------------------------------|-------------------|--------------------|-------------------|-------------------|-------------------|--------------------|-------------------|-----------------------|
| Sun Enterprise 10000<br><b>System Service Processor</b> | 3.3               | 3.3                | 3.4               | 3.4               | 3.4               | 3.5                | 3.5               | 3.5                   |
| Sun Fire 880 FC-AL<br>Backplane Firmware 1.0            |                   |                    |                   | 1.0               | 1.0               | 1.0                | 1.0               | 1.0                   |
| System Management<br>Services (SMS)                     |                   |                    |                   |                   |                   | 1.1                | 1.2               | 1.2                   |
| XML Library                                             |                   |                    |                   |                   |                   |                    |                   | 2.4.12                |

表 3-2 Solaris 8 サプリメント CD の内容 (続き)

<span id="page-28-0"></span>サプリメント CD のソフトウェアのイン ストール

サプリメント CD からソフトウェアをインストールするには、以下の 2 種類の方法が あります。

- Solaris Web Start 2.0
- pkgadd

### <span id="page-28-1"></span>サプリメント CD のソフトウェアをインストール する前に

以前のバージョンのサプリメント CD ソフトウェアがインストールされている場合、 該当するソフトウェアに関連するパッケージを削除してから新しいソフトウェアをイ ンストールしてください。

### <span id="page-28-2"></span>Solaris Web Start 2.0 を使用したサプリメント CD のソフトウェアのインストール

Solaris オペレーティング環境がすでにインストールされている場合は、Solaris Web Start 2.0 を使用してサプリメント CD のソフトウェアをインストールすることができ ます。

- ▼ Solaris Web Start 2.0 を使用してサプリメント CD のソフト ウェアをインストールする
	- 1. サプリメント CD を CD-ROM ドライブに挿入します。
	- 2. シェルを起動して、以下のように入力します。

```
# cd /cdrom/cdrom0
# ./installer
```
- 3. Solaris Web Start GUI が表示されます。「次へ」をクリックします。
- 4. 11 [ページの表](#page-26-2) 3-1 を参照してください。右端の Solaris Web Start の列に、デフォル トでインストールされるのかまたはオプションであるのかが表示されています。
	- a. デフォルトでインストールされるソフトウェアをすべてインストールする場合に は、「デフォルトインストール」をクリックしてから、「次へ」をクリックしま す。
	- b. ソフトウェア製品のうちいくつかを選んでインストールする場合には、「カスタ ムインストール」をクリックしてから、「次へ」をクリックします。

### <span id="page-29-0"></span>pkgadd によるスタンドアロンシステムへの サプリメント CD ソフトウェアのインストール

- ▼ pkgadd を使用してサプリメント CD から製品パッケージを スタンドアロンシステムにインストールする
- 1. サプリメント CD を CD-ROM ドライブに挿入します。 「ファイルマネージャ」ウィンドウが表示されます。
- 2. シェルで su コマンドを実行し、パスワードを入力してスーパーユーザーになりま す。

3. 以下のコマンドを入力します。

# **/usr/sbin/pkgadd -d /cdrom/cdrom0/**ディレクトリ**/Product** パッケージ名

または、

# **cd /cdrom/cdrom0/**ディレクトリ**/Product** # **pkdadd -d .** パッケージ名

ディレクトリは、表 [3-3](#page-30-0) のソフトウェア製品のディレクトリです。パッケージ名は、 表 [3-3](#page-30-0) のパッケージ名です。

-d オプションの引数には、デバイスまたはディレクトリの絶対パス名を入力しま す。パッケージが格納されているデバイスの指定を省略した場合は、pkgadd によ り、デフォルトのスプールディレクトリ (/var/spool/pkg) が検索されます。パッ ケージが見つからない場合、インストールは失敗します。

以下に示す、製品別の適切なパッケージをインストールします。

<span id="page-30-0"></span>

| ソフトウェア製品                       |                        | バージョン ディレクトリ          | パッケージ                                                                   |
|--------------------------------|------------------------|-----------------------|-------------------------------------------------------------------------|
| Validation Test Suite (SunVTS) | 5.1<br>PS <sub>1</sub> | SunVTS $5.1$ PS1/     | SUNWyts<br>SUNWytsmn<br>SUNWytsx<br>SUNWivtsm<br>SUNWipvtm<br>SUNWiuvtm |
| XML ライブラリ (SunVTS に必須)         | 2.4.12                 | XML Libraries 2.4.12/ | SUNWlxml<br>SUNWlxmlx                                                   |

表 3-3 製品別のパッケージ

| ソフトウェア製品                    |        | バージョン ディレクトリ          | パッケージ      |
|-----------------------------|--------|-----------------------|------------|
| OpenGL 実行時ライブラリ             | 1.2.2  | OpenGL_1.2.2/         | SUNWafbgl  |
|                             |        |                       | SUNWafbgx  |
|                             |        |                       | SUNWffbgl  |
|                             |        |                       | SUNWf fbgx |
|                             |        |                       | SUNWifbgl  |
|                             |        |                       | SUNWifbgx  |
|                             |        |                       | SUNWglh    |
|                             |        |                       | SUNWglrt   |
|                             |        |                       | SUNWglrtu  |
|                             |        |                       | SUNWglrtx  |
|                             |        |                       | SUNWglsr   |
|                             |        |                       | SUNWglsrx  |
|                             |        |                       | SUNWglsrz  |
| PC launcher/PC file viewer  | 1.0.1/ | PC_launcher_1.0.1_PC_ | SUNWdtpcv  |
|                             | 1.0.1  | fileviewer_1.0.1/     | SUNWdtpcz  |
|                             |        |                       | SUNWdtpcp  |
|                             |        |                       | SUNWjepcp  |
|                             |        |                       | SUNWjppcp  |
|                             |        |                       | SUNWjupcp  |
|                             |        |                       | SUNWjdpcv  |
|                             |        |                       | SUNWjepcv  |
|                             |        |                       | SUNWjppcv  |
|                             |        |                       | SUNWjupcv  |
|                             |        |                       | SUNWjepcz  |
|                             |        |                       | SUNWjppcz  |
|                             |        |                       | SUNWjupcz  |
| RSC (Remote System Control) | 2.2    | RSC_2.2/              | SUNWrsc    |
|                             |        |                       | SUNWrscd   |
|                             |        |                       | SUNWrscj   |
|                             |        |                       | SUNWjersc  |
|                             |        |                       | SUNWjrscj  |
|                             |        |                       | SUNWjrscd  |
| ShowMe TV                   | 1.3    | ShowMeTV_1.3/         | SUNWsmtvh  |
|                             |        |                       | SUNWsmtvr  |
|                             |        |                       | SUNWsmtvt  |
|                             |        |                       | SUNWsmtvu  |
|                             |        |                       | SUNWjasmt  |
|                             |        |                       | SUNWjpsmt  |
|                             |        |                       | SUNWjusmt  |

表 3-3 製品別のパッケージ (続き)

| ソフトウェア製品               |             | バージョン ディレクトリ             | パッケージ                                                                           |
|------------------------|-------------|--------------------------|---------------------------------------------------------------------------------|
| SunForum               | 3.1         | SunForum_3.1/            | SUNWdat<br>SUNWdatu<br>SUNWjadat<br>SUNWjpdat                                   |
| SunFDDI PCI ドライバ       | 3.0         | SunFDDI PCI 3.0/         | SUNWpfd<br>SUNWpfh<br>SUNWpfm<br>SUNWpfu<br>SUNWjepfm<br>SUNWjppfm<br>SUNWjupfm |
| SunFDDI SBus ドライバ      | 7.0         | SunFDDI_SBus_7.0/        | SUNWnfd<br>SUNWnfh<br>SUNWnfm<br>SUNWnfu<br>SUNWjenfm<br>SUNWjpnfm<br>SUNWjunfm |
| SunHSI PCI ドライバ        | 3.0         | SunHSI_PCI_3.0/          | SUNWhsip<br>SUNWhsipm<br>SUNWhsipu                                              |
| SunHSI SBus ドライバ       | 3.0         | SunHSI_SBus_3.0/         | SUNWhsis<br>SUNWhsism<br>SUNWhsisu                                              |
| Sun ハードウェア AnswerBook2 | 1.0         | Sun_Hardware_Answerbook/ | SUNWabhdw<br>SUNWahwja                                                          |
| Java 3D                | $1.2.1\_03$ | Java3D_1.2.1_03/         | SUNWj3doc<br>SUNWj3dem<br>SUNWj3drt<br>SUNWj3dut                                |
| SunATM                 | 5.0         | SunATM_5.0/              | SUNWatm<br>SUNWatma<br>SUNWatmu                                                 |

表 3-3 製品別のパッケージ (続き)

| ソフトウェア製品                  |         | バージョン ディレクトリ                  | パッケージ                                                                                                    |
|---------------------------|---------|-------------------------------|----------------------------------------------------------------------------------------------------|
| <b>Alternate Pathing</b>  | 2.3.1   | Alternate_Pathing_2.3.1/      | SUNWapdoc<br>SUNWapdv<br>SUNWapr<br>SUNWapu<br>SUNWabap<br>SUNWjaap<br>SUNWjeapd<br>SUNWjpapd<br>SUNWjuapd<br>SUNWjabap                                                           |
| Sun Enterprise 10000 SSP  | 3.5     | System_Service_Processor_3.5/ | SUNWsspue<br>SUNWsspst<br>SUNWsspr<br>SUNWssppo<br>SUNWsspop<br>SUNWsspob<br>SUNWsspmn<br>SUNWsspid<br>SUNWsspfp<br>SUNWsspdr<br>SUNWsspdo<br>SUNWsspdf<br>SUNWuessp<br>SUNWjassp |
| Capacity On Demand (COD)  | $1.0\,$ | Capacity_on_Demand_1.0/       | SUNWcod<br>SUNWcodbk<br>SUNWcodmn<br>SUNWjcodb                                                                                                    |
| Netra ct Platform ソフトウェア  | 1.0     | Netra_ct_Platform_1.0/        | SUNW2jdrt<br>SUNWctac<br>SUNWcteux<br>SUNWctevx<br><b>SUNWctmgx</b><br>SUNWjecte                                                                                                  |
| Netra t11xx Alarms ソフトウェア | 2.0     | Netra_t11xx_Alarms_2.0/       | SUNWtsalm<br>SUNWtsalr<br>SUNWtsalu                                                                                                    |

表 3-3 製品別のパッケージ (続き)

| ソフトウェア製品                                                |     | バージョン ディレクトリ                                                   | パッケージ                                                                                                    |
|---------------------------------------------------------|-----|----------------------------------------------------------------|----------------------------------------------------------------------------------------------------|
| Lights Out Management ソフトウェア                            | 2.0 | Lights Out Management<br>2.0/                                  | SUNW1omm<br>SUNWlomr<br>SUNW1omu                                                                                                    |
| <b>CDRW</b>                                             | 1.0 | $CDRW$ 1.0/                                                    | SUNWcdrw<br>SUNWjcdrw                                                                                                    |
| Sun Fire 880 FC-AL Backplane Firmware 1.0               |     | Sun Fire 880 FC-AL Backplane Fi SUNWfcbpl.u<br>$rmware$ $1.0/$ |                                                                                                    |
| System Management Services (SMS) $\sqrt{7}$ 1.2<br>トウェア |     | System Management Services<br>1.2                              | SUNWSMSdf<br>SUNWSMSjh<br>SUNWSMSlp<br>SUNWSMSmn<br>SUNWSMSob<br>SUNWSMSod<br>SUNWSMSop<br>SUNWSMSpd<br>SUNWSMSpo<br>SUNWSMSpp<br>SUNWSMSr<br>SUNWSMSsu<br>SUNWscdvr.u<br>SUNWufrx.u<br>SUNWufu |

表 3-3 製品別のパッケージ (続き)

パッケージのインストール中に問題が発生すると、その問題に関する情報が表示さ れ、その後に以下のメッセージが表示されます。

Do you want to continue with this installation?

**yes**、**no**、**quit** のいずれかを入力してください。

### <span id="page-35-0"></span>Solaris 8 HW 12/02 オペレーティング環 境を DVD-ROM から起動するための パッチ

サプリメント CD には、Sun のハードウェアに取り付けられている一部の DVD-ROM ドライブで、DVD-ROM からの Solaris の起動を可能にするパッチが収録 されています。使用している DVD-ROM ドライブによっては、DVD-ROM で提供さ れているソフトウェア製品を起動する前に、このパッチをハードウェアに適用する必 要があります。

このパッチを適用すると、東芝製 1401 DVD-ROM ドライブの内蔵ファームウェアが アップデートされます。パッチ 111649 は、サプリメント CD の次のディレクトリに あります。

DVD\_Firmware/Patches

このパッチのインストール方法については、同じディレクトリにある README ファ イルの記載情報を参照してください。パッチをインストールする前に、必ず README ファイルに目を通し、記載されている注意と警告に確実に従ってくださ い。

パッチ 111649 は、バグ ID 4467424 に対する修正です。

### <span id="page-35-1"></span>SunVTS (診断テスト)

 SunVTS (Sun Validation and Test Suite) は、サンのハードウェアをテストするため の診断プログラムです。SunVTS では、複数のハードウェア診断テストを実行するこ とにより、32 ビットおよび 64 ビットの Solaris オペレーティング環境において、ほ とんどのハードウェア制御装置とデバイスの接続性、機能性を評価することができま す。SunVTS は、開発者に独自のテスト・診断ツールを作成する基盤を提供します。 このとき作成したツールは、SunVTS と共通のインタフェースで実行できます。

SunVTS は、ハードウェアの診断テストを行う環境です。SunVTS の診断テスト環境 を使用することにより、現在サポートされているほとんどのサンのハードウェア製品 に適した診断テストを実行することができます。また、SunVTS 環境で独自の診断プ ログラムを開発し、SunVTS のインタフェースで実行することもできます。
SunVTS ソフトウェアのインストール方法と使用方法については、『SunVTS 5.1 ユーザーマニュアル』、『SunVTS 5.1 テストリファレンスマニュアル』、『SunVTS 5.1 Patch Set 1 テストリファレンスマニュアル (補足)』、『SunVTS リファレンス カード』を参照してください。

表 [3-4](#page-36-0) に、SunVTS 環境の主な機能を示します。

表 3-4 SunVTS 診断プログラムの概要

<span id="page-36-0"></span>

| 機能                                  | 説明                                                                                                    |
|-------------------------------------|----------------------------------------------------------------------------------------------------|
| SunVTS カーネル (vtsk)                  | SunVTS カーネルは、テストの全段階を制御します。デーモンとしてバックグラウ<br>ンドに存在し、必要なときだけに使用されます。SunVTS カーネルは、起動後にテ<br>スト対象のシステムのハードウェア構成を調べ、SunVTS ユーザーインタフェース<br>からの命令を待ちます。テスト中は、各テストの実行を調整し、これらのテスト<br>から送られてくるすべてのメッセージ (情報メッセージとエラーメッセージ) を管<br>理します。 |
| SunVTS CDE ユーザーイ<br>ンタフェース (vtsui)  | このインタフェースは、共通デスクトップ環境 (CDE) で動作します。このインタ<br>フェースでは、ローカルまたは遠隔ホストに対して、SunVTS テストセッションの<br>構成、実行、および監視を行うことができます。                                                                                                    |
| SunVTS TTY ユーザーイ<br>ンタフェース (vtstty) | モニターを備えていないシステム用に、SunVTS には TTY インタフェースが用意<br>されています。カーソルを動かすことにより SunVTS のテストセッションを管理<br>することができます。TTY インタフェースは、端末、シェルツール、モデム経由<br>の遠隔ログインセッションから使用することができます。                                                               |
| コマンド行からの各テス<br>トの実行                 | 各テストは、SunVTS ユーザーインタフェースからだけでなく、UNIX® のコマン<br>ド行からも実行することができます。評価対象のハードウェアが1つだけの場合<br>は、そのテストだけを実行する方が便利です。                                                                                                    |
| カスタムテストのサポー<br>$\mathbb{R}$         | SunVTS の環境において、サン製品以外の実行形式テストバイナリを実行すること<br>ができます。この場合は、入力引数リストや出力ログファイルの管理はすべて、<br>SunVTS のカーネルではなく、そのテスト自身が行うことになります。SunVTS 環<br>境との関連を少なくするには、SunVTS によって作成される .customtest ファ<br>イルを編集します。                                |

### SunVTS のパッケージ

SunVTS を使用するために必要なパッケージを、表 [3-5](#page-36-1) に示します。

表 3-5 サプリメントCD に収録されているSunVTS のパッケージ

<span id="page-36-1"></span>

| 収録パッケージ | 名称                           | 説明                                  |
|---------|------------------------------|-------------------------------------|
| SUNWyts | <b>Validation Test Suite</b> | SunVTS カーネル、ユーザーインタ<br>フェース、テストとツール |

| 収録パッケージ   | 名称                                    | 説明                                             |
|-----------|---------------------------------------|------------------------------------------------|
| SUNWytsmn | Validation Test Suite<br>Manual Pages | SunVTS のユーティリティーとバイナ<br>リのマニュアルページ (英語)        |
| SUNWivtsm | Japanese SunVTS<br>Manual Pages       | SunVTS のユーティリティーとバイナ<br>リのマニュアルページ (日本語 EUC)   |
| SUNWipvtm | Japanese SunVTS<br>Manual Pages       | SunVTS のユーティリティーとバイナ<br>リのマニュアルページ (日本語 PCK)   |
| SUNWiuvtm | Japanese SunVTS<br>Manual Pages       | SunVTS のユーティリティーとバイナ<br>リのマニュアルページ (日本語 UTF-8) |
| SUNWytsx  | Validation Test Suite                 | 64 ビット版診断テストソフトウェア                             |

表 3-5 サプリメントCD に収録されているSunVTS のパッケージ (続き)

## SunVTS のインストール

11 ページの「サプリメント CD [のソフトウェアのインストール」](#page-26-0)を参照してくださ い。

## SunVTS ソフトウェアの使用方法

SunVTS ソフトウェアの使用方法については、『SunVTS 5.1 ユーザーマニュアル』 を、SunVTS のテストについては、『SunVTS 5.1 テストリファレンスマニュア ル』、『SunVTS 5.1 Patch Set 1 テストリファレンスマニュアル (補足)』を参照して ください。SunVTS の使用方法を簡単にまとめた『SunVTS リファレンスカード』も 用意されています。これらのマニュアルは、サプリメント CD の /Docs ディレクト リに含まれています。

# OpenGL ソフトウェア

Sun OpenGL ソフトウェアは、OpenGL アプリケーションプログラミングインタ フェース (API) を Solaris に実装したものです。OpenGL API は業界標準、ベンダー 中立のグラフィックスライブラリです。このライブラリは、いくつかの幾何図形プリ ミティブ描画機能と、多数の基本および高度 3D 描画機能 (変形、シェーディング、 ライティング、平滑化、テクスチャーマッピング、フォグ、アルファブレンディング など) を提供します。

## プラットフォームのサポート

Sun OpenGL 1.2.2 ソフトウェアは、以下のデバイスをサポートしています。

- Creator グラフィックス、Creator3D グラフィックス、Elite3D グラフィックスお よび Expert3D グラフィックス — OpenGL 機能がハードウェアによって高速化さ れます。
- SX、GX、GX+、TGX、TGX+、S24 OpenGL 機能がソフトウェアで実行されま す。
- TCX、SX、GX、Creator、Elite3D、Expert3D ファミリのフレームバッファーを搭 載しているすべての Sun SPARC システム。Ultra デスクトップ、Sun Enterprise、従来のすべての SPARCstation ファミリが含まれます。

## 古いパッケージの削除

古いバージョンの Sun OpenGL ソフトウェアパッケージがある場合は、pkgrm コマ ンドを使用して削除する必要があります。

▼ 古いパッケージを削除する

以下のように、pkginfo | egrep -i "OpenGL" と入力します。インストールさ れている OpenGL パッケージの情報が表示されます。

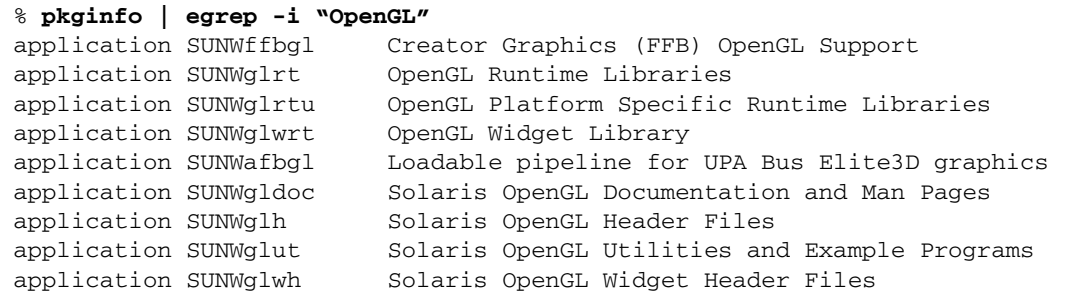

2. スーパーユーザーになります。

```
% su
Password: スーパーユーザーのパスワード
```
3. pkgrm を実行し、既存の Sun OpenGL 関連パッケージをすべて削除します。

# **pkgrm SUNWglrt SUNWglh...**

# OpenGL のパッケージ

Sun OpenGL で提供されるパッケージを、表 [3-6](#page-39-0) に示します。

表 3-6 OpenGL ソフトウェアパッケージ

<span id="page-39-0"></span>

| パッケージ名   | 説明                     | デフォルトのインストール場所   |
|----------|------------------------|------------------|
| SUNWglh  | OpenGL ヘッダーファイル        | /usr             |
| SUNWglrt | OpenGL クライアント側実行時ライブラリ | /usr/openwin/lib |
| SUNWglsr | OpenGL SPARC 汎用描画モジュール | /usr/openwin/lib |

<sup>1.</sup> pkginfo コマンドを使用して、古いバージョンの OpenGL パッケージがインストー ルされているかどうかを調べます。

| パッケージ名    | 説明                                                                     | デフォルトのインストール場所                                 |
|-----------|------------------------------------------------------------------------|------------------------------------------------|
| SUNWglrtu | UltraSPARC™ 用 OpenGL ライブラリ                                             | /usr/openwin/platform/<br>sun4u/lib/GL         |
| SUNWqlsrz | OpenGL UltraSPARC 用描画モジュール                                             | /usr/openwin/platform/<br>sun4u/lib/GL         |
| SUNWafbql | Elite3D グラフィックス用の読み込み可能パ<br>イプライン                                      | /usr/openwin/lib/GL/<br>devhandlers            |
| SUNWffbgl | Creator/Creator3D グラフィックスフレーム /usr/openwin/lib/GL/<br>バッファー用デバイスパイプライン | devhandlers                                    |
| SUNWifbgl | Expert3D グラフィックス用の読み込み可能<br>パイプライン                                     | /usr/openwin/lib/GL/<br>devhandlers            |
| SUNWqlrtx | Sun OpenGL 64 ビット実行時ライブラリ                                              | /usr/openwin                                   |
| SUNWqlsrx | OpenGL SPARC 64 ビット UltraSPARC 用<br>描画モジュール                            | /usr/openwin/platform/<br>sun4u/lib/sparcv9/GL |
| SUNWafbgx | Elite3D グラフィックスアクセラレータ用の<br>OpenGL 64 ビット読み込み可能パイプライ<br>ン              | /usr/openwin/lib/sparcv9/<br>GL/devhandlers    |
| SUNWffbgx | Creator/Creator3D グラフィックスアクセラ<br>レータ用の OpenGL 64 ビット読み込み可能<br>パイプライン   | /usr/openwin/lib/sparcv9/<br>GL/devhandlers    |
| SUNWifbgx | Expert3D グラフィックス用の OpenGL 64<br>ビット読み込み可能パイプライン                        | /usr/openwin/lib/sparcv9/<br>GL/devhandlers    |

表 3-6 OpenGL ソフトウェアパッケージ (続き)

## OpenGL のインストール

11 ページの「サプリメント CD [のソフトウェアのインストール」](#page-26-0)を参照してくださ い。

#### インストール後の作業

パッケージのインストールを終えたら、以下の作業を行います。

#### ▼ パッケージのインストールを確認する

- 1. ウィンドウシステムを再起動し、新たにインストールした拡張 GLX サーバー機能を 読み込みます。
- 2. ogl\_install\_check を実行し、OpenGL ライブラリが正しくインストールされて いるかどうかを確認します。

ogl\_install\_check テストプログラムによって、使用されている OpenGL ライブ ラリとレンダリングプログラムのバージョンが示され、回転する輪が描画されます。 たとえば、UltraSPARC Creator3D で実行した場合は、以下のように表示されます。

OpenGL Vendor: Sun Microsystems, Inc. OpenGL Version: 1.2.2 Sun OpenGL 1.2.2 for Solaris

Sun OpenGL で問題が発生した場合は、以下の値を書き留めておいてください。問題 の診断を行う際に役立ちます。

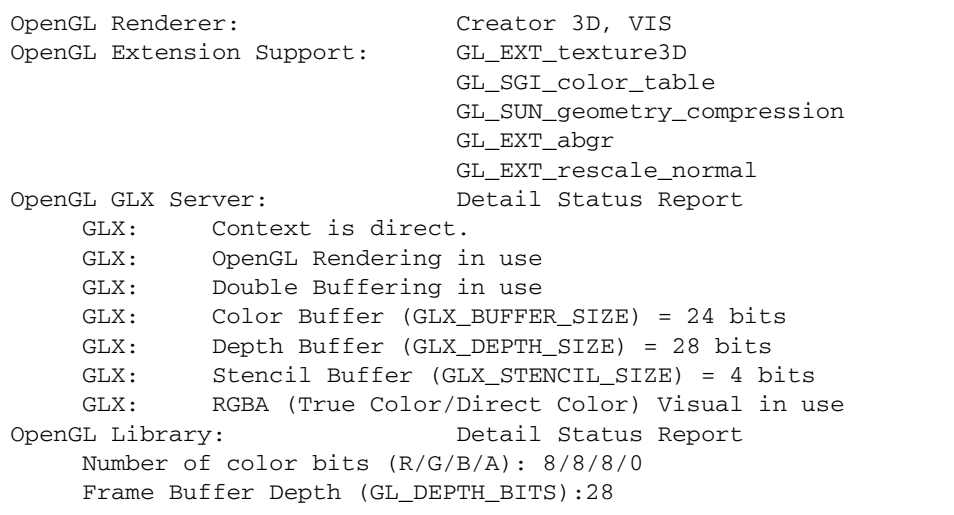

## ローカルでアプリケーション実行時の描画速度が 遅い場合

Sun OpenGL は、描画速度を高速にするために、できるかぎり X サーバーをバイパ スし、フレームバッファーに対し直接描画処理を行おうとします。これは、Sun の DGA 機構によって画面の一部がロックされることにより実現されます。ただし、 Solaris のセキュリティー機能により、DGA を使用した画面の一部のロックは、最初 にウィンドウシステムにログインしたユーザーだけに許可されます。したがって、 ウィンドウシステムの所有者以外のユーザーが DGA を使用することはできません。

描画速度が遅い原因は、このセキュリティー機能にあると考えられます。たとえば、 あるユーザーがウィンドウシステムを起動し、同じワークステーションで別のユー ザーが su を使用して自分専用の環境に切り替えた場合は、2 人目のユーザーがロー カルにアプリケーションを実行することはできますが、DGA を使用することはでき ません。

ローカルでのアプリケーションの実行時に描画速度が遅い場合は、 /usr/openwin/demo/GL にある ogl\_install\_check 診断プログラムを実行し、 DGA を介してアプリケーションが実行されているかどうかを調べてください。 ogl\_install\_check からの OpenGL GLX サーバー状態レポートに、GLX コンテ キストが間接的であることが示されている場合は、すべてのユーザーが DGA にアク セスできるように、ログインアクセス権を変更します。

以下に手順を示します。

#### ▼ すべてのユーザーに DGA へのアクセス権を与える

#### 1. スーパーユーザーになります。

% **su** Password: スーパーユーザーのパスワード

2. すべてのユーザーが、以下のデバイスに読み取り・書き込みをできるように、アクセ ス権を変更します。

% **chmod 666 /dev/mouse /dev/kbd /dev/sound/\* /dev/fbs/\***

これで、現在のウィンドウシステムセッション中に、すべてのユーザーが DGA を使 用できるようになります (X の認証に依存、xhost(1) を参照)。

3. ウィンドウシステムの再起動後も、引き続きすべてのユーザーが読み取り・書き込み をできるようにする場合は、/etc/logindevperm ファイルを開き、記述されてい るすべてのデバイスのデフォルトのアクセス権を変更します。0666 に変更すると、 読み・書きアクセスが可能になります。

たとえば、logindevperm ファイルの次の行の 0600 を 0666 に変更した場合は、次 回ログインしてウィンドウシステムを再起動した際に、すべてのユーザーが引き続き DGA にアクセスすることができます。

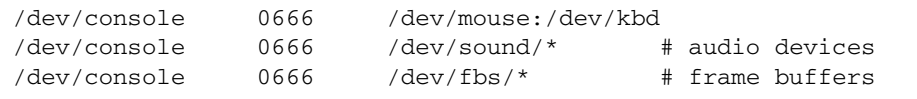

この場合は、システムのセキュリティーが損なわれることに注意してください。

# PC Launcher

## 対象となる読者

PC launcher は、PC 環境で Windows 98, ME, NT, 2000 のデータを使用することのあ る Solaris ユーザーを対象としています。

## PC Launcher について

PC launcher では、PC 環境にある、関連付けられた Windows アプリケーションや ファイルを起動して、PC のファイルやアタッチメントを閲覧したり、編集できま す。PC launcher を使用して、Windows で作成したアタッチメントやファイルを Solaris 環境上で起動できます。

## インストールに必要なもの

■ Solaris 8 HW 12/02 のサプリメント CD

この CD の入手については、購入先にお問い合わせください。

#### 動作環境

#### Sun ワークステーション

- Solaris 8 HW 12/02 オペレーティング環境
- 共通デスクトップ環境 (CDE) 1.3 以降
- 32 MB 以上のメモリー

#### ネットワークに接続された PC 環境 (以下のいずれか 1 つ)

- SunPCi<sup>™</sup>カード
- Windows エミュレータソフトウェア
- Windows 98, ME, NT, 2000 の動作する PC ハードウェア (PCNFS™/Solstice™ Network Client がサポートされていること)

#### PC launcher のインストール

#### SunPCi の使用条件

PC launcher を使用するには、SunPCi およびそのホストとなるワークステーション が、ping でマシン名が相互に確認できることが必要です。以下の手順で確認してく ださい。

- 2 台のマシン間の IP 接続
- それぞれのマシン名と IP アドレスを調べることができるようにするため、現在使 用できるネームサービスをすべて相互に設定

SunPCi 自体のネットワーク構造、および Ethernet へのアクセスをホストと共有する という方法のため、ネットワーク上では互いに見ることはできません。

この問題を解消するには、IP ルーティングが可能なシステム (ルーター、他の Sun の システム、NT システムなど) を、同じサブネット内でプロキシルーターとして利用 する必要があります。

注 – 2 つの経路を指定する必要があるため、この作業を行うには、使用する IP ルー ターのアカウントを取得している必要があります。

たとえば、以下の例のようなネットワーク環境で設定を行う場合、

- SunPCi の IP アドレス : 10.0.0.1
- ホストワークステーションの IP アドレス : 10.0.0.2

■ ルーターの IP アドレス: 10.0.0.3

以下のように設定する必要があります。

1. ホストワークステーションにおいて: **route add 10.0.0.1 10.0.0.3 1**

注 – /etc/rc スクリプトを追加すると、再起動のたびにルートの追加を行うように 設定できます。

2. 経路指定プロキシにおいて:

**route add 10.0.0.2 10.0.0.3 0 route add 10.0.0.1 10.0.0.3 0** (または同等の数値)

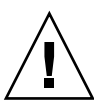

注意 – この機能を使用するには、上記の 3 台のシステムすべてにこの経路指定を行 う必要があります。標準的なネットワークのデフォルトの経路指定、または同等の設 定では動作しません。

この設定後に、ping コマンドで SunPCi からホストを、またホストから SunPCi を IP アドレスで識別できるかテストしてください。設定が成功していれば、次に互い に名前で ping できるか確認してください。このテストに失敗した場合は、適切な ネームサービスにエントリを追加してください。たとえば UNIX システムでは、 ネームサービスは DNS または /etc/hosts に設定されています。Windows システ ムでは、DNS か同様のホストファイルを使用しています。エントリの追加について は、システム管理者に問い合わせてください。互いに名前で ping できれば、PC launcher のインストールに進んでください。

SunPCi のインストールに関する詳細は、以下のマニュアルを参照してください。

- SunPCi インストールマニュアル (Installation Guide)
- SunPCi ご使用にあたって (Release Notes)

#### PC Launcher パッケージのインストール

11 ページの「サプリメント CD [のソフトウェアのインストール」](#page-26-0)を参照してくださ い。

### PC launcher の設定

PC launcher の 3 段階の設定ウィンドウで、必要な設定を行ってください。

設定の前に、以下の条件を確認してください。

- ネットワークのホスト名、および Solaris 環境と Windows 環境間の接続が確立さ れていること
- ユーザーの UNIX システムのホームディレクトリが、Windows 環境に割り当てら れていること

#### ▼ SunPCi を設定する

- 1. CDE ツールバーから、アプリケーション・マネージャを起動します。
- 2. デスクトップ・コントロール中にある「Configure PC launcher」ボタンをクリック すると、PC launcher の設定ウィンドウが表示されます。以下の 3 つの質問に答えて いってください。
	- a. オンボード PC エミュレータ (デフォルト)
	- b. Sun PCi のホスト名 (デフォルト)
	- c. PC エミュレータでファイルを使用する
- 3. 「OK」ボタンをクリックします。

注 – PC 文書のアイコンをダブルクリックして、SunPCi を使用して PC 文書を閲覧 したり、編集することができます。PC ファイルをすばやく閲覧するには、「Solaris 上でファイルを使用する」を選択して、PC file viewer を起動してください。編集す るには、マウスの右ボタンをクリックして「Open In Emulator」を選択してくださ い。

4. SunPCi で h:¥.dt¥bin¥win9x¥intel¥sdtpcactiond.exe (h: は UNIX の ホームディレクトリへマップされていると仮定します) を実行します。

#### ▼ ソフトウェア環境に合わせて PC Launcher を設定する

- 1. CDE ツールバーからアプリケーションマネージャを起動します。
- 2. デスクトップ・コントロールの下にある「Configure PC launcher」ボタンをクリッ クすると、PC launcher の設定ウィンドウが表示されます。以下の 3 つの質問に答え ていってください。
	- a. オンボード PC エミュレータ
	- b. ホスト名
	- c. Solaris 上でファイルを使用する

注 – マウスの右ボタンをダブルクリックすると、SunPCi を使用して PC 文書を閲覧 したり、編集することができます。PC launcher の設定時に「Solaris 上でファイルを 使用する」を選択しておくと、PC ファイル のアイコンをダブルクリックすると、 PC file viewer が起動します。

- 3. 「OK」をクリックします。
- 4. ソフトウェア環境で、以下のコマンドを実行します。

**h:**¥**.dt**¥**bin**¥**win9x**¥**intel**¥**sdtpcactiond.exe**

(ドライブ h: が UNIX システムのホームディレクトリに割り当てられていると仮定 します) 。

▼ デスクサイド PC 用に PC Launcher を設定する

- 1. CDE ツールバーからアプリケーションマネージャを起動します。
- 2. デスクトップ ・アプリケーションの中にある「Configure PC launcher」ボタンをク リックし、以下を選択または入力します。
	- a. スタンドアロン PC

b. ホスト名

c. スタンドアロン PC でファイルを使用する

注 – マウスの右ボタンをダブルクリックすると、SunPCi を使用して PC 文書を閲覧 したり、編集することができます。PC launcher の設定時に「Solaris 上でファイルを 使用する」を選択しておくと、PC ファイル のアイコンをダブルクリックすると、 PC file viewer が起動するようになります。

- 3. 「OK」をクリックします。
- 4. デスクサイド PC 上で以下のコマンドを実行します。

**h:**¥**.dt**¥**bin**¥**win9x**¥**intel**¥**sdtpcactiond.exe**

(ドライブ h: が UNIX システムのホームディレクトリに割り当てられていると仮定 します) 。

### PC launcher の使用

SunPCi などの PC 環境にあるアイコンを、CDE のフロントパネルとワークスペース に置くことができます。CDE のフロントパネルにあるアプリケーション・マネー ジャにあるデスクトップアプリケーションから、OpenInSunPCi をドラッグ&ドロッ プしてください。

PC launcher の設定がなされていない場合、PC launcher の最初の起動時に設定ウィ ンドウが表示されるので、必要な設定を行ってください。PC launcher の設定が必要 となるのは、最初の 1 回だけです。

#### Windows ファイルの操作方法

主要な PC ファイル形式を CDE に登録しておくと、SunPCi などユーザーの好みの PC 環境で、必要なアプリケーションを選択し、起動できます。ファイルを選択して マウスを右クリックすると、以下の 3 種類のメニューが表示されます。

- Open (ファイルを開く) ダブルクリックと同じ機能です。
- OpenInEmulator (エミュレータでファイルを開く) SunPCi やソフトウェアエ ミュレータなど、ユーザーの好みの PC 環境でファイルを起動します。
- OpenInRemotePC (遠隔 PC でファイルを開く) ネットワーク接続された他の PC でファイルを起動します。

フロントパネルへのドラッグ&ドロップで Windows ショートカットを作成すること ができます。ショートカットを CDE のワークスペース上に置くこともできます。こ の操作を行うには、UNIX システムのホームディレクトリ上に Windows ショート カットを作成し、dtfile を使用してドラッグ&ドロップします。ショートカットの 作成方法については Windows のヘルプを、ドラッグ&ドロップに関する詳細は CDE のヘルプを、それぞれ参照してください。

#### ▼ アプリケーションやデータファイルを開く

● Solaris のデスクトップにあるショートカットをダブルクリックします。

関連付けられているアプリケーションが使用できます。この機能により、Solaris の デスクトップを Windows のデスクトップのように使用することができます。 Windows アプリケーションを Solaris の CDE フロントパネルやワークスペースに配 置して、アイコンをダブルクリックするだけで起動することができます。

#### ▼ Windows の実行ファイルを起動する

● Windows の実行ファイル (拡張子 exe) を PC 環境 (SunPCi など) でダブルクリック します。

- ▼ テキストをコピー&ペーストする
	- 1. コピーしたいテキスト範囲を選択して反転表示させ、「Edit」メニューから「Copy」 を選択します。
- 2. 次に、ペーストしたい位置にカーソルを合わせ、「Edit」メニューから「Paste」を 選択します。

▼ ファイルを閲覧する

● ファイルの内容を閲覧するには、ファイルをクリックして「View」を選択します。

#### ▼ ファイルを検索する

- 1. 「Edit」メニューから「Find/Change」を選択します。
- 2. 「Find」フィールドにファイル名を入力して、「Find」ボタンをクリックします。

#### ▼ ファイルを印刷する

● 「File」メニューから「Print」を選択します。 ファイルは PC プリンタから出力されます。

#### その他の機能

▼ Windows のスタートメニューを CDE で使用する

以下の操作を行うことにより、CDE のアプリケーション・マネージャから Windows の「スタート」メニューにある全項目を選択することができます。

- 1. Windows のエクスプローラーを起動します。
- 2. C:¥Window¥StartMenu¥ を H:¥.dt¥appmanager へコピーしてください。
- 3. アプリケーション・マネージャを起動します。
- 4. 「デスクトップ・コントロール」を選択します。
- 5. 「アプリケーションの再読込み」をクリックしてください。

#### ▼ 他のマシンへログインする

● PC launcher の設定ウィンドウで再設定します。

#### ▼ PC launcher を再設定する

- PC launcher の設定ウィンドウの手順 2 で、PC のホスト名を削除します。
- ▼ ターゲットマシンを切り替える
	- PC launcher の設定ウィンドウの手順 1 で、マシンの選択を変更します。

#### PC launcher のオンラインヘルプ

PC launcher の設定ウィンドウの下部にある「ヘルプ」ボタンをクリックすると、ヘ ルプ画面が起動します。

# PC File Viewer

#### PC File Viewer

PC file viewer 機能を使用して、Microsoft Word、PowerPoint、Excel、Lotus 1-2-3、AutoCAD などの一般的な PC ファイル形式を表示することができます。ま た、テキストエディタなどの別のアプリケーションに、表示したファイルからテキス トをコピー & ペーストすることができます。CDE のアプリケーションの場合は、 メールの添付ファイルやファイルマネージャー (dtfile) のアイコンをダブルクリッ クすると、ファイル形式が認識されて適切なアプリケーションが起動されます。

## 対応ファイル形式

PC file viewer では、17 種類のファイルタイプに対応しています。

ワードプロセッサファイル形式

- Microsoft Word for Windows バージョン 7.0 までと Word 97
- Microsoft Windows Works バージョン 4.0 まで
- Word Perfect for Windows バージョン 7.0 まで
- AMI/AMI Professional バージョン 3.1 まで

スプレッドシートファイル形式

- Microsoft Excel Windows バージョン 2.2  $\sim$  7.0 までと Excel 97
- Microsoft Excel Chart バージョン 2.*x* ~ 7.0 まで
- Microsoft Windows Works バージョン 4.0 まで
- Lotus 1-2-3 Windows バージョン 6.*x* まで
- Lotus 1-2-3 Chart Windows バージョン 5.0 まで
- QuattroPro for Windows バージョン 7.0 まで

プレゼンテーションファイル形式

- Microsoft PowerPoint バージョン 7.0 までと PowerPoint 97
- Corel Presentation バージョン 7.0 まで
- Freelance バージョン 1.0 および 2.0

グラフィックスファイル形式

- BMP (Windows)
- DXF バージョン 13 まで
- GEM (ビットマップおよびベクター)
- PIC (Lotus)

#### PC File Viewer の制限事項

Solaris 8 では、PC file viewer は以下に示す製品と設定でのみ使用することができま す。

- SPARC アーキテクチャーでのみ動作します。
- 印刷機能はサポートされていません。
- 日本語テキストの検索やコピー&ペーストは機能しません。

対応ファイルの表示については、以下の制限事項があります。

- QuattroPro のグラフはサポートされません。
- 縦書き表示のテキストは構に表示されます。縦書きのテキストが隣のセルと重 なって、テキストが読み取りにくくなることがあります。
- 図およびフッターは、本文中のアンカーに揃えられます。表示システムとオーサ リングシステムのフォントの大きさが異なる場合、アンカー付きのオブジェクト は本文中の正しい位置に置かれません。
- プレゼンテーションファイル形式の段階的シェーディングは、完全にはサポート されません。
- Microsoft Word および Lotus の描画オブジェクトはサポートされません。
- Word Perfect および AmiPro のファイル内の枠はサポートされません。
- Microsoft Office のアプリケーションでは、日本語テキストのコピー&ペーストは 正しく機能しません。

注 – 上記すべての制限事項は、Inso Corporation 社の Microsoft Windows 対応製品 にも適用されます。

- OLE のオブジェクトを表示することはできません。
- システムにないフォントが文書で使用されている場合は、デフォルトのシステム フォントが使用されます。このため、PC file viewer とオーサリングアプリケー ションとでは、表示されるテキストの外観が異なることがあります。
- 使用可能な文字セットにない特殊文字が文書で使用されている場合、PC file viewer では、アスタリスク(\*) に置き換えられます。

### PC File Viewer のインストール

11 ページの「サプリメント CD [のソフトウェアのインストール」](#page-26-0)を参照してくださ い。

### CDE フロントパネルへの PC File Viewer の追加

▼ CDE フロントパネルへ PC File Viewer を追加する

- 1. ファイルマネージャー (dtfile) を開きます。
- 2. /opt/SUNWdtpcv/bin ディレクトリに移動します。 この場所に PC file viewer のアイコンがあります。
- 3. アイコンを追加する CDE フロントパネルを開きます。 例: アプリケーション、ファイルのサブフォルダ
- 4. PC file viewer のアイコンをファイルマネージャーからドラッグし、追加するサブ フォルダの「アイコンのインストール」にドロップします。
- 5. CDE フロントパネルから PC file viewer アイコンをクリックして起動します。 デフォルトで PC file viewer アイコンを CDE フロントパネルに表示させることもで きます。

## ShowMe TV 1.3

ShowMe TV は、ローカルエリアネットワークおよび広域ネットワーク用の画像放送 システムです。ShowMe TV は以下のような用途に使用することができます。

- 教育コースの放送 視聴
- 講義
- 企業メッセージの放送
- 重要なニュースイベントの監視

ShowMe TV は、以下の機能で構成されます。

- ShowMe TV Receiver
- ShowMe TV Transmitter
- ShowMe TV アドレス帳

## ShowMe TV のパッケージ

ShowMe TV のパッケージを以下に示します。

#### 表 3-7 ShowMe TV のパッケージ

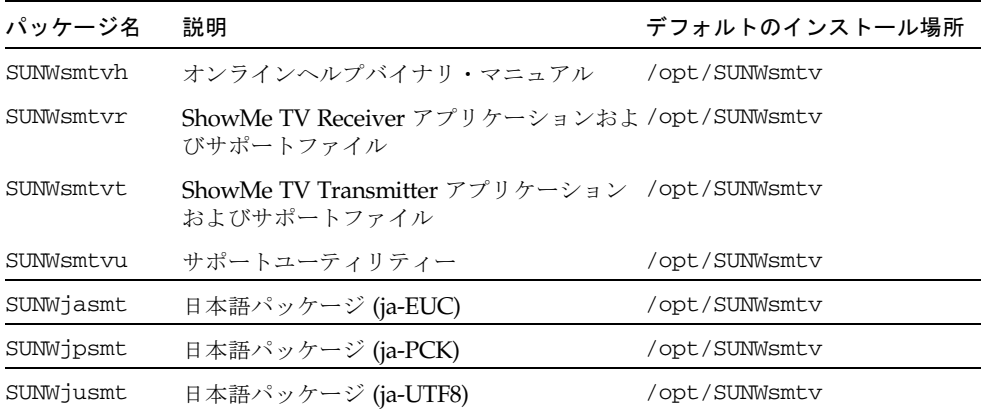

## 古いソフトウェアパッケージの削除

すでに ShowMe TV 1.1 や ShowMe TV 1.2、1.2.1 をインストールしている場合は、 それら既存のパッケージを削除してから、ShowMe TV 1.3 をインストールする必要 があります。

● ShowMe TV 1.1 を削除するには、以下のように入力します。

# **pkgrm SUNWsmUt1 SUNWstv SUNWstvs**

● ShowMe 1.2 または 1.2.1 を削除するには、以下のように入力します。

# **pkgrm SUNWsmtvt SUNWsmtvu SUNWsmtvr SUNWsmtvh SUNWjasmt \ SUNWjpsmt SUNWjusmt**

pkgrm から返されるプロンプトに対して、すべて **yes** と答えます。

#### ShowMe TV のインストール

11 ページの「サプリメント CD [のソフトウェアのインストール」](#page-26-0)を参照してくださ い。

### ユーザーマニュアルについて

サプリメント CD の /ShowMeTV 1.3/Docs/UserGuide ディレクトリには、日本 語と英語のユーザーマニュアルが収録されています。

表 3-8 ShowMe TV マニュアル

| 言語  | ファイル名            | ファイル形式              |
|-----|------------------|---------------------|
| 日本語 | $UG$ $ja$ . $ps$ | 日本語 PostScript ファイル |
| 英語  | UG_en.ps         | 英語 PostScript ファイル  |

● マニュアルを画面に表示する場合は、コマンド行で以下のように入力します。

# **imagetool** ファイル名

● マニュアルを印刷する場合は、イメージツールの「ファイル」メニューを使用する か、コマンド行で以下のように入力します。

# **lp** ファイル名

# Sun サーバー用 Sun Remote System Control

Sun Remote System Control (以下、RSC) は、セキュリティー保護されたサーバー管 理ツールです。Solaris または Microsoft Windows クライアントからモデム回線や ネットワークを通じて、Sun Enterprise 250 サーバー、Sun Fire 280R サーバー、Sun Fire V880 サーバー、または Sun Fire V480 サーバーを監視したり制御することがで きます。RSC にはサーバーに問題が発生したときに、システム管理者に告知する機 能もあります。RSC によって、地理的に離れたシステムや物理的にアクセスできな いシステムに対して、遠隔システム管理をすることができます。Sun Enterprise 250 サーバー、Sun Fire 280R サーバー、Sun Fire V880 サーバー、または Sun Fire V480 サーバーは、RSC を利用するのに必要なすべてのハードウェア機能を備えていま す。

Sun サーバー用 Sun Remote System Control ソフトウェアは、サプリメント CD に収 録されています。インストールについては、11 [ページの「サプリメント](#page-26-0) CD のソフ [トウェアのインストール」](#page-26-0)を参照してください。Remote System Control の設定につ いては、サプリメント CD の /RSC 2.2/Product/SUNWjrscd パッケージに含ま れている PDF 形式の『Remote System Control (RSC) 2.2 ユーザーマニュアル』を参 照してください。

Microsoft Windows 98、Windows NT 4.0、または Windows 2000 オペレーティング 環境が動作しているコンピュータ上に RSC クライアントソフトウェアをインストー ルするには、システムの CD-ROM ドライブにサプリメント CD を挿入します。 InstallShield アプリケーションが自動的に起動したら、プロンプトでディレクトリ名 を入力します。ユーザーが指定したこのディレクトリに、RSC 実行ファイルがイン ストールされます。

# Lights Out Management (LOM) ソフト ウェア

Lights Out Management (LOM) ソフトウェアは、セキュリティー保護されたサー バー管理ツールです。端末集配信装置やモデムを通して、Sun Fire や Netra の各種 サーバーを監視したり制御することができます。LOM は現在、Sun Fire V100、Sun Fire V120、Netra T1、Netra X1、Netra t1、および Netra t1400/1405 の各サーバー に対応しています。LOM は、遠隔地のシステムや、その他の物理的にアクセスでき ないシステムの遠隔システム管理を行うことができます。LOM が対応している各種 サーバーには、LOM の操作に必要なすべてのハードウェア機能が実装されていま す。

LOM ソフトウェアは、サプリメント CD に収録されています。インストールについ ては、13 ページの「サプリメント CD [のソフトウェアのインストール」](#page-28-0)を参照して ください。

Lights Out Management の構成方法と操作方法については、対応サーバーに付属し ているユーザーマニュアルの関連する章を参照してください。

# SunForum

SunForum は、Sun ワークステーション用の電子会議システムです。T.120 規格に準 拠しており、イントラネットやインターネット経由で、Microsoft NetMeeting や PictureTel LiveShare Plus バージョン 4.0 などの他社の T.120 規格製品と Sun のコン ピュータ間で電子会議を行うことができます。

SunForum の機能を以下に示します。

- T.120 規格に準拠した他の UNIX システムや PC と共有しているアプリケーション を、閲覧したり制御できます。
- 遠隔マシンから、ローカルマシン上の Solaris アプリケーションを共有して、閲覧 したり制御できます。
- ホワイトボード、クリップボード、チャット、ファイル転送を使い、互いの意見 やデータなどを送受信できます。

#### SunForum のインストール

11 ページの「サプリメント CD [のソフトウェアのインストール」](#page-26-0)を参照してくださ い。

## オンラインヘルプ

SunForum オンラインヘルプについては、SunForum メニューバーにあるヘルプメ ニューからヘルプを参照してください。

# サプリメント CD に含まれるネットワー クアダプタのドライバ

Solaris 8 HW 12/02 サプリメント CD には、以下のソフトウェアが含まれています。

- SunFDDI PCI ドライバ
- SunFDDI SBus ドライバ
- SunHSI PCI ドライバ
- SunHSI SBus ドライバ
- SunATM ソフトウェア

注 – SunFDDI は、32 ビットカーネルまたは 64 ビットカーネルからの起動をサポー トしています。SunFDDI では、ユーザーが指定しなくても、ユーザーが起動用に選 択したカーネルに対応したソフトウェアがインストールされます。

#### ドライバのインストール

注 – サプリメント CD の各ドライバをインストールする前に、各アダプタのハード ウェアがシステムに取り付けられているか確認してください。各アダプタの詳細につ いては、それぞれの特記事項を参照してください。

11 ページの「サプリメント CD [のソフトウェアのインストール」](#page-26-0)を参照してくださ い。

#### 参照マニュアル

各アダプタの詳細については、以下のマニュアルを参照してください。

『特記事項: SunFDDI アダプタ』

『特記事項: Sun GigabitEthernet デバイスドライバ』

『特記事項: hme FastEternet デバイスドライバ』

『特記事項: eri FastEternet デバイスドライバ』

『特記事項: Sun GigaSwift Eternet デバイスドライバ』

『特記事項: Quad FastEternet デバイスドライバ』

『Platform Notes: SunHSI/P Device Driver』(英語版)

『Platform Notes: SunHSI/S Device Driver』(英語版)

『Platform Notes: SunATM Driver Software』(英語版)

# VLAN の構成

VLAN: Virtual Local Area Network (VLAN) は、一般的には、ネットワークユー ザーのグループを管理可能なブロードキャストドメインに分割し、ワークグループの 論理セグメンテーションを作成し、また各論理セグメント間にセキュリティーポリ シーを施行するために使用されます。1 つのアダプタ上に複数の VLAN を使用する ことで、単一のアダプタを持つサーバーが、複数の IP サブネット上に論理的に存在 することができます。デフォルトでは、サーバー上の VLAN を認識できる各アダプ タに対して、512 個の VLAN を定義できます。

ネットワークで複数の VLAN を必要としない場合には、デフォルトの構成を使用す ることができ、追加の構成は不要です。

VLAN はさまざまな基準に従って作成できますが、それぞれの VLAN には、VLAN タグまたは VLAN ID (VID) を割り当てる必要があります。VID は 1 ~ 4094 の 12 ビットの識別子で、一意の VLAN を特定します。各ネットワークインタフェース (ce0、ce1、ce2 など) に対して、512 個の可能な VLAN を作成できます。IP サブ ネットは一般的に使用されるものであることから、VLAN ネットワークインタ フェースを構築する場合には、IP サブネットを使用するのが最適です。このこと は、物理ネットワークインタフェースの VLAN インタフェースに割り当てられるそ れぞれの VID が、異なるサブネットに属することを意味します。

Ethernet フレームにタグを付けるには、そのフレームにタグヘッダーを追加する必要 があります。このヘッダーは、着信先 MAC アドレスおよび発信元 MAC アドレスの 直後に挿入されます。タグヘッダーは、2 バイトの Ethernet Tag Protocol Identifier (TPID, 0x8100) と 2 バイトの Tag Control Information (TCI) から構成されます。[図](#page-59-0) [3-1](#page-59-0) に Ethernet タグヘッダーの形式を示します。

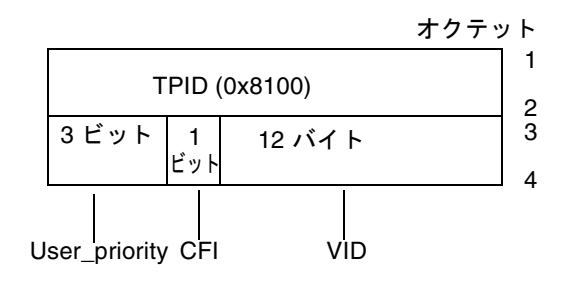

図 3-1 Ethernet タグヘッダーの形式

## <span id="page-59-0"></span>▼ 静的 VLAN の構成

1. 各 VLAN に対して 1 つの hostname.ce*num* ファイル (IPv6 の場合は hostname6.ce*num* ファイル) を作成し、それをサーバー上の各アダプタに構成しま す。このファイルは次に示すようにVID および Physical Point of Attachment (PPA) の両方を含むネーミング形式を使用します。

VLAN 論理 PPA = <1000 \* VID> + <デバイス PPA>  $ce123000 = 1000*123 + 0$ 

例: hostname.ce123000

この形式では、構成できる PPA (インスタンス) の最大数が /etc/path\_to\_inst ファイル内で 1000 に制限されます。

たとえば、0 のインスタンスを持つ Sun GigabitEthernet/P 3.0 アダプタを搭載した サーバーが、VIDとして 123 および 224 をもつ 2 つのVLANのメンバーに属する場 合、2 つの VLAN PPA として、それぞれ ce123000 と ce224000 を使用します。

2. ifconfig(1M) を使用して、たとえば次のように VLAN 仮想デバイスを構成しま す。

#### <span id="page-60-0"></span># **ifconfig ce123000 plumb up**

# **ifconfig ce224000 plumb up**

VLAN デバイスの ce123000 と ce224000 を搭載したシステム上での、ifconfig -a の出力は、次のようになります。

#### # **ifconfig -a**

lo0: flags=1000849<UP,LOOPBACK,RUNNING,MULTICAST,IPv4> mtu 8232 index 1 inet 127.0.0.1 netmask ff000000

hme0: flags=1000843<UP,BROADCAST,RUNNING,MULTICAST,IPv4> mtu 1500 index 2 inet 129.144.131.91 netmask ffffff00 broadcast 129.144.131.255 ether 8:0:20:a4:4f:b8

ce123000: flags=1000843<UP,BROADCAST,RUNNING,MULTICAST,IPv4> mtu 1500 index 3 inet 199.199.123.3 netmask ffffff00 broadcast 199.199.123.255 ether 8:0:20:a4:4f:b8

ce224000: flags=1000843<UP,BROADCAST,RUNNING,MULTICAST,IPv4> mtu 1500 index 4 inet 199.199.224.3 netmask ffffff00 broadcast 199.199.224.255 ether 8:0:20:a4:4f:b8

> 3. スイッチ上で VLAN タグと VLAN ポートを設定して、サーバー上で設定した VLAN と一致するようにします。[手順](#page-60-0) 2 の例を使用して、スイッチ上の VLAN ポート 123 と 224 を設定します。

VLAN タグと VLAN ポートの設定の具体的な操作については、スイッチに添付され ているマニュアルを参照してください。

# Java 3D 1.2.1\_03 API

Java 3D™ 1.2.1\_03 API は、3D グラフィックスのアプリケーションおよびアプレット を書き込むためのひとまとまりのクラスです。開発者はこれらの高度な構成体によ り、3D ジオメトリの作成・操作、およびレンダリングに使用される構造体の構築が 可能になります。アプリケーション開発者は、これらの構成体を使用するときわめて 広大なバーチャル世界を描くことができます。また、Java 3D ソフトウェアには、 バーチャル世界を効果的にレンダリングするための情報が格納されます。

## インストールに必要な条件

- OpenGL 1.1 ソフトウェア以降
- JDK 1.2.1 ソフトウェア以降

#### Java 3D 1.2.1\_03 API のインストール

11 ページの「サプリメント CD [のソフトウェアのインストール」](#page-26-0)を参照してくださ い。

# Sun Enterprise 10000 SSP

SSP のインストールとアップデート、最新情報については、『Sun Enterprise 10000 SSP インストールマニュアルおよびご使用の手引き』を参照してください。

# Sun Enterprise 10000 Capacity on Demand 1.0

Capacity on Demand のインストールと最新情報については、『Sun Enterprise 10000 Capacity on Demand 1.0 インストールマニュアルおよびご使用の手引き』を参 照してください。

# Netra ct Platform ソフトウェア

サプリメント CD の Netra ct Platform 1.0 ソフトウェアには、Netra ct サーバーで、 環境モニター、アラーム (RSC ソフトウェア)、および SNMP モニターをサポートす るために必要なソフトウェアが含まれています。

現在、Netra™ ct800 と Netra ct400 の 2 種類の Netra ct サーバーがあります。

このソフトウェアは、Netra サーバーではないサーバーにはインストールしないでく ださい。

# System Management Services (SMS) 1.2 ソフトウェア

System Management Services ソフトウェアのインストール手順およびアップグレー ド手順、ならびに System Management Services の制限事項については、『System Management Services (SMS) 1.2 インストールマニュアルおよびご使用の手引き』を 参照してください。この PDF 形式のマニュアルはサプリメント CD の /Docs ディレ クトリに含まれています。

# Sun Fire 880 FC-AL Backplane Firmware のインストール

Sun Fire 880 FC-AL Backplane Firmware のバックアップイメージは、サプリメント CD に収録されています。Sun Fire 880 FC-AL バックプレーン上のファームウェアが 万一壊れてしまった場合は、このバックアップイメージを使用してシステムのフラッ シュ PROM を元のファームウェアに更新することができます。このフラッシュ PROM の更新は luxadm download サブコマンドを使用して行います。詳細につい てはサプリメント CD の Solaris 8 Sun ハードウェア AnswerBook に収録されている 『特記事項: luxadm ソフトウェア』を参照してください。

注 – システムのフラッシュ PROM の更新を始める前に、バックアップイメージをサ プリメント CD から Sun Fire 880 システムディスクにインストールしておく必要があ ります。Solaris Web Start を使用してサプリメント CD のソフトウェアをインストー ルする場合、デフォルトのインストール条件では、Sun Fire 880 FC-AL Backplane Firmware はインストールされません。バックアップファームウェアをインストール するには、「カスタムインストール」オプションを選択して、次に、Sun Fire 880 FC-AL Backplane Firmware を選択してください。インストール手順についての詳細 は、11 ページの「サプリメント CD [のソフトウェアのインストール」](#page-26-0)を参照してく ださい。

デフォルトの設定では、ファームウェアイメージは Sun Fire 880 システムディスク上 の以下のディレクトリにインストールされます。 /usr/platform/SUNW,Sun-Fire-880/lib/images/int\_fcbpl\_fw

イメージをインストールしたら、『特記事項: luxadm ソフトウェア』の説明に従っ て、luxadm download サブコマンドに -f オプションを指定し、フラッシュ PROM の更新を行ってください。

第 4 章

# サプリメント CD に収録されている マニュアル

サプリメント CD のマニュアルは、次の 3 種類のフォーマットで提供されます。

- AnswerBook2 形式
- マニュアルページ
- その他 (HTML 形式、PostScript 形式など)

# AnswerBook2

サンのハードウェアに関する情報や操作方法について、4 セットの AnswerBook2 形 式のオンラインマニュアルがサプリメント CD に収録されています。

### Solaris 8 HW 12/02 AnswerBook のインストール

AnswerBook2 パッケージのインストールについては、11 [ページの「サプリメント](#page-26-1) CD [のソフトウェアのインストール」](#page-26-1)を参照してください。

詳細な情報については、『Solaris 8 のインストール (上級編)』でも説明しています。

## Solaris 8 HW 12/02 AnswerBook のパッケージ

Solaris 8 HW 12/02 AnswerBook のパッケージを以下に示します。

表 4-1 サプリメント CD に収録されている Solaris 8 HW 12/02 AnswerBook パッ ケージ

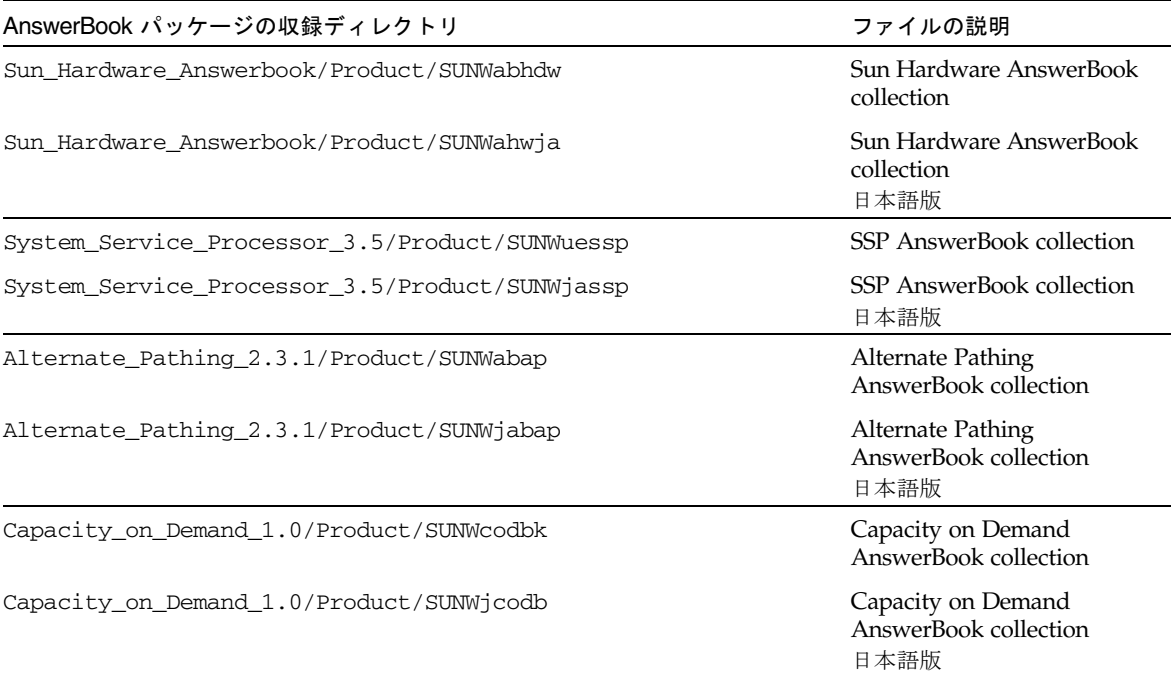

## Solaris 8 HW 12/02 Sun ハードウェア AnswerBook

これらの AnswerBook には、サンのハードウェア製品における Solaris 8 HW 12/02 ソフトウェアの使用方法についての一般的なマニュアルと、特定のハードウェアに関 する特記事項が含まれています。

#### この AnswerBook に含まれているマニュアルの一覧を以下に示します。

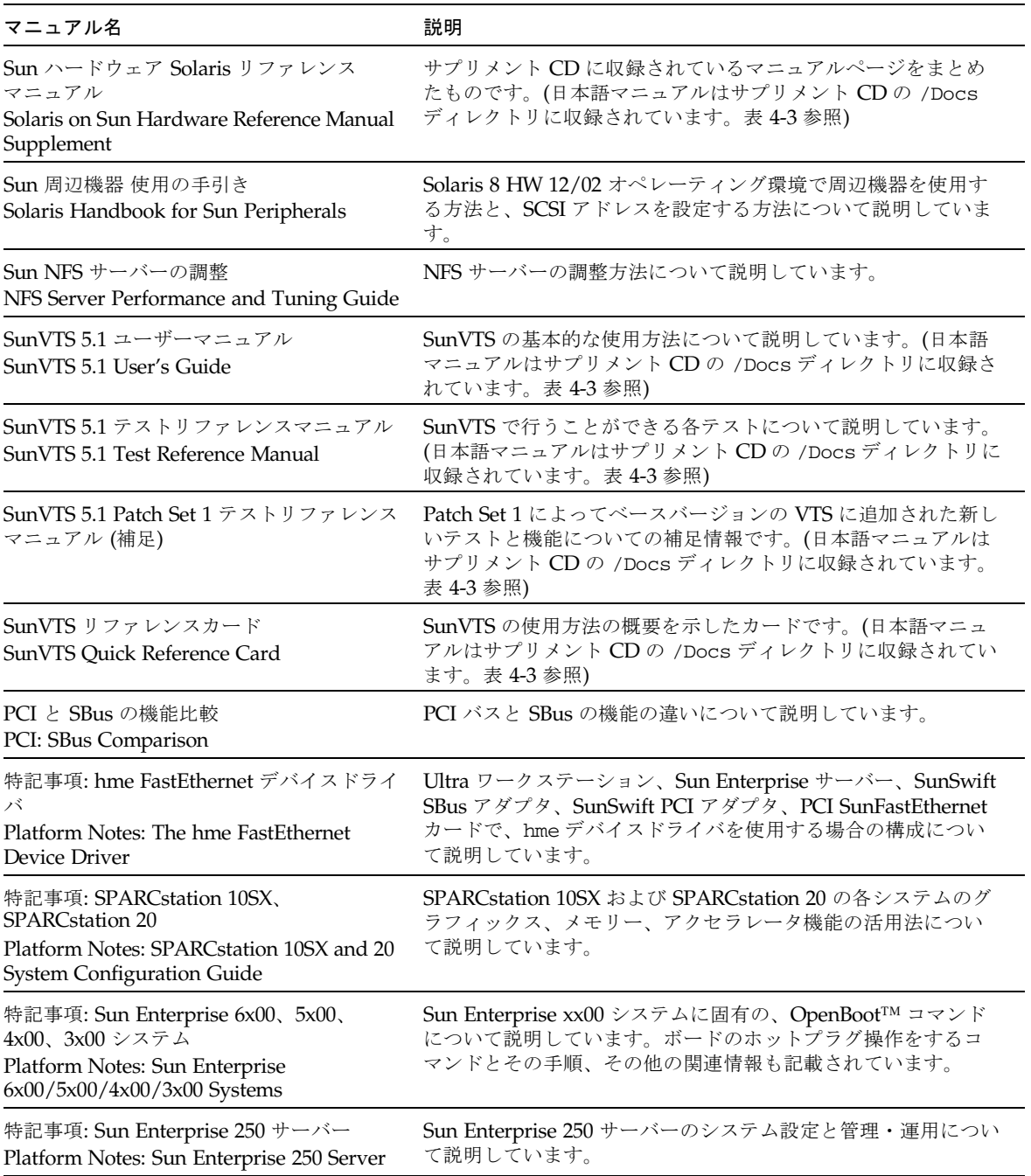

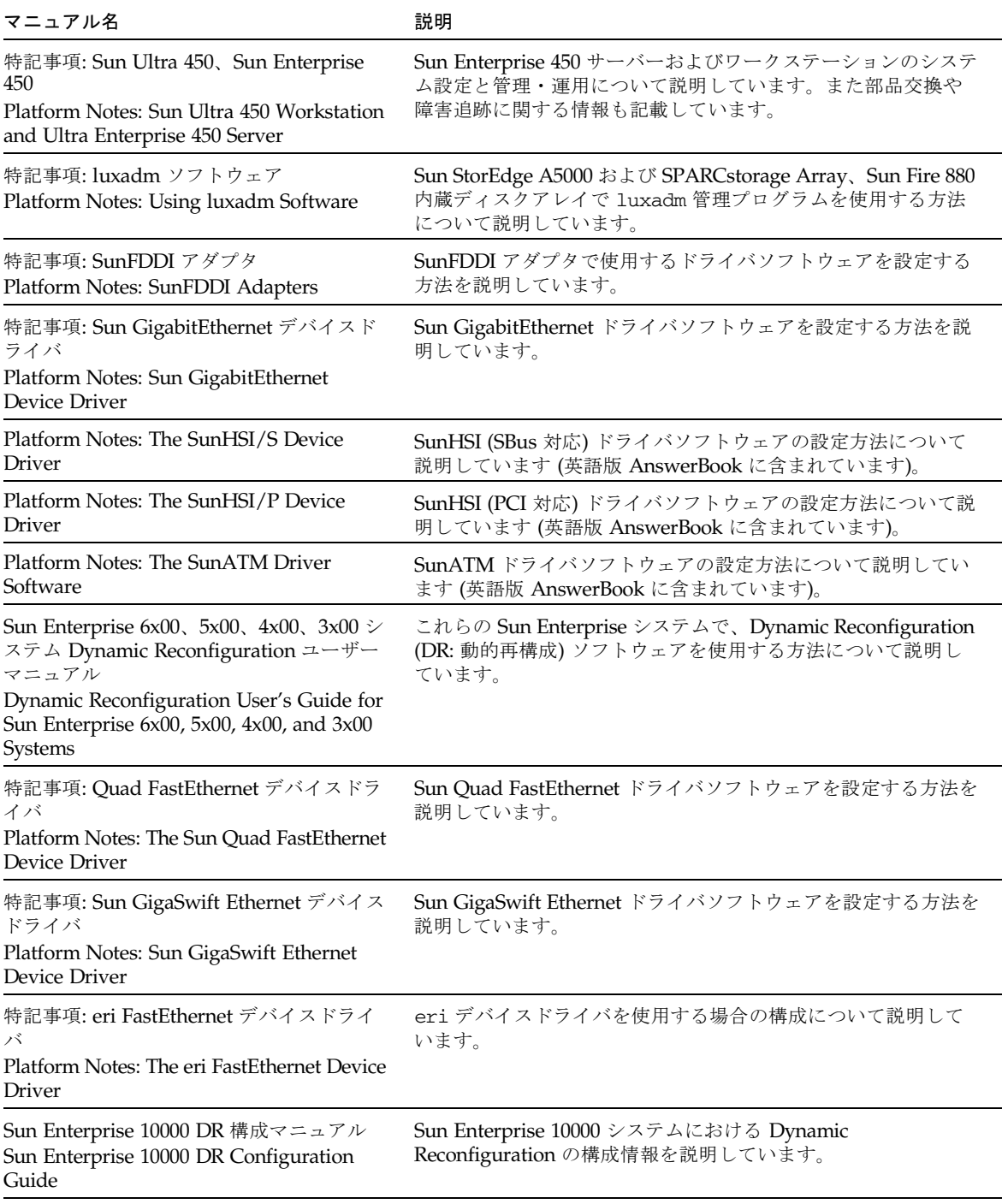

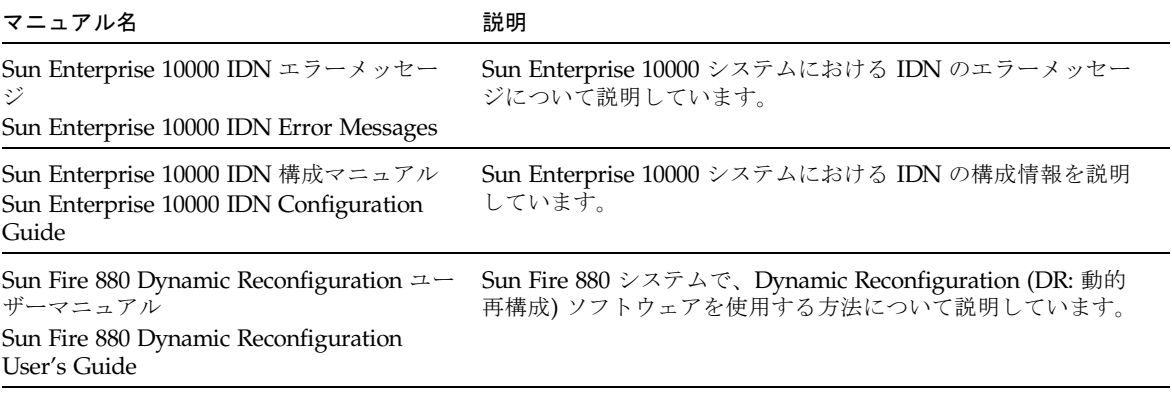

# Sun Enterprise 10000 SSP AnswerBook

この AnswerBook に含まれているマニュアルの一覧を以下に示します。

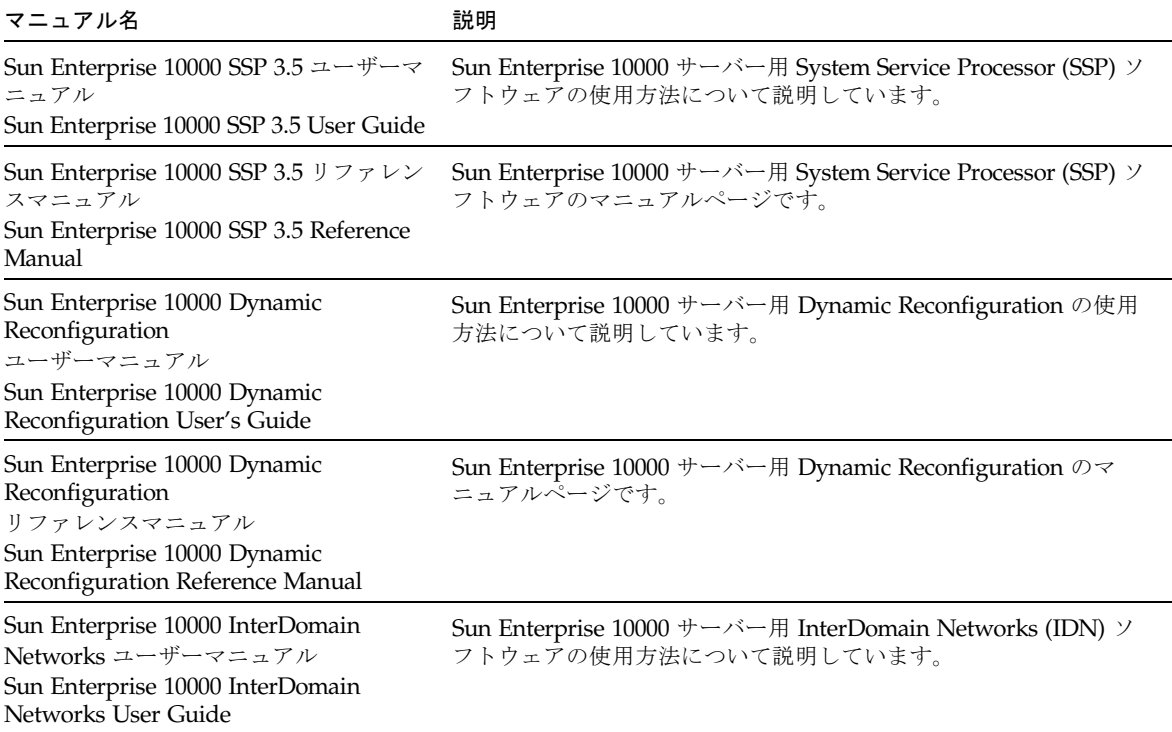

## Alternate Pathing AnswerBook

この AnswerBook に含まれているマニュアルの一覧を以下に示します。

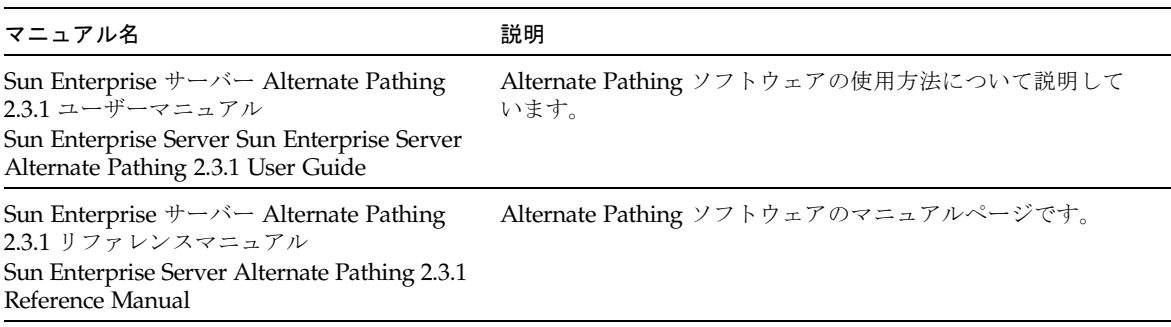

## Capacity On Demand AnswerBook

この AnswerBook に含まれているマニュアルの一覧を以下に示します。

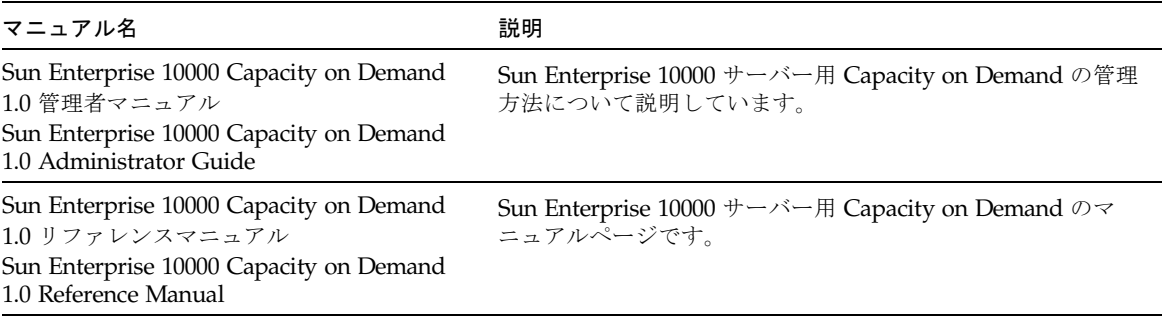

# Sun マニュアルページのパッケージ

Solaris Web Start 2 を使用して製品をインストールしたときは、マニュアルページは 自動的にインストールされます。製品のマニュアルページだけをインストールし、製 品はインストールしない場合は、pkgadd を使用してマニュアルページをインストー ルします。

| パッケージ名    | 名称                                                    | 説明                                                          |
|-----------|-------------------------------------------------------|-------------------------------------------------------------|
| SUNWvtsmn | Validation Test Suite Manual Pages                    | SunVTS のドライバとバイナリのマニュア<br>ルページ (英語)                         |
| SUNWjvtsm | Japanese Online Validation Test Suite<br>Manual Pages | SunVTS のドライバとバイナリのマニュア<br>ルページ (日本語 EUC)                    |
| SUNWjpvtm | Japanese Online Validation Test Suite<br>Manual Pages | SunVTS のドライバとバイナリのマニュア<br>ルページ (日本語 PCK)                    |
| SUNWjuvtm | Japanese Online Validation Test Suite<br>Manual Pages | SunVTS のドライバとバイナリのマニュア<br>ルページ (日本語 UTF-8)                  |
| SUNWnfm   | SunFDDI SBus Manual Pages                             | SunFDDI SBus のマニュアルページ<br>(英語)                              |
| SUNWjenfm | Japanese SunFDDI SBus Manual Pages                    | SunFDDI SBus のマニュアルページ<br>(日本語 EUC)                         |
| SUNWjpnfm | Japanese SunFDDI SBus Manual Pages                    | SunFDDI SBus のマニュアルページ<br>(日本語 PCK)                         |
| SUNWjunfm | Japanese SunFDDI SBus Manual Pages                    | SunFDDI SBus のマニュアルページ<br>(日本語 UTF-8)                       |
| SUNWpfm   | SunFDDI PCI Manual Pages                              | SunFDDI PCI のマニュアルページ (英語)                                  |
| SUNWjepfm | Japanese SunFDDI PCI Manual Pages                     | SunFDDI PCI のマニュアルページ<br>$(H \times H \times H \times H)$   |
| SUNWjppfm | Japanese SunFDDI PCI Manual Pages                     | SunFDDI PCI のマニュアルページ<br>(日本語 PCK)                          |
| SUNWrsc   | Sun Remote System Control System Software             | Remote System Control ソフトウェア<br>(マニュアルページ (英語)を含む)          |
| SUNWjersc | Japanese Sun Remote System Control System<br>Software | Remote System Control ソフトウェア<br>(マニュアルページ (日本語 EUC)を<br>含む) |
| SUNWapdoc | Sun Alternate Pathing Manual Pages                    | Alternate Pathing のマニュアルページ<br>(英語)                         |

表 4-2 サプリメント CD に収録されているマニュアルページのパッケージ

表 4-2 サプリメント CD に収録されているマニュアルページのパッケージ (続き)

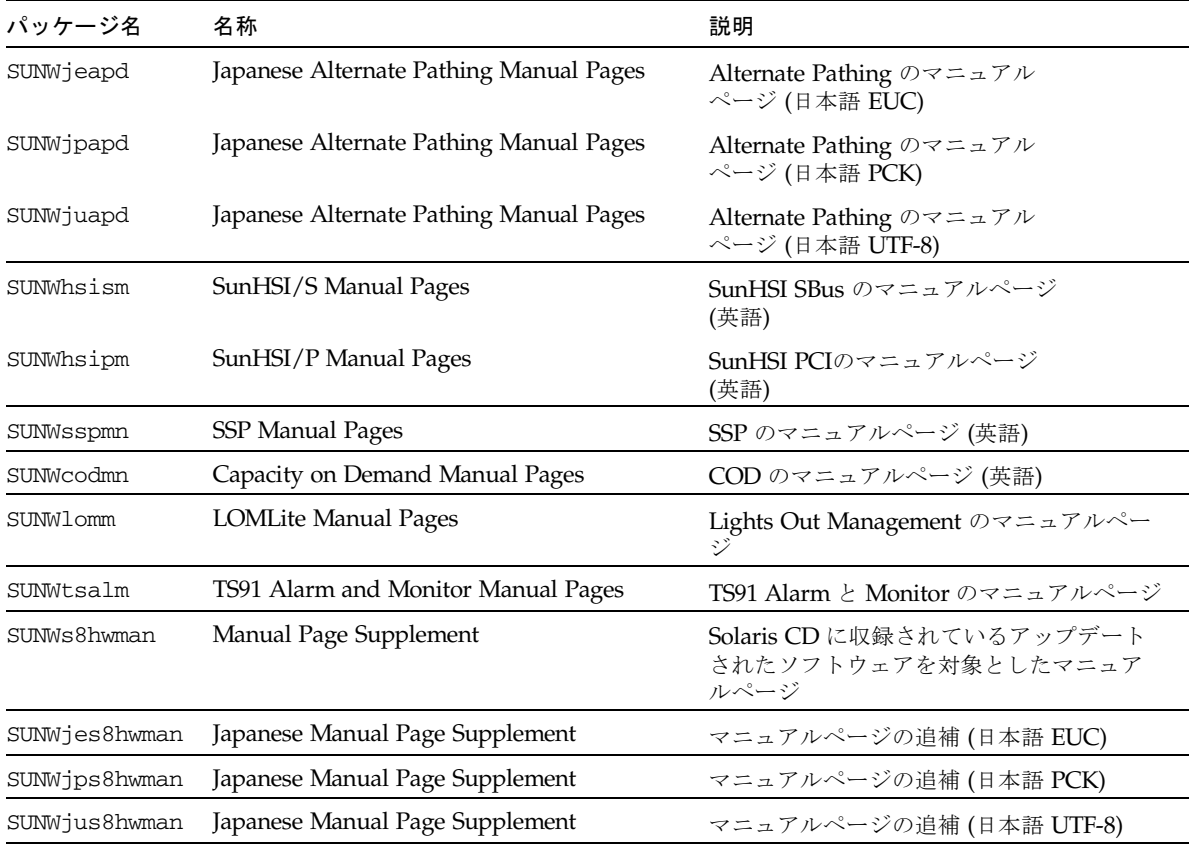

## Sun マニュアルページのインストール

11 ページの「サプリメント CD [のソフトウェアのインストール」](#page-26-1)を参照してくださ い。

## Sun マニュアルページの使用方法

インストールした Sun マニュアルページを表示するには、Solaris のマニュアルペー ジを表示するときと同様に、man コマンドを使用します。日本語マニュアルページ は、ja (EUC)、ja JP.PCK、ja JP.UTF-8 のロケールについて、それぞれ用意されてい ます。使用するロケールに対応した、日本語マニュアルページをインストールして使 用してください。『Sun ハードウェアSolaris リファレンスマニュアル』(表 [4-3](#page-72-0) 参照) は、Sun マニュアルページをまとめたものです。
# サプリメント CD のその他のマニュアル

ここまで説明したマニュアル以外に、サプリメント CD には、以下のマニュアルが収 録されています。

# HTML、PDF、PostScript 形式などのマニュアル

#### 表 4-3 サプリメント CD に収録されている HTML、PDF、PostScript 形式などのマ ニュアル

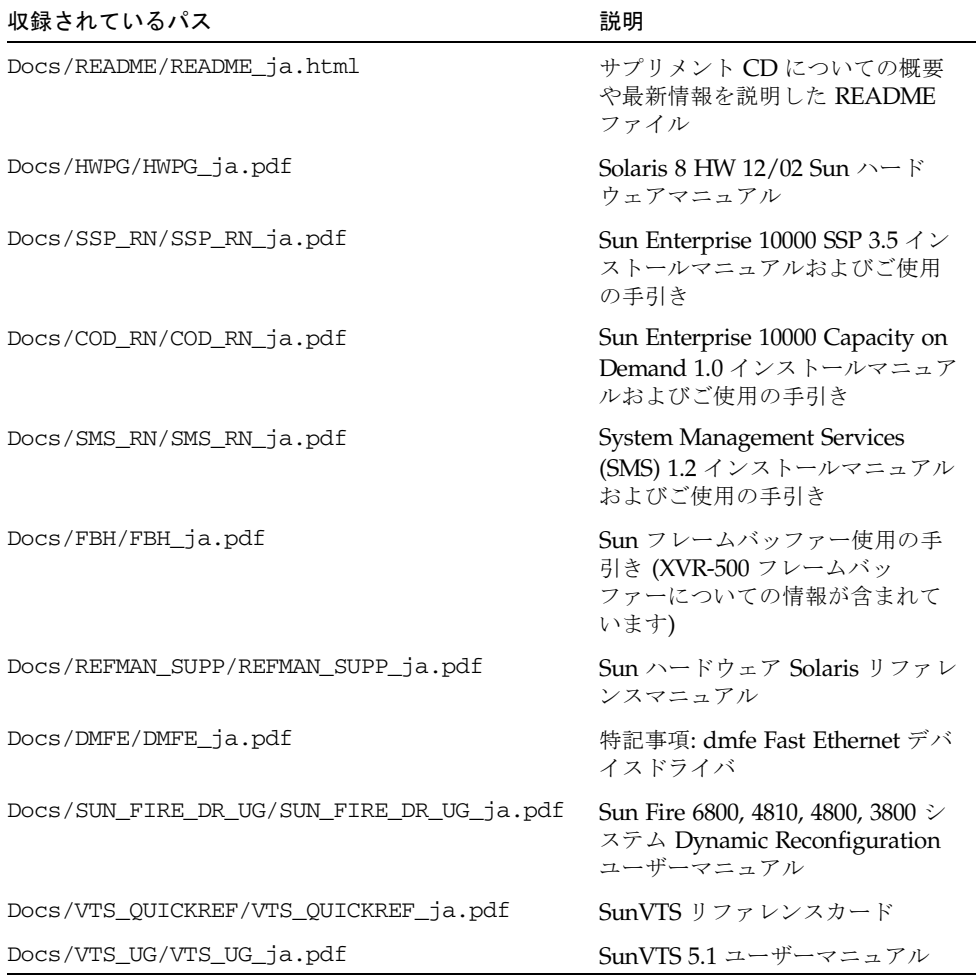

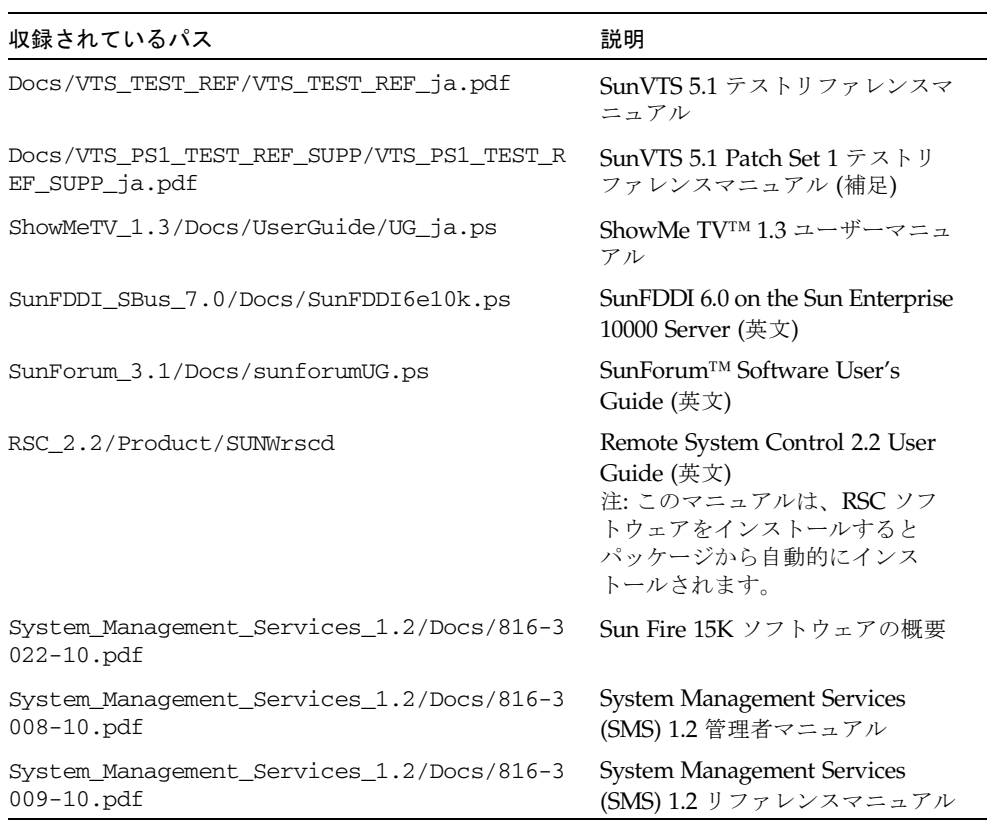

表 4-3 サプリメント CD に収録されている HTML、PDF、PostScript 形式などのマ ニュアル (続き)

注 – ファイル名の \_ja という文字列は、そのマニュアルが日本語版であることを示 しています。

# <span id="page-74-0"></span>Sun Ultra 1、2、450、Sun Enterprise 450 システムのフラッ シュ PROM の更新

この章では、Sun Ultra 1、Ultra 2、Ultra 450、Sun Enterprise 450 の各システムのフ ラッシュ PROM を更新する方法について説明します。

一部のシステムでは、64 ビットモードで Solaris 8 オペレーティング環境を実行でき るようにするために、OpenBoot™ フラッシュ PROM のファームウェアを更新する 必要があります。

Sun Ultra 1、2、450、Sun Enterprise 450 システムでは、1 つのフラッシュ PROM に OpenBoot ファームウェアが格納されています。

注 – フラッシュ PROM の更新が必要なシステムは、この章と第 6 章「[Sun](#page-94-0)  [Enterprise 3x00/4x00/5x00/6x00](#page-94-0) システムのフラッシュ PROM の更新」で示されて いるシステムだけです。

OpenBoot ファームウェアが格納されているフラッシュ PROM は、電気的に消去・ 書き込み可能なデバイスです。したがって、システムボードからフラッシュ PROM を取り外さずに、ファームウェアを更新することができます。

# フラッシュ PROM 更新の必要性の確認

フラッシュ PROM を更新する必要があるのは、64 ビットモードで Solaris 8 HW 12/02 を実行することができる sun4u システムだけです。32 ビットでのみ動作可能 な sun4d、sun4m アーキテクチャーなどのシステムでは、Solaris 8 HW 12/02 ソフ トウェアを実行するために OpenBoot ファームウェアを更新する必要はありません。

注 – Solaris 8 HW 12/02 で、システムのフラッシュ PROM の更新が必要であること を示すメッセージが表示された場合は、この節の[「フラッシュ](#page-75-2) PROM の更新の必要 [性を確認する」](#page-75-2)の手順は無視して、61 [ページの「フラッシュ](#page-76-0) PROM の更新」に進ん でくだい。

## <span id="page-75-2"></span>▼ フラッシュ PROM の更新の必要性を確認する

<span id="page-75-3"></span>1. 以下を入力して、使用しているシステムのアーキテクチャーを確認します。

% **uname -m**

表 5-1 システムアーキテクチャーの確認

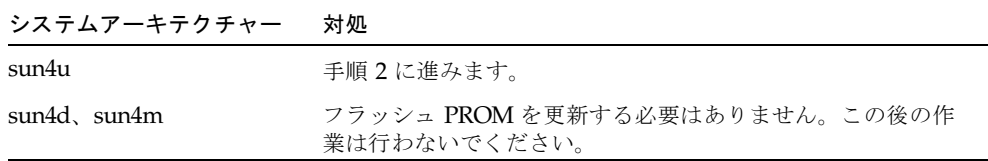

<span id="page-75-0"></span>2. 以下を入力して、使用しているシステムのプラットフォームを確認します。

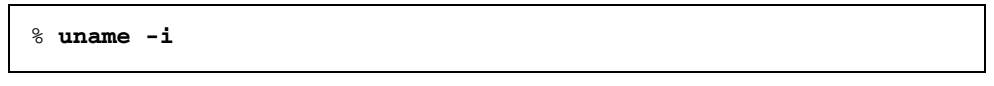

表 5-2 プラットフォームの確認

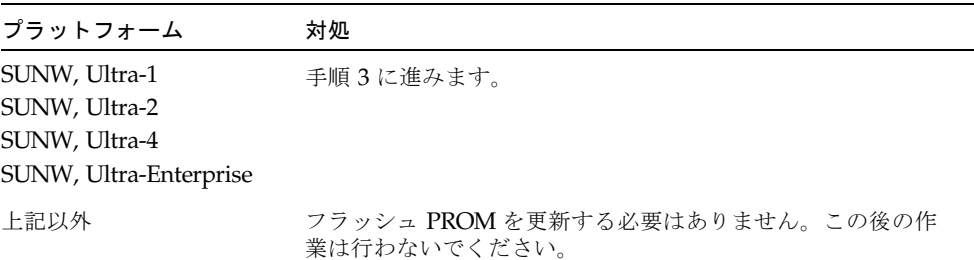

<span id="page-75-1"></span>3. 以下を入力して、使用しているシステムのファームウェアのバージョンを確認しま す。

% **prtconf -V**

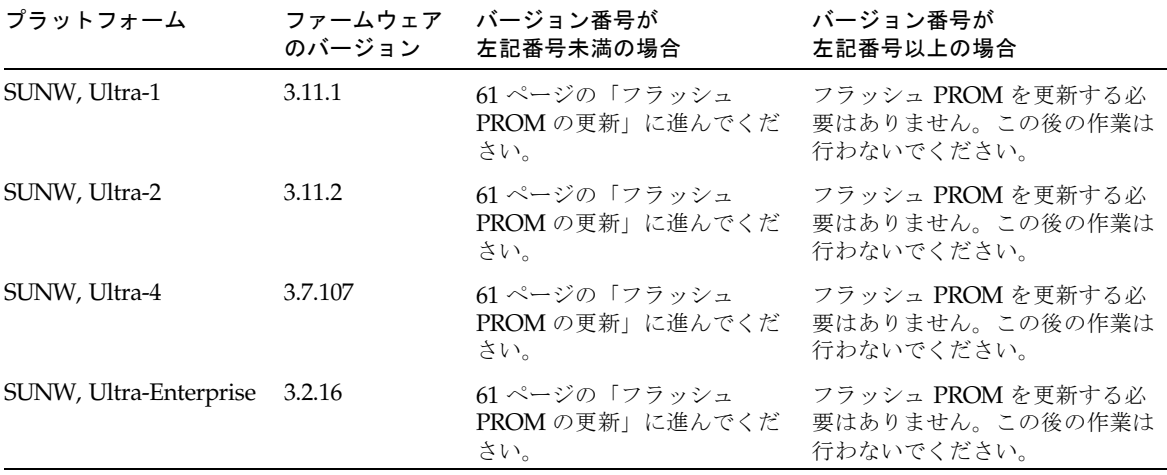

表 5-3 ファームウェアのバージョンの確認

# <span id="page-76-0"></span>フラッシュ PROM の更新

ここでは、以下の事項について説明します。

- 構成変数の設定値の取得
- Solaris 8 HW 12/02 のインストール
- フラッシュ PROM の書き込み保護の解除
- フラッシュ PROM の更新に関する注意事項
- フラッシュ PROM の更新

注 – 以下では、フラッシュ PROM を更新する具体的な手順を説明します。必ず、こ の後の「NVRAM [の設定値の取得」](#page-77-0)から作業を始めてください。

Ultra 1 および Ultra 2 システムの場合は、Solaris 8 HW 12/02 をインストールした 後、フラッシュ PROM を更新する前に、フラッシュ PROM 書き込み保護・書き込み 可能ジャンパを、書き込み可能の位置に設定してください。Ultra 450 および Sun Enterprise 450 システムの場合は、外部正面パネルのキースイッチを使用して、書き 込み保護状態を変更します。

フラッシュ PROM の更新中に停電が発生した場合は、後述する回復手順を参照して ください。

Ultra 1 または Ultra 2 システムでフラッシュ PROM のファームウェアの更新を終了 した後は、書き込み保護・書き込み可能 ジャンパを書き込み保護位置に戻してくだ さい。

ファームウェアを正しいバージョンに更新すると、64 ビットモードで Solaris 8 HW 12/02 ソフトウェアを実行できるようになります。

## <span id="page-77-0"></span>NVRAM の設定値の取得

Solaris が動作中の場合は、Solaris 8 HW 12/02 をインストールする前、またはフ ラッシュ PROM の更新を開始する前に、NVRAM の構成変数の設定値を取得してお いてください。取得しておくことにより、フラッシュ PROM の更新中に問題が発生 しても元の固有の設定値を復元することができます。

### <span id="page-77-1"></span>▼ 構成変数の設定値を取得する

1. eeprom ユーティリティーを使用して、システムの構成変数の設定値をファイルに保 存します。任意のファイル名を使用することができます。

% **eeprom >** ファイル名

注 – oem-logo または keymap に固有の値を設定している場合は、eeprom を使用 して、それらの値を正しく表示することはできません。これは、oem-logo や keymap に、バイナリ情報が含まれているためです。停電などの後で、これらの値を 復元する必要がある場合は、NVRAM に書き込んだ際と同じ方法で復元してくださ い。

2. eeprom コマンドで取得した値を印刷します。以下のコマンドを入力してください。

### **lp** ファイル名

Solaris 8 HW 12/02 をインストールして、フラッシュ PROM の更新を開始する前 に、必ず構成変数の値を印刷し、紙に残しておいてください。

### ▼ Solaris 8 HW 12/02 をインストールする

1. システムに Solaris 8 HW 12/02 をインストールします。

『Solaris 8 のインストール (上級編)』を参照してください。

Solaris 8 HW 12/02 のインストール中に、システムのフラッシュ PROM の更新が必 要かどうかを示すメッセージが表示されます。システムのフラッシュ PROM の更新 が必要な場合は、ここで「全体ディストリビューションと OEM サポート」を選んで インストールを行ってください。

## フラッシュ PROM の書き込み保護の解除

Ultra 1 および Ultra 2 システムの場合は、フラッシュ PROM 内の OpenBoot ファー ムウェアを更新するには、ジャンパを書き込み可能の位置に設定する必要がありま す。Ultra 450 および Sun Enterprise 450 システムの場合は、正面パネルのキース イッチを正しい位置に設定します。

Ultra 1 および Ultra 2 システムの正面パネルには、キースイッチはありません。この ため、フラッシュ PROM に書き込めるようにするには、マザーボード上のジャンパ を使用します。デフォルトでは、このジャンパは、フラッシュ PROM に書き込みが 行えないように設定されています。フラッシュ PROM を更新するには、このジャン パを書き込み可能の位置に変更する必要があります。

## ▼ Sun Ultra 1、Ultra 2 システムでジャンパを書き込み可能の 位置に変更する

1. 以下を入力して、システムを停止します。

% **su** <スーパーユーザーパスワードを入力します> # **init 0** <システム停止メッセージが表示されます>

- 2. システム本体の電源を切ります。
- 3. システム本体のカバーを取り外します。

手順については、システムの取り扱い説明書を参照してください。

- 4. システムが静電気放電によって損傷を受けることのないように、アース用ストラップ などを使用して正しくアースをとります。
- 5. マザーボード上の J2003 フラッシュ PROM 書き込み保護・書き込み可能ジャンパの 位置を確認します。
	- Sun Ultra 1 システムの場合は、図 [5-1](#page-79-0) を参照してください。
	- Sun Ultra 2 システムの場合は、図 [5-2](#page-80-0) を参照してください。

注 – カードが取り付けられているために、フラッシュ PROM ジャンパが隠れてし まっている場合は、そのカードを取り外す必要があります。カードの取り外しについ ては、取り扱い説明書を参照してください。

J2003 書き込み保護・書き込み可能ジャンパ

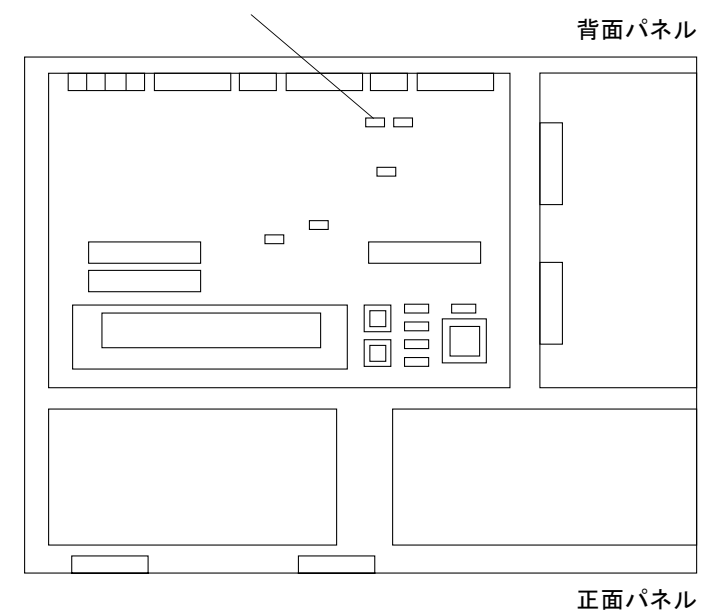

<span id="page-79-0"></span>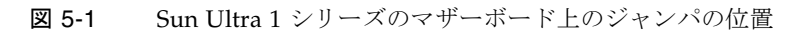

J2003 書き込み保護・書き込み可能ジャンパ

背面パネル

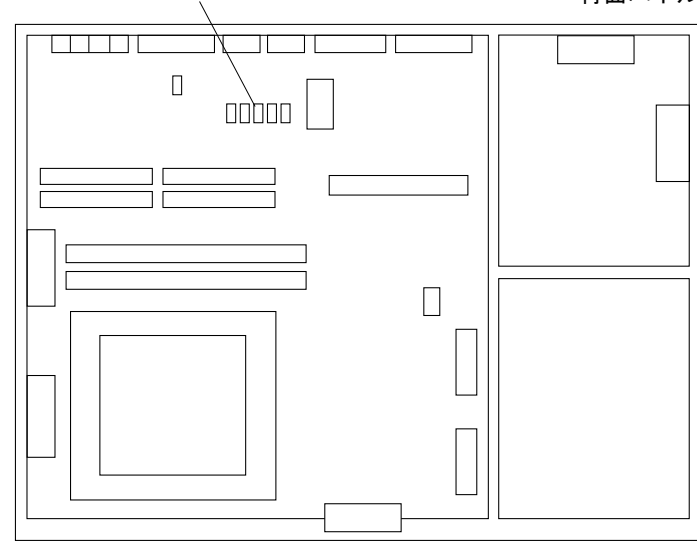

図 5-2 Sun Ultra 2 システムのマザーボード上のジャンパの位置

<span id="page-80-0"></span>6. ラジオペンチを使用して、J2003 書き込み保護・書き込み 可能ジャンパのピン 2 と 3 を接続して、書き込み可能の位置に設定します (図 [5-3](#page-80-1) 参照)。ピン 1 には、アスタ リスク (\*) のマークが付いています。

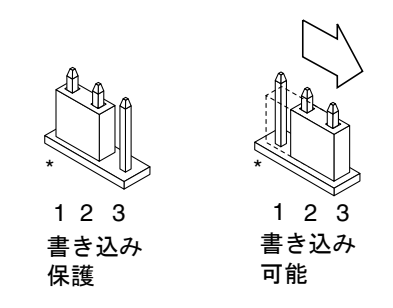

図 5-3 ジャンパの書き込み可能の位置への変更

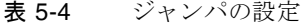

<span id="page-80-2"></span><span id="page-80-1"></span>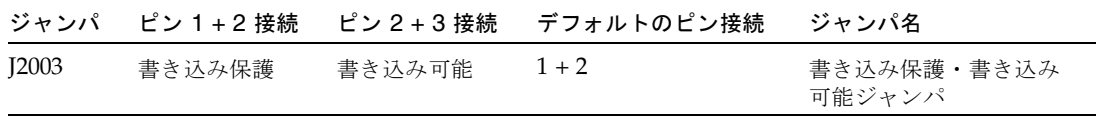

- 7. ジャンパの設定を変更するためにカードを取り外した場合は、カードを元の位置に取 り付けます。
- 8. アース用ストラップを取り外して、システム本体のカバーを元の位置に取り付けま す。
- 9. 67 ページの「フラッシュ PROM [の更新に関する注意事項」に](#page-82-0)進みます。

### Sun Ultra 450、Sun Enterprise 450 の書き込み保護の解除

Sun Ultra 450 および Sun Enterprise 450 の場合は、ジャンパの設定を変更する必要 はありません。正面パネルのキースイッチを使用して、フラッシュ PROM の書き込 みを行えるようにします。

キースイッチが「ロック」の 位置になっている場合は (図 [5-4](#page-82-1) 参照)、フラッシュ PROM に書き込みを行うことはできません。キースイッチが「オン」または「診 断」の位置の場合は、フラッシュ PROM に書き込みを行うことができます。

## ▼ Sun Ultra 450、Sun Enterprise 450 でフラッシュ PROM に 書き込みを行えるようにする

1. フラッシュ PROM を更新する前に、キースイッチを「オン」または「診断」の位置 に設定します (図 [5-4](#page-82-1) 参照)。

注 – Sun Ultra 450 および Sun Enterprise 450 で書き込み保護を解除するには、書き 込み保護・書き込み可能ジャンパがデフォルトの位置 (書き込み可能) に設定されて いる必要があります。書き込み保護・書き込み可能ジャンパを書き込み保護位置に設 定している場合は、76 ページの「Sun Ultra 450、[Sun Enterprise 450](#page-91-0)システムのフ ラッシュ PROM [ジャンパの位置」](#page-91-0)を参照し、フラッシュ PROM に書き込みを行える ようにしてください。この後のフラッシュ PROM の更新を行うには、ジャンパを書 き込み可能の位置に変更する必要があります。

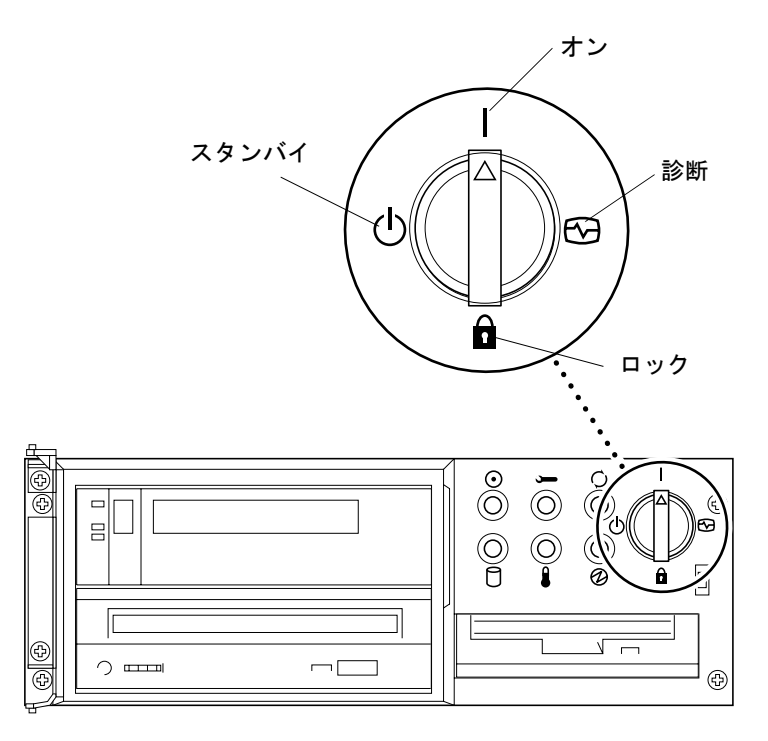

<span id="page-82-1"></span>図 5-4 Sun Ultra 450、Sun Enterprise 450 のキースイッチの位置

## フラッシュ PROM の更新に関する注意事項

フラッシュ PROM を更新する前に、以下のことに注意してください。

<span id="page-82-0"></span>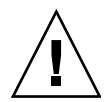

注意 – フラッシュ PROM の更新中に電源を切らないでください。また、更新スクリ プトを実行しているときに、システムボードを取り外したり、取り付けたりしないで ください。

注 – フラッシュ PROM の更新中に停電が発生した場合は、後述する停電からの回復 手順に従ってください。

## ▼ フラッシュPROMを更新する

1. Ultra 1 または Ultra 2 システムで書き込み保護・書き込み可能ジャンパの設定を変更 するためにシステムの電源を切っていた場合は、電源を入れて起動します。

2. 以下を入力して、システムの実行レベルをシングルユーザーモードにします。

```
% su
<スーパーユーザーパスワードを入力します>
# init S
```
3. 以下を入力して、フラッシュ PROM 更新スクリプトを実行します。

**/bin/sh /usr/platform/sun4u/lib/prom/'/usr/bin/uname -i'**

4. フラッシュ PROM の更新が開始されると、現在および使用可能な OpenBoot ファー ムウェアのバージョンが表示されます。

システムのフラッシュ PROM のファームウェアの更新に関する問い合わせに対して yes と入力します。

注 – NVRAM の構成変数の use-nvramrc? 変数が true に設定されている場合は、 更新スクリプトによって false に変更されます。この場合は、単に use-nvramrc? 変数に関するメッセージが画面に表示されますが、このようなケー スはほとんどありません。

```
Current System Flash PROM Revision:
              -----------------------------------
OBP 3.5.2 1997/01/06 17:40
Available System Flash PROM Revision:
-------------------------------------
OBP 3.11.1 1997/12/03 15:44
NOTE: The system will be rebooted (reset) after the firmware has
 been updated.
Do you wish to update the firmware in the system Flash PROM? 
yes/no :yes
The NVRAM variable 'use-nvramrc?' was 'true'. This program will
  reset it to the default value 'false'. This is being done because
 the contents of the NVRAM variable 'nvramrc' may or may not be
 appropriate for use with the new firmware. Do not change the value
  of 'use-nvramrc?' until you evaluate the contents of 'nvramrc'.
```
5. 更新スクリプトによって、次に進むかどうか確認されます。yes と入力して次に進み ます。

Are you sure that you wish to continue? yes/no :**yes**

\*\*IMPORTANT\*\* If the power fails during the firmware update that is about to take place, it is possible that the customized values in the NVRAM configuration variables will revert back to their \*default values\* once the system power is restored. \*If\* this event occurs then it could have a significant effect on the behavior of the system after power is restored. Following is a list of the system's NVRAM configuration variables which have default values and have been customized. You may wish to write this information down so that the values may be restored after recovery from a power loss.

Name: sbus-probe-list Default: 01 Current: 10 Name: nvramrc Default: <null> Current: ." This is a sample message which indicates that nvramrc has been modified." cr

NVRAM 構成変数がデフォルト以外の値に変更されている場合は、その変数のデ フォルト値と現在値の両方が表示されます。

注 – 更新の完了後、上記の画面に表示された固有の設定値を変更する必要があるか どうかを確認してください。

更新スクリプトによって自動的にコンピュータが再起動され、以下のメッセージが表 示されます。

Erasing the top half of the Flash PROM. Programming OBP into the top half of the Flash PROM. Verifying OBP in the top half of the Flash PROM. Erasing the bottom half of the Flash PROM. Programming OBP into the bottom half of Flash PROM. Verifying OBP in the bottom half of the Flash PROM. Erasing the top half of the Flash PROM. Programming POST into the top half of Flash PROM. Verifying POST in the top half of the Flash PROM. The system's Flash PROM firmware has been updated. Please wait while the system is rebooted . . . <システムの再起動メッセージが表示されます> NOTICE: 64-bit OS installed, but the 32-bit OS is the default for the processor on this system. See boot(1M) for more information. Booting the 32-bit OS/

6. スーパーユーザーとなり、/platform/アーキテクチャー名/boot.conf ファイル を編集してデフォルトのカーネルを 32 ビットから 64 ビットに変更します。

```
# cd /platform/sun4u/
# ls
boot.conf cprboot cprbooter kadb kernel ufsboot
# vi boot.conf
```
ALLOW 64BIT KERNEL ON UltraSPARC 1 CPU=true の行のコメントを解除しま す。

- 7. Sun Ultra 1 または Ultra 2 システムの場合は、ジャンパの設定を元の書き込み保護位 置に戻します。
	- a. システムを起動して、スーパーユーザーになります。
	- b. スーパーユーザープロンプトに対して init 0 と入力し、システムを停止しま す。
	- c. システムの電源を切ります。
- d. システム本体のカバーを取り外します (取り扱い説明書を参照)。
- e. アース用ストラップでアースをとります (取り扱い説明書を参照)。
- f. J2003 書き込み保護・書き込み可能ジャンパのピン 1 と 2 を接続し、元の書き込 み保護位置に戻します (図 [5-1](#page-79-0)、図 [5-2](#page-80-0)、図 [5-3](#page-80-1)、表 [5-4](#page-80-2) 参照)。ジャンパがカード で隠れている場合は、カードを取り外す必要があります。ピン1には、アスタリ スク (\*) のマークが付いています。

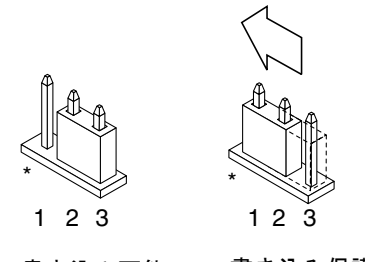

書き込み可能 書き込み保護

- 図 5-5 ジャンパを書き込み保護位置の設定に戻す
- g. ジャンパの設定を変更するためにカードを取り外した場合は、カードを元の位置 に取り付けます。
- h. アース用ストラップを取り外して、システム本体のカバーを元の位置に取り付け ます。
- i. システム本体の電源を入れます。
- 8. Sun Ultra 450 または Sun Enterprise 450 システムの場合は、キースイッチを「スタ ンバイ」の位置に設定し、数秒ほど待ってから再度システムの電源を入れます。 電源の再投入によって、システムメモリーから古いファームウェアのコードがフラッ シュされます。

# 更新中に電源障害が発生した場合の回復

フラッシュ PROM の更新中に電源障害が発生した場合は、使用しているシステムの 停電回復手順を実行してください

# Sun Ultra 1、2、450、Sun Enterprise 450 システ ム

フラッシュ PROM の更新中に電力供給が遮断された場合は、以下の作業を行ってシ ステムを回復してください。

- <span id="page-87-0"></span>1. 電源スイッチを「スタンバイ」の位置に設定し、電力が回復したときのシステムへの 電力の急増を防ぎます。
- 2. システムへの電力供給が回復した後、電源スイッチを「オン」の位置に戻します。 電力が回復すると、システムで以下のいずれかの現象が発生します。該当する現象の 指示に従ってください。

### 電力の回復後にシステムが起動した場合

電力の回復後にシステムが自動的に起動した場合は、フラッシュ PROM の更新処理 を完了する必要があります。

### 電力の回復後にシステムが起動しない場合

電力の回復後にシステムが起動しない、診断が実行されない、PROM モニターの ok プロンプトに戻らないといった場合は、以下の作業を行います。

- 1. フラッシュ PROM の更新をシリアルポート経由で行っており、システムにフレーム バッファーとキーボードが取り付けられている場合、またはシステムにキーボードと 複数のフレームバッファーが取り付けられている場合は、以下の作業を行います。
	- a. 各フレームバッファーにモニターを接続します。
	- b. 出力がフレームバッファーのいずれかにリダイレクトされることを確認します。
	- 停電の直後にファームウェアの更新が行われたために、NVRAM の構成変数の設 定が変更されていることがあります。この場合、システムの出力は、表示用に当 初使用されていたデバイスとは別のデバイスにリダイレクトされた可能性があり ます。この問題が発生するのは、システムにキーボードが接続されていた場合だ けです。
	- システムにキーボードが接続されておらず、NVRAM のすべての構成変数がデ フォルト値に設定されている場合は、システムの入出力はシリアルポート A に送 られます。
- <span id="page-87-1"></span>2. 取り付けられているフレームバッファーのどれにも、またはシリアルポートに出力を 検出できない場合は、現在選択されていない PROM の半分から起動が行われるよう に起動制御ジャンパを設定します。64 [ページの図](#page-79-0) 5-1、図 [5-2](#page-80-0)、図 [5-6](#page-88-0)、図 [5-7](#page-92-0) を参 照してください。主論理ボード上のジャンパのピン 1 には、アスタリスク (\*) のマー クが付いています。
- 上位半分から起動が行われるようにジャンパが設定されている場合は、ジャンパ のピン 2 とピン 3 を接続して、下位半分から起動が行われるようにします。図 [5-6](#page-88-0) を参照してください。
- 下位半分から起動が行われるようにジャンパが設定されている場合は、ジャンパ のピン 1 とピン 2 を接続して、上位半分から起動が行われるようにします。図 [5-6](#page-88-0) を参照してください。

| システム                                |       | ジャンパー ピン1+2 接続 | ピン 2 + 3 接続 | デフォルト<br>のピン接続 | ジャンパ名 |
|-------------------------------------|-------|----------------|-------------|----------------|-------|
| Ultra 1, Ultra 2                    | I2204 | 上位半分から起動       | 下位半分から起動    | $2 + 3$        | 起動制御  |
| Sun Ultra 450<br>Sun Enterprise 450 | 15501 | 上位半分から起動       | 下位半分から起動    | $2 + 3$        | 起動制御  |

表 5-5 起動制御ジャンパ

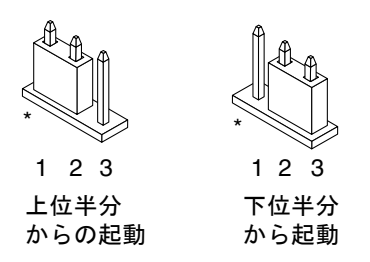

図 5-6 起動制御ジャンパの設定 (下位または上位半分からの起動)

- <span id="page-88-1"></span><span id="page-88-0"></span>3. システム本体の電源を入れます。
	- システムが回復した場合は、再起動することによってプログラミングプロセスを 実行します。
	- システムが回復しなかった場合は[、手順](#page-87-0)1と[手順](#page-87-1)2をもう一度繰り返します。
- 4. [手順](#page-88-1) 3 を終えてもシステムが回復しなかった場合は、購入先にお問い合わせくださ い。

# NVRAM の構成変数値の復元

停電などの理由でフラッシュ PROM の更新が正常に完了しなかった場合は、 diag-switch? 変数の設定をデフォルトの false に戻してから、その他の NVRAM の構成変数に固有の設定値を復元する必要があることがあります。

注 – この後の手順は、何らかの理由で NVRAM の構成変数が固有の設定値に戻され なかったか、diag-switch? 変数が正しい値に設定されなかった場合にだけ実行し てください。

#### 1. プロンプトに対して reboot と入力して、システムを再起動します。

diag-switch? 変数が true に設定された状態でシステムの電源を入れると、診断テ ストが実行されます。この診断が完了するまでには数分がかかります。また、診断が 完了すると、システムはネットワークからの起動を試みます。

注 – NVRAM のその他の構成変数がデフォルト値にリセットされることで、システ ムがその影響を受けることがあります。たとえば、シリアルポート経由でのフラッ シュ PROM の更新を終えて、システムにキーボードが接続されたままになっている 場合は、シリアルポート接続から応答が得られなくなります。したがって、ファーム ウェアは、キーボードからの入力待ち状態になります。

#### 2. システムの起動途中に、以下のいずれかの方法で ok プロンプトを表示します。

- キーボードで Stop-A を押す。
- 端末からフラッシュ PROM の更新を行っており、システムのシリアルポート A に 接続している場合は、Break キーを押す。
- telnet 接続でシリアルポート A に接続している場合は、Control と 1(角括弧) キー を同時に押すことによって、Break シーケンスを送信する。この操作を行うと telnet コマンド行に戻ります。send brk と入力します。
- tip 接続でシリアルポート A に接続している場合は、~ (チルド) と # (ハッシュ記 号) を続けて入力することによって、Break シーケンスを送信する。
- 3. ok プロンプトに対して以下を入力することによって、構成変数のデフォルト値を現 在値に設定し直します。(62 [ページの「構成変数の設定値を取得する」](#page-77-1)で eeprom コ マンドで取得した値と、60 [ページ](#page-75-3)の[手順](#page-75-3) 1 で書き留めた値を参照してください。) 設定し直す必要がある各構成変数について、このコマンドを繰り返し実行してくださ い。

ok **setenv** 変数名 現在値

以下に例を示します。

ok **setenv auto-boot? false**

setenv コマンドによって、指定された構成変数が現在値に設定されます。

4. OpenBoot の diag-switch? 変数が true に設定された状態で (デフォルトは false) システムに電源を入れると、診断テストが実行されます。また、システムを 起動すると、ネットワークからの起動が試みられます。フラッシュ PROM を更新す る前に diag-switch? 変数を true に設定している場合を除き、diag-switch? 変 数は、デフォルト値の false に設定します。

ok **setenv diag-switch? false**

- 5. フラッシュ PROM の更新前に use-nvramrc? 構成変数を true に設定していた場合 は、更新中に false に設定されます。これは、NVRAM 構成変数の nvramrc の設定 を新しいファームウェアで使用することが必ずしも適切ではないためです。 use-nvramrc? 変数の設定を true に戻す場合は、printenv nvramrc コマンドを 使用して、nvramrc の設定を確認してから、setenv use-nvramrc? true コマン ドを使用して、use-nvramrc? 構成変数の設定を true に戻します。
- 6. その他の構成変数が正しく設定されていることを確認します。
	- a. OpenBoot コマンドの printenv を使用して、NVRAM 構成変数とその設定を表 示します。
	- b. 必要に応じて、PROM モニターの ok プロンプトを表示し、OpenBoot のコマン ドを使用して構成変数の値を復元します。詳細は、『OpenBoot 3.*x* コマンド・リ ファレンスマニュアル』を参照してください。Solaris では、スーパーユーザーで eeprom ユーティリティーを使用することもできます、詳細は、eeprom のマニュ アルページを参照してください。
- 7. Sun Ultra 450 または Sun Enterprise 450 システムの場合は、キースイッチを「スタ ンバイ」の位置に設定し、数秒待ってから再度システムの電源を入れます。 Ultra 1 または Ultra 2 システムの場合は、reset-all と入力します。

NVRAM 構成変数の auto-boot? を true に設定し、boot-device 変数に、 Solaris 8 HW 12/02 をインストールしたデバイスかデバイスのエイリアスを設定して いる場合は、Solaris 8 HW 12/02 が起動されます。

# エラーメッセージ

エラーメッセージの多くは、フラッシュ PROM の更新手順で説明しています。ここ では、フラッシュ PROM の更新手順では説明していないエラーメッセージについて 説明します。

# 保持ページ mmap エラー

フラッシュ PROM 更新プログラムの実行直後に、 Flash Update 2.0: Program and system initialization in progress... eeprom:(attach) No retained page found in device tree というようなエラーメッセージが表示されてから、フラッシュ PROM の更新 を行おうとすると、更新に失敗して以下のメッセージが表示されます。

Do you wish to update the firmware in the system Flash PROM? yes/no : **yes** eeprom:(mmap) on retained page failed: no retained page found Flash Update: MMAP call failed. : No such device or address

このエラーが発生した場合は、スーパーユーザープロンプトで reboot コマンドを実 行し、システムを中断しないでフラッシュ PROM 更新の問い合わせメッセージに戻 れるようにしてください。その後、61 [ページの「フラッシュ](#page-76-0) PROM の更新」の手順 を実行することによって、もう一度フラッシュ PROM の更新を試みます。再起動の 中断がなかったにも関わらず、再び同じ理由でフラッシュ PROM の更新が失敗した 場合は、購入先にお問い合わせください。

# <span id="page-91-0"></span>Sun Ultra 450、Sun Enterprise 450シス テムのフラッシュ PROM ジャンパの位 置

Sun Ultra 450 および Sun Enterprise 450 システムのフラッシュ PROM を更新するに は、書き込み保護・書き込み可能ジャンパがデフォルト位置 (書き込み可能) に設定 されている必要があります。つまり、フラッシュ PROM を更新するには、書き込み 保護・書き込み可能ジャンパを書き込み可能の位置に変更する必要があります。

主論理ボード上には、フラッシュ PROM の動作に関係するジャンパが 3 つありま す。図 [5-7](#page-92-0) に、それぞれのジャンパの位置を示します。ジャンパの機能については、 表 [5-6](#page-92-1) を参照してください。

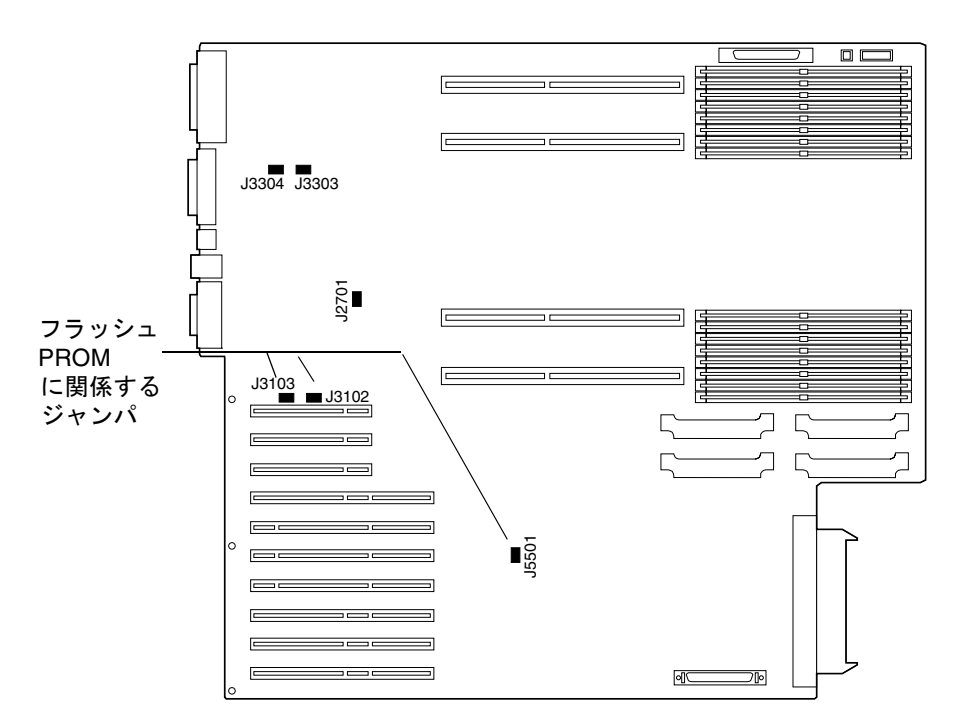

図 5-7 Sun Ultra 450、Sun Enterprise 450 のフラッシュ PROM ジャンパの位置

<span id="page-92-1"></span><span id="page-92-0"></span>

| ジャンパ         | ピン 1 + 2 接続 | ピン 2 + 3 接続 | デフォルトの<br>ピン接続 | 被制御信号                     |
|--------------|-------------|-------------|----------------|---------------------------|
| <b>J3102</b> | フラッシュ PROM  | 使用不可        | $1 + 2$        | FLASH PROM SEL            |
| <b>J3103</b> | 書き込み保護      | 書き込み可能      | $2 + 3$        | FLASH PROM<br>PROG ENABLE |
| J5501        | 上位半分からの起動   | 下位半分からの起動   | $2 + 3$        | XOR LOGIC SET             |

表 5-6 Sun Ultra 450、Sun Enterprise 450 のフラッシュ PROM のジャンパ設定

書き込み保護・書き込み可能ジャンパが書き込み可能の位置に設定されている (ピン 2 とピン 3 が接続されている) ことを確認してください (図 [5-8](#page-93-0) 参照)。ピン 1 には、 アスタリスク (\*) のマークが付いています。

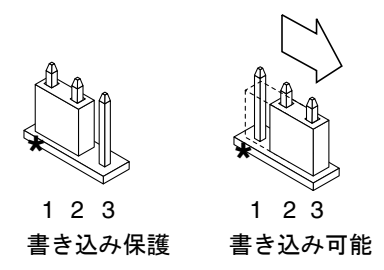

<span id="page-93-0"></span>図 5-8 SunUltra450、SunEnterprise 450 の J3103 ジャンパの設定

第 6 章

# <span id="page-94-0"></span>Sun Enterprise 3x00/4x00/5x00/6x00 システムのフ ラッシュ PROM の更新

この章では、Sun Enterprise 3x00/4x00/5x00/6x00 システム (以降、Sun Enterprise *xx*00 システムと表記) のフラッシュ PROM を更新する方法に ついて説明します。

一部のシステムでは、64 ビットモードで Solaris 8 オペレーティング環境を実行でき るようにするために、OpenBoot フラッシュ PROM のファームウェアを更新する必 要があります。

Sun Enterprise *xx*00 システムでは、異なるボードに存在する複数の PROM に分かれ て、OpenBoot ファームウェアが格納されています。

OpenBoot ファームウェアが格納されているフラッシュ PROM は、電気的に消去・ 書き込み可能なデバイスです。したがって、システムボードからフラッシュ PROM を取り外さずに、ファームウェアを更新することができます。この Solaris 8 HW 12/02 キットには、使用しているシステムのフラッシュ PROM の更新に必要なルー チンと命令が組み込まれています。

# <span id="page-94-1"></span>フラッシュ PROM 更新の必要性の確認

注 – Sun Enterprise 10000 には、フラッシュ PROM はありません。このため、Sun Enterprise 10000 については、フラッシュ PROM の更新を行う必要はありません。

フラッシュ PROM を更新する必要があるのは、64 ビットモードで Solaris 8 HW 12/02 を実行することができる sun4u システムだけです。32 ビットでのみ動作可能 な sun4d、sun4m アーキテクチャーなどのシステムでは、Solaris 8 HW 12/02 ソフ トウェアを実行するために OpenBoot ファームウェアを更新する必要はありません。

注 – Solaris 8 HW 12/02 で、システムのフラッシュ PROM の更新が必要であること を示すメッセージが表示された場合は、この節の[「フラッシュ](#page-94-1) PROM 更新の必要性 [の確認」](#page-94-1)の手順は無視して、81 [ページの「フラッシュ](#page-96-0) PROM の更新」に進んでくだ さい。

## ▼ フラッシュ PROM の更新の必要性を確認する

<span id="page-95-1"></span>1. 以下を入力して、使用しているシステムのアーキテクチャを確認します。

% **uname -m**

表 6-1 システムアーキテクチャーの確認

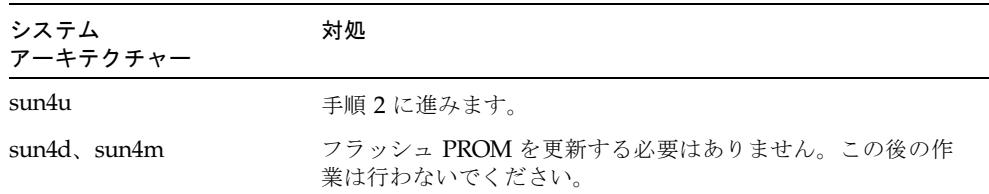

<span id="page-95-0"></span>2. 以下を入力して、使用しているシステムのプラットフォームを確認します。

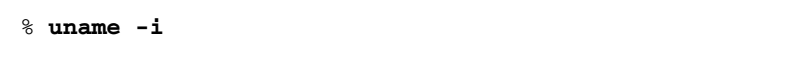

表 6-2 プラットフォームの確認

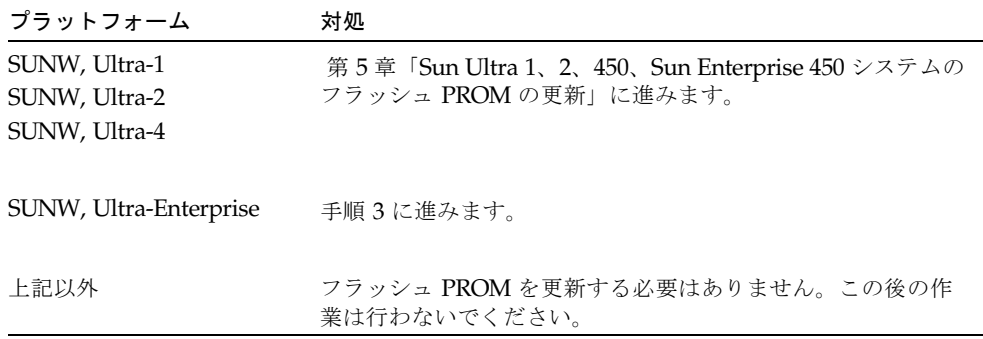

3. prtconf -V と入力して、使用システムのファームウェアのバージョンを確認しま す。V は必ず英大文字で入力してください。

% **prtconf -V**

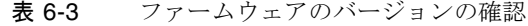

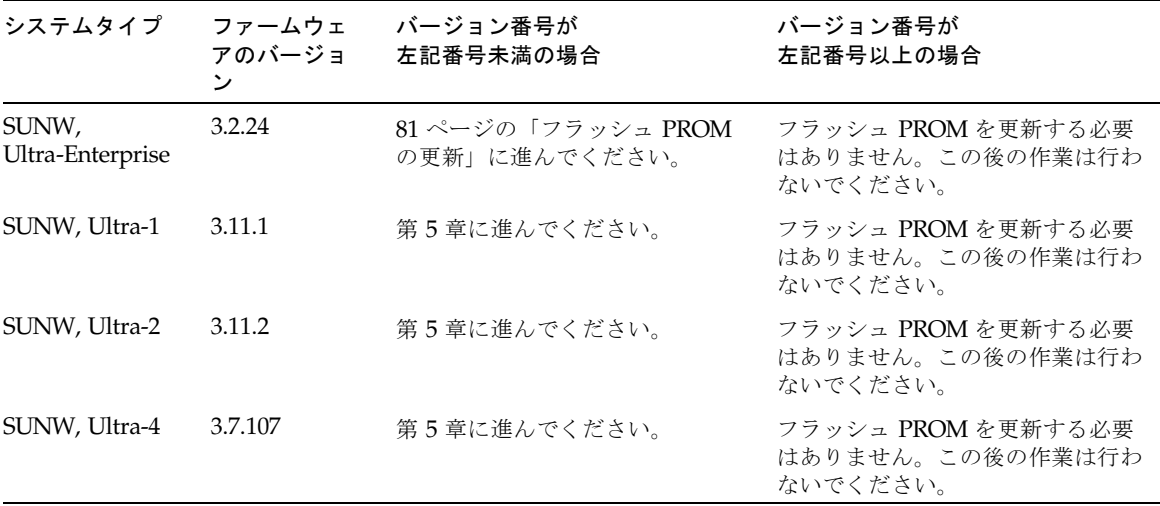

# <span id="page-96-0"></span>フラッシュ PROM の更新

ここでは、以下の事項について説明します。

- フラッシュ PROM の更新手順
- NVRAM 構成変数の設定値の取得
- フラッシュ PROM の書き込み保護の解除
- フラッシュ PROM の更新に関する注意事項
- フラッシュ PROM の更新

## フラッシュ PROM の更新手順

注 – 以下では、フラッシュ PROM を更新する具体的な手順を説明します。必ず、こ の後の「NVRAM [の設定値の取得」](#page-97-0)から作業を始めてください。

Solaris 8 HW 12/02 をインストールした後、外部正面パネルのキースイッチが「オ ン」または「診断」の位置に設定されていることを確認してください。

フラッシュ PROM の更新中に、画面には、デフォルト値にリセットされた可能性の ある構成変数を示すメッセージが表示されます。それらのメッセージを書き留めてお いてください。更新が完了して、システムをリセットするか、システムの電源を入れ た後、必要に応じて構成変数の設定を変更し、元の固有の設定値を復元します。

フラッシュ PROM の更新中に停電が発生した場合は、後述する回復手順を参照して ください。

ファームウェアを正しいバージョンに更新すると、64 ビットモードで Solaris 8 HW 12/02 ソフトウェアを実行できるようになります。

## <span id="page-97-0"></span>NVRAM の設定値の取得

Solaris が動作中の場合は、Solaris 8 HW 12/02 をインストールする前、またはフ ラッシュ PROM の更新を開始する前に、NVRAM の構成変数の設定値を取得してお いてください。

フラッシュ PROM の更新の一環として、NVRAM の構成変数がデフォルト値に変更 されることがあります。こうしたデフォルト値を固有の設定値に戻すには、eeprom コマンドを使用して、NVRAM の構成変数の現在値を保存しておく必要がありま す。

### <span id="page-97-1"></span>▼ 構成変数の設定値を取得する

1. eeprom ユーティリティーを使用して、システムの構成変数の設定値をファイルに保 存します。任意のファイル名を使用することができます。

% **eeprom >** ファイル名

注 – oem-logo または keymap に固有の値を設定している場合は、eeprom を使用 して、それらの値を正しく表示することはできません。これは、oem-logo や keymap に、バイナリ情報が含まれているためです。停電などの後で、これらの値を 復元する必要がある場合は、NVRAM に書き込んだ際と同じ方法で復元してくださ い。

2. eeprom コマンドで取得した値を印刷します。Solaris 8 HW 12/02 をインストールし て、フラッシュ PROM の更新を開始する前に、必ず、構成変数値を印刷し、紙に残 してください。このためには、次のコマンドを入力します。

**lp** ファイル名

### ▼ Solaris 8 HW 12/02 をインストールする

1. システムに Solaris 8 HW 12/02 をインストールします。

『Solaris 8 のインストール (上級編)』を参照してください。

Solaris 8 HW 12/02 のインストール中に、システムのフラッシュ PROM の更新が必 要かどうかを示すメッセージが表示されます。システムのフラッシュ PROM の更新 が必要な場合は、ここで「全体ディストリビューションと OEM サポート」を選んで インストールを行ってください。

## フラッシュ PROM の書き込み保護の解除

フラッシュ PROM 内の OpenBoot ファームウェアを更新するには、正面パネルの キースイッチを正しい位置に設定して、フラッシュ PROM に書き込みを行えるよう にする必要があります。

キースイッチが「ロック」の位置に設定されている場合は (図 [6-1](#page-99-0) 参照)、フラッシュ PROM は書き込み保護されています。フラッシュ PROM に書き込みを行えるように するには、キースイッチを「オン」または「診断」の位置に設定します。

図 [6-1](#page-99-0) は、16 スロット構成の Sun Enterprise 6000 システムのキースイッチの位置を 表しています。この章で説明する Sun Enterprise サーバーシステムは、すべて同じ キースイッチになっています。

### ▼ フラッシュ PROM に書き込みを行えるようにする

1. フラッシュ PROM を更新する前にキースイッチを「オン」または「診断」の位置に 設定します (図 [6-1](#page-99-0) 参照)。

注 – サーバーで書き込み保護を解除するには、システムの書き込み保護・書き込み 可能ジャンパがデフォルト位置 (書き込み可能) に設定されている必要があります。 書き込み保護・書き込み可能ジャンパの設定を変更している場合は、94 [ページの](#page-109-0) 「Sun Enterprise [システムのフラッシュ](#page-109-0) PROM ジャンパの位置」の手順に従って、 フラッシュ PROM に書き込みを行えるようにしてください。

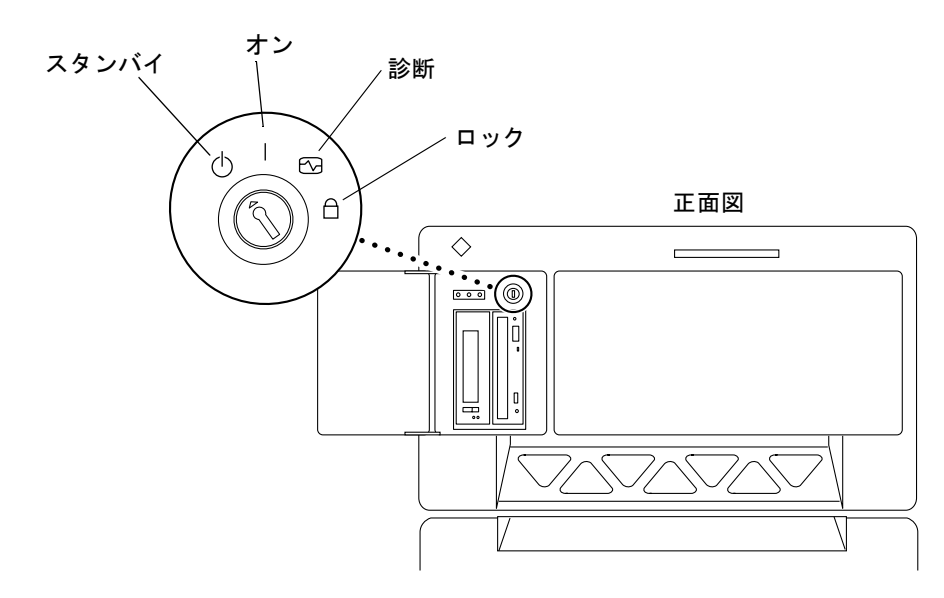

<span id="page-99-0"></span>図 6-1 Sun Enterprise *xx*00 のキースイッチの位置

# フラッシュ PROM の更新に関する注意事項

フラッシュ PROM を更新する場合は、以下のことに注意してください。

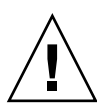

注意 – フラッシュ PROM の更新中に電源を切らないでください。また、更新スクリ プトを実行しているときに、システムボードを取り外したり、取り付けたりしないで ください。

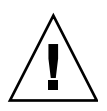

注意 – フラッシュ PROM の更新を行うと、NVRAM の構成変数のデフォルト値に よって固有の設定値が上書きされることがあります。フラッシュ PROM の更新の完 了後に復元できるように、表示された固有の設定値とデフォルト値の記録を残してお いてください。

注 – フラッシュ PROM の更新中に停電が発生した場合は、後述する停電からの回復 手順に従ってください。

## フラッシュ PROM 更新スクリプトの手動実行

通常、フラッシュ PROM 更新スクリプトは起動時に実行されますが、以下のように して手動で実行することもできます。

1. 以下を入力して、システムの実行レベルをシングルユーザーモードにします。

```
% su
Password: <スーパーユーザーのパスワードを入力します>
# init S
```
2. 以下を入力して、フラッシュ PROM 更新スクリプトを実行します。

```
# /bin/sh /usr/platform/sun4u/lib/prom/'/usr/bin/uname -i'
```
フラッシュ PROM 更新スクリプトの実行を開始したら、この後[の「フラッシュ](#page-100-0) PROM [を更新する」](#page-100-0)の手順に従って作業を行います[。手順](#page-100-1) 1 から開始してください (ただし、reboot コマンドは実行しないでください)。

- <span id="page-100-1"></span><span id="page-100-0"></span>▼ フラッシュ PROM を更新する
	- 1. スーパーユーザープロンプトに対して reboot と入力して、システムを再起動しま す。

# **reboot**

#### 2. フラッシュ PROM 更新スクリプトによってフラッシュ PROM の更新が必要と判断 された場合は、次のメッセージが表示されます。

This system has older firmware. Although the current firmware is fully capable of running the 32-bit packages, you will not be able to run the 64-bit packages installed on this system until you update the system flash PROM.

This system ships with flash PROM write-protect jumpers in the "write enabled" position. Unless the jumpers on this system have been changed, there is no need to change them in order to run the system flash PROM update.

The front panel keyswitch on this system must NOT be in the "SECURE" position while the system flash PROM update is running. Please check the keyswitch position before answering the next question.

See the Hardware Platform Guide for more information.

Please answer the next question within 90 seconds, or press the ENTER key to disable the timer.

Would you like to run the system flash PROM update now? (By default the system flash PROM update will not be run now.) yes or no? [y,n] **y** Extracting files Loading flashprom driver

3. フラッシュ PROM の更新が開始されると、現在および使用可能なシステムボードの PROM のバージョンが表示されます。

```
Current System Board PROM Revisions:
-----------------------------------
Board 0: CPU/Memory OBP 3.2.16 1998/06/08 16:58 POST 3.9.4 1998/06/09 16:25
Board 2: CPU/Memory OBP 3.2.16 1998/06/08 16:58 POST 3.9.4 1998/06/09 16:25
Board 4: CPU/Memory OBP 3.2.16 1998/06/08 16:58 POST 3.9.4 1998/06/09 16:25
Board 6: CPU/Memory OBP 3.2.16 1998/06/08 16:58 POST 3.9.4 1998/06/09 16:25
Board 1: I/O Type 2 FCODE 1.8.3 1997/11/14 12:41 iPOST 3.4.6 1998/04/16 14:22
Board 3: I/O Type 5 FCODE 1.8.7 1997/12/08 15:39 iPOST 3.4.6 1998/04/16 14:22
Board 7: I/O Type 5 FCODE 1.8.7 1997/12/08 15:39 iPOST 3.4.6 1998/04/16 14:22
Available 'Update' Revisions:
-----------------------------------
CPU/Memory OBP 3.2.16 1998/06/08 16:58 POST 3.9.4 1998/06/09 16:25
I/O Type 1 FCODE 1.8.3 1997/11/14 12:41 iPOST 3.4.6 1998/04/16 14:22
I/O Type 2 FCODE 1.8.3 1997/11/14 12:41 iPOST 3.4.6 1998/04/16 14:22
I/O Type 3 FCODE 1.8.7 1997/05/09 11:18 iPOST 3.0.2 1997/05/01 10:56
I/O Type 4 FCODE 1.8.7 1997/12/08 15:39 iPOST 3.4.6 1998/04/16 14:22
I/O Type 5 FCODE 1.8.7 1997/12/08 15:39 iPOST 3.4.6 1998/04/16 14:22
```
4. NVRAM の構成変数値がデフォルト以外の値に変更されている場合は、そのデフォル ト値と固有の設定値の両方が表示されます。

```
Verifying Checksums: Okay
Do you wish to flash update your firmware? y/[n] : y
**IMPORTANT** As a consequence of the firmware upgrade that is
  about to take place, it is very possible that the customized
 values in the configuration variables will revert to their
  *default values* upon the next system power-cycle or soft-reset.
 If this happens, it could have a significant effect on the
 behavior of the system after the power-cycle or soft-reset.
Following is a list of the system's NVRAM configuration variables
 which have been customized (i.e. they are different than the
 default values).
You may wish to write down the values of the indicated
 configuration variables so that they may be restored (if
 necessary) after the next power-cycle or soft-reset.
Name: auto-boot?
Default: true
Current: false
Name: boot-file
Default: <null>
Current: kadb -d
```
#### 5. 構成変数とその現在値を書き留めておきます。

表示された現在値を書き留めるか、82 [ページの「構成変数の設定値を取得する」](#page-97-1)で 取得した eeprom の出力に印を付けて、フラッシュ PROM の更新後にデフォルト値 を変更する必要がある NVRAM の構成変数がわかるようにします。

6. キースイッチが「ロック」の位置に設定されていた場合は、以下のようなエラーメッ セージが表示されます

FPROM Write Protected: Check Write Enable Jumper or Front Panel Key Switch.

キースイッチを「オン」または「診断」の位置に設定し、フラッシュ PROM に書き 込みを行えるようにします。その後、# プロンプトに対して **reboot** と入力します。

#### 7. 次に進むかどうかの問い合わせがあります。キースイッチが「オン」または「診断」 の位置に設定されていることを確認し、**y** と入力します。

フラッシュ PROM が更新されます。

Are you sure that you wish to continue?  $y/[n] : y$ Updating Board 0: Type 'cpu' (PromID=1a4) 1 Erasing ................................ Done. 1 Verifying Erase ................................ Done. 1 Programming ................................ Done. 1 Verifying Program ................................ Done. Updating Board 1: Type 'upa-sbus' (PromID=1a4) 1 Erasing ................................ Done. 1 Verifying Erase ................................ Done. 1 Programming ................................ Done. 1 Verifying Program ................................ Done. Updating Board 4: Type 'dual-pci' (PromID=1a4) 1 Erasing ................................ Done. 1 Verifying Erase ................................ Done. 1 Programming ................................ Done. 1 Verifying Program ................................ Done. Updating Board 6: Type 'dual-pci' (PromID=1a4) 1 Erasing ................................ Done. 1 Verifying Erase ................................ Done. 1 Programming ................................ Done. 1 Verifying Program ................................... Done. Unloading flashprom driver The new firmware will not take effect until the system is power-cycled.

8. フラッシュ PROM の更新が完了すると、システムを停止するかどうかの問い合わせ があります。**yes** と入力します。

```
Do you wish to halt the system now? yes or no? yes
<システムの停止メッセージが表示されます>
Program terminated
ok
```
注 – システムの停止に関する問い合わせに対して **no** を入力した場合は、インストー ルは継続されますが、次にシステムが再起動されるまで、更新されたファームウェア が有効になることはありません。NVRAM の構成変数は、次にシステムを再起動し たときにデフォルト値に変更されます。NVRAM の構成変数の設定をデフォルト以 外の値に変更していた場合は、元の固有の設定値に戻す必要があります。

- 9. キースイッチを「スタンバイ」の位置に設定します。
- 10. システムの電源を入れます。フラッシュ PROM の更新によって、OpenBoot の diag-switch? 変数が true に設定されているため、システムを起動すると、診断 テストが実行されます。この診断が完了するには数分かかります。

注 – NVRAM のその他の構成変数がデフォルト値にリセットされることで、システ ムがその影響を受けることがあります。たとえば、シリアルポート経由でのフラッ シュ PROM の更新を終えて、システムにキーボードが接続されたままになっている 場合は、シリアルポート接続から応答が得られなくなります。したがって、ファーム ウェアは、キーボードからの入力待ち状態になります。表 [6-4](#page-107-0) では、NVRAM 設定の 回避策を示しています。

- 11. システムの起動途中に、以下のいずれかの方法で ok プロンプトを表示します。
	- a. キーボードから Stop-A を押します。
	- b. 端末からフラッシュ PROM の更新を行っており、システムのシリアルポート A に 接続している場合は、Break キーを押します。
	- c. telnet 接続でシリアルポート A に接続している場合は、Control と ] (角括弧) キー を同時に押すことによって、Break シーケンスを送信します。この操作を行うと telnet コマンド行に戻るので、**send brk** と入力します。
	- d. tip 接続でシリアルポート A に接続している場合は、~(チルド) と # (ハッシュ記号) を続けて入力して、Break シーケンスを送信します。

12. ok プロンプトに対して以下を入力することによって、構成変数のデフォルト値を現 在値に設定し直します。(82 [ページの「構成変数の設定値を取得する」](#page-97-1)で eeprom コ マンドで取得した値と、80 [ページ](#page-95-0)の[手順](#page-95-1) 1 で書き留めた値を参照してください。) 設定し直す必要がある各構成変数について、このコマンドを繰り返し実行してくださ い。

ok **setenv** 変数名 現在値

以下に例を示します。

ok **setenv auto-boot? false**

setenv コマンドによって、指定された構成変数が現在値に設定されます。

- 13. フラッシュ PROM の更新を終えると、OpenBoot の diag-switch? 変数も true に 設定されます。diag-switch? 変数が true に設定されていると、システムを再起 動したときに、診断テストが実行されます。起動時に診断テストが実行されないよう にするには、setenv diag-switch? false コマンドを使用して、 diag-switch? 変数を false に設定します。
- 14. その他の構成変数が正しく設定されていることを確認します。表 [6-4](#page-107-0) では、フラッ シュ PROM の更新前に、NVRAM の構成変数がデフォルト値に設定されていなかっ た場合に発生する現象について説明しています。
	- a. OpenBoot コマンドの printenv を使用して、NVRAM 構成変数とその設定を表 示します。
	- b. OpenBoot コマンドの setenv を使用して、NVRAM 構成変数 (nvramrc 変数を 除く) の固有の設定値を復元します。

c. nvramrc 構成変数については、表 [6-4](#page-107-0) を参照してください。構成変数の固有の設 定値を復元する方法について説明しています。NVRAM の構成変数についての詳 細は、『OpenBoot 3.*x* コマンド・リファレンスマニュアル』を参照してくださ い。

表 6-4 固有の設定値の復元

<span id="page-107-0"></span>

| 変数名           | デフォルト値             | 説明                                                                                                    |
|---------------|--------------------|----------------------------------------------------------------------------------------------------|
| output-device | screen             | フラッシュ PROM の更新の前に output-device がデフォルト値に<br>設定されていなかった場合は、出力デバイスが予測していた以外の<br>デバイスになることがあります。                                                                                                    |
| input-device  | keyboard           | フラッシュ PROM の更新の前に input-device がデフォルト値に<br>設定されていなかった場合は、入力デバイスが予測していた以外の<br>デバイスになることがあります。                                                                                                    |
| ttyb-mode     | $9600, 8, n, 1, -$ | デフォルト以外のポート設定 (ボーレート、ビット数、パリティー、<br>ストップビット数、ハンドシェーク)をしたシリアルポートAまた<br>はBから操作していた場合は、フラッシュ PROMの更新後に通信回<br>線が機能しなくなることがあります。                                                                           |
| ttya-mode     | $9600, 8, n, 1, -$ | デフォルト以外のポート設定 (ボーレート、ビット数、パリティー、<br>ストップビット数、ハンドシェーク)をしたシリアルポート A また<br>はBから操作していた場合は、フラッシュ PROMの更新後に通信回<br>線が機能しなくなることがあります。                                                                         |
| boot-command  | boot               | 固有の起動フラグが設定されていた場合は、フラッシュ PROM の更<br>新後にシステムが予測通りに起動しないことがあります。                                                                                                    |
| auto-boot?    | true               | フラッシュ PROM の更新後に初めてシステムをリセットするか、初<br>めてシステムに電源を投入すると、自動起動が試みられることがあ<br>ります。auto-boot? が false に設定されていると、システムは自動<br>起動しません。                                                                            |
| diag-switch?  | true               | フラッシュ PROM の更新後にシステムを再起動するか、システムに<br>電源を投入すると、diag-switch? が true に設定されることがあり<br>ます。diag-switch? が true に設定されていると、起動時に診断<br>テストが実行されます。また、フラッシュ PROM の更新前に起動し<br>ていたのとは異なるデバイスからの起動が試みられることがありま<br>す。 |
| diag-device   | disk               | フラッシュ PROM の更新前に diag-switch? を true に設定してい<br>た場合、一般的に、そのデバイスは、起動されていたデバイスで<br>す。フラッシュ PROM の更新後は、そのデバイスは起動デバイスで<br>なくなっていることがあります。                                                                  |
| diag-file     | 空の文字列              | フラッシュ PROM の更新前にカスタムカーネルファイルを起動して<br>いて、フラッシュ PROM の更新後に diag-switch? が true に設<br>定された場合は、フラッシュ PROM の更新後に、そのカスタムカー<br>ネルファイルが起動されなくなることがあります。                                                       |
| 変数名          | デフォルト値   | 説明                                                                                                    |
|--------------|----------|----------------------------------------------------------------------------------------------------|
| boot-file    | 空の文字列    | フラッシュ PROM の更新前にカスタムカーネルファイルを起動して<br>いて、フラッシュ PROM の更新後に diag-switch? が false (デ<br>フォルト)に設定された場合は、フラッシュ PROMの更新後に、そ<br>のカスタムカーネルファイルが起動されなくなることがあります。                                                                                                   |
| boot-device  | disk net | boot-devices シーケンスを変更していた場合は、フラッシュ<br>PROM の更新後に不正なデバイスが起動されることがあります。                                                                                                    |
| use-nvramrc? | false    | nvramrc のコマンドをカスタマイズして、use-nvramrc? に true<br>を設定していた場合は、フラッシュ PROM の更新後に、それらのコ<br>マンドが使用されないことがあります。                                                                                                    |
| nvramrc      | 空        | nvramrc内のコマンドをカスタマイズしていた場合は、フラッシュ<br>PROM の更新後にそれらコマンドが失われることがあります。<br>setenvを使用して、nvramrc 変数の設定を変更しないでくださ<br>い。代わりに nvedit または nvstore を使用してください。新しい<br>ファームウェアと互換性がないファームウェアパッチが nvramrc 変<br>数に含まれていることが分かっている場合は、nvramrc 変数を元の<br>カスタマイズ値に戻さないでください。 |
| oem-logo?    | false    | フラッシュ PROM の更新前に oem-logo? を true に設定していた場<br>合は、更新後に oem-logo のデータが失われると共に、<br>oem-logo? が false に設定されることがあります。                                                                                                    |
| oem-banner?  | false    | フラッシュ PROM の更新前に oem-banner? を true に設定してい<br>た場合は、更新後に oem-banner のデータが失われると共に、<br>oem-banner? が false に設定されることがあります。                                                                                                    |

表 6-4 固有の設定値の復元 (続き)

### 15. キースイッチを「スタンバイ」の位置に設定し、数秒待ってから再度システムの電源 を入れます。

電源の再投入によって、システムメモリーから古いファームウェアのコードがフラッ シュされます。NVRAM 構成変数の auto-boot? 変数を true に設定し、 boot-device 変数に、Solaris 8 HW 12/02 をインストールしたデバイスやデバイス のエイリアスを設定している場合は、Solaris 8 HW 12/02 が起動されます。これで、 フラッシュ PROM の更新手順は完了です。

# Sun Enterprise システムのフラッシュ PROM ジャンパの位置

書き込み保護・書き込み可能ジャンパを取り外している場合、フラッシュ PROM の 更新が正しく行われるようにするには、ジャンパを元の位置に戻す必要があります。

Sun Enterprise *xx*00 システムのクロックボードには、フラッシュ PROM を更新可能 にするかどうかを制御する P0601 ジャンパがあります。

- ジャンパ P0601 が取り付けられている場合は、すべてのフラッシュ PROM を更新 することができます。
- ジャンパ P0601 が取り外されている場合は、フラッシュ PROM を更新することは できません。

P0601 ジャンパを取り外している場合、フラッシュ PROM の更新を行うには、ジャ ンパを元の位置に戻す必要があります。

## P0601 ジャンパの取り付け

P0601 ジャンパを取り付ける手順は、以下のとおりです。

1. システムを停止して、キースイッチを「スタンバイ」の位置に設定します。

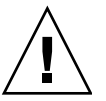

注意 – クロックボードをホットプラグ接続することはできません。クロックボード の取り外しは、システムを停止して電源を切ってから行ってください。

2. システムからクロックボードを取り外します (図 [6-2](#page-110-0) 参照)。

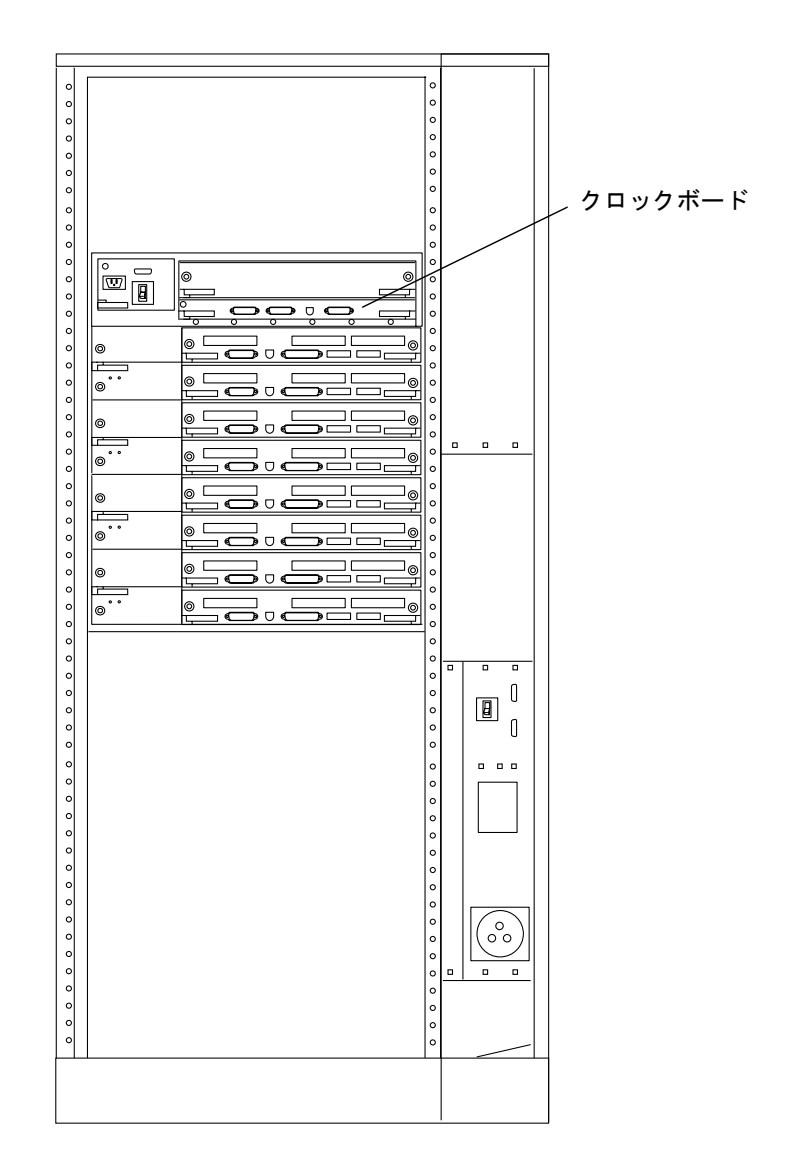

<span id="page-110-0"></span>図 6-2 Sun Enterprise 6000 システムの背面図

注 – 図 [6-2](#page-110-0) は、16 スロット構成のシステムを示しています。この他に、4、5、8 ス ロット構成のシステムもあります。

3. クロックボード上の P0601 ジャンパの位置を確認します (図 [6-3](#page-111-0) 参照)。

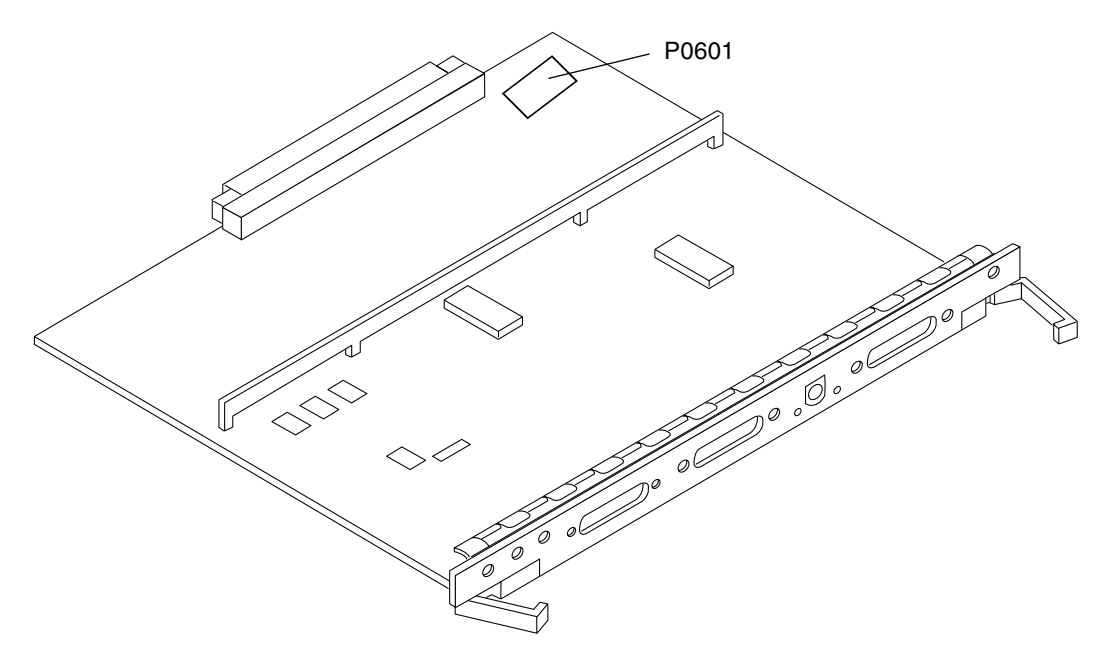

図 6-3 クロックボード上の P0601 ジャンパの位置

- <span id="page-111-0"></span>4. クロックボードに P0601 ジャンパを取り付けます。
- 5. システムの元の位置にクロックボードを取り付けます。 手順についての詳細は、取り扱い説明書を参照してください。
- 6. キースイッチを「オン」または「診断」の位置に設定します。

# 更新中に電源障害が発生した場合の回復

フラッシュ PROM の更新中に電力供給が遮断された場合は、以下の作業を行ってシ ステムを回復してください。

## Sun Enterprise *xx*00 システム

Sun Enterprise *xx*00 システムの場合は、以下の対処方法があります。

- フラッシュ PROM の更新を完了する。
- 停雷後の単一ボードシステムを回復する。
- 停電後の複数ボードシステムを回復する。

### ▼ フラッシュ PROM の更新を完了する

フラッシュ PROM の更新中に停電が発生した場合は、システムボードが正しく更新 されなかった可能性があります。この場合は、スーパーユーザーになって、フラッ シュ PROM の更新を完了する必要があります。

1. # プロンプトで以下を入力します。

# /**bin/sh /usr/platform/sun4u/lib/prom/'uname -i'**

### ▼ 停電後に単一ボードのシステムを回復する

1. 購入先にお問い合わせください。

### ▼ 停電後に複数ボードのシステムを回復する

フラッシュ PROM の更新で、複数のボードが同時に更新されることはなく、常に 1 つのボードだけが更新されます。このため、フラッシュ PROM の更新中に停電が発 生すると、1 つのボードのフラッシュ PROM だけが矛盾した状態になることになり ます。

注 – フラッシュ PROM の更新中に停電が発生すると、その時点で更新が打ち切られ ます。キースイッチを「スタンバイ」の位置 (84 [ページの図](#page-99-0) 6-1) に設定し、電力が回 復したときのシステムへの電力の急増を防ぎます。

下記の回復手順では、PROM イメージが壊れていない同種のボードが別途必要になり ます (たとえば、I/O Type 1 ボードであれば、別の I/O Type 1 ボードが必要です)。 以下の例では、ボード 0 のフラッシュ PROM イメージをコピーすることによって、 ボード 3 のフラッシュ PROM を回復しています。

- 1. ヌルモデムケーブルの一方をシリアルポート A、もう一方を端末または Sun ワーク ステーションに接続します。
- 2. シリアルポートを 9600 bps、8 ビットワード、パリティーなし、ストップビット 1 に設定します。
- 3. 電源が切れたときに更新されていたボードを取り外します。

4. キースイッチを「オン」の位置に設定します (84 [ページの図](#page-99-0) 6-1 参照)。 システムから以下のようなメッセージが返されます。

Hardware Power ON

1. 15 秒程待って、シリアルポートに接続されているキーボード端末または tip 接続され ているウィンドウから s を入力します。

システムから以下のような応答があります。

 $0, 0>$ \*\*\* Toggle Stop POST Flag = 1 \*\*\*

このメッセージは、POST (電源投入時自己診断) によって、テストの完了後の停止要 求が記録されたことを示します。

テストが終了すると、POST によって以下のようなオプションメニューが表示されま す。

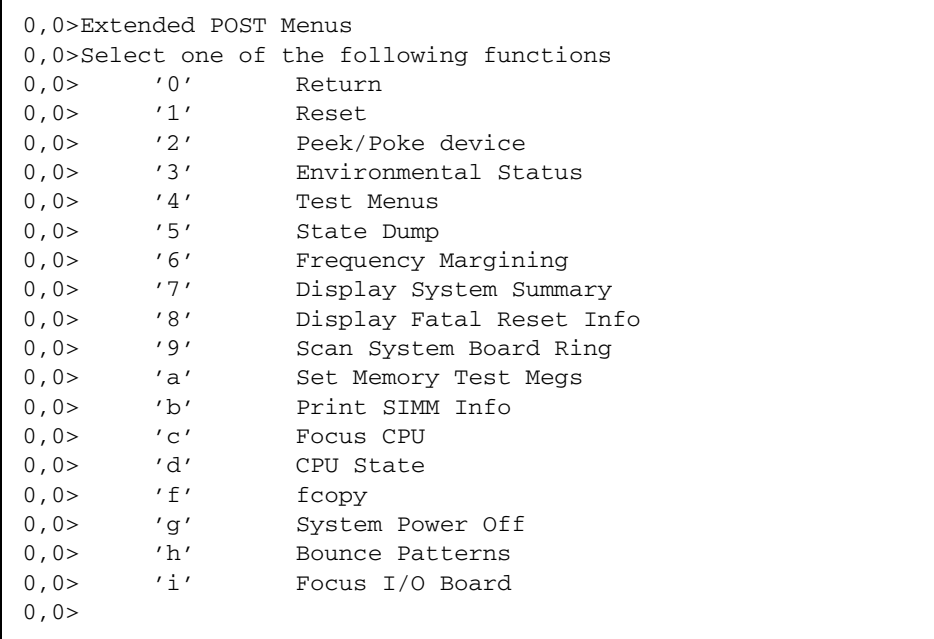

1. **f** を入力して、fcopy を選択します。

```
Command == \mathbf{f}0,0>Flash PROM Copy Menu
0,0>Select one of the following functions
0,0> '0' Return
0,0> '1' Copy
0,0> '2' Verify<br>0,0> '3' Display
                Display Version
0,0> '4' Activate System Board
0, 0>Command ==>
```
- 2. システムの電源を切らずに、フラッシュ PROM が壊れているボードを差し込みま す。電源 LED が点灯することを確認します。
- 3. **4** を入力して、Activate System Board を選択します。

 $0 \sim 9$ 、"a" ~ "f" の文字を使用し、16 進形式でボード番号を入力するよう求められ ます。以下の例では、ボード 3 を有効にするため 3 を入力します。

```
Command == \frac{4}{1}0,0>Input board number in hex ('0' thru '9' and 'a' thru 'f')
?3
0.0>0,0>Flash PROM Copy Menu
0,0> '0' Return
0,0> '1' Copy
0,0> '2' Verify
0,0> '3' Display Version
0,0> '4' Activate System Board
0, 0>Command ==>
```
4. **1** を入力して、Copy を選択します。ソース (コピーの送り側) と宛先 (コピーの受け 側) のボードの番号を 16 進形式で指定します。

この例では、ソースとして 0、宛先として 3 を入力します。

```
Command == 1
0,0>Input board number in hex ('0' thru '9' and 'a' thru 'f')
0, 0>from board? 0
to board? 3
0,0> Mfg code 04, Dev code a4
0,0>Erasing prom at 000001cc.f8000000
0,0>Copy prom at 000001c0.f8000000 to prom at 000001cc.f8000000
0,0>................................
\Omega
```
5. **3** を入力して、Display Version を選択します。

システムに含まれるすべての PROM のバージョンが表示されます。

```
Command ==> 3
0,0>Slot 0 CPU/Memory OBP 3.2.1 1996/3/11 09:57 POST 3.0.1 
1996/3/11 18:38
0,0>Slot 1 IO Type 1 FCODE 1.6.0 1996/1/23 13:44 iPOST 1.1.4 
1996/3/05 04:06
```
- 6. キースイッチを「スタンバイ」の位置に設定して (図 [6-1](#page-99-0) 参照)、15 秒程待ちます。
- 7. 85 [ページの「フラッシュ](#page-100-0) PROM を更新する」の手順を実行することによって、再度 フラッシュ PROM の更新を試みます。

第 7 章

# サンのハードウェアにおける電源管 理

電源管理システムは、米国 EPA (Environmental Protection Agency) のコンピュータ 製品用の省電力ガイドライン (Energy Star®) に準拠しています。以下の方法でシス テムの消費電力を節約します。

Sun Microsystems, Inc. では、このガイドラインに準拠するために、電力が効率的に 使用されるようにハードウェアを設計しています。また、電源管理設定を構成するた めに、Power Management™ ソフトウェアを提供しています。Sun のワークステー ションとデバイスは、一定時間使用されていないときに消費電力を減少させるため に、省電力モードで動作させることができます。

この章は、Solaris 8 User Collection の『電源管理システム ユーザーマニュアル』を 補足するものです。

# サポートされるプラットフォームとシス テム間の違い

電源管理システムは、sun4m および sun4u のアーキテクチャーでサポートされてい ます。ただし、ソフトウェアの機能とデフォルト値は、各プラットフォームによって 異なります。詳細は、Solaris 8 User Collection の『電源管理システム ユーザーマ ニュアル』を参照してください。

注 – 電源管理システムは、sun4d のアーキテクチャーではサポートされていませ  $h_{\circ}$ 

<span id="page-117-0"></span>

| サンのシステム名                    | プラットフォーム名                  | アーキテクチャー |
|-----------------------------|----------------------------|----------|
| <b>SPARCstation 4</b>       | SUNW, SPARC station-4      | sun4m    |
| <b>SPARCstation 5</b>       | SUNW, SPARC station-5      | sum4m    |
| <b>SPARCstation 10</b>      | SUNW, SPARCstation-10      | sum4m    |
| SPARCstation 10SX           | SUNW, SPARC station-10, SX | sum4m    |
| SPARCstation 20             | SUNW, SPARCstation-20      | sum4m    |
| SPARCstation LX             | SUNW, SPARCstation-LX      | sum4m    |
| <b>SPARCclassic</b>         | SUNW, SPARCclassic         | sun4m    |
| Ultra 1 (すべてのモデル)           | SUNW, Ultra-1              | sun4u    |
| Ultra 5                     | SUNW, Ultra-5              | sun4u    |
| Ultra 10                    | SUNW, Ultra-10             | sun4u    |
| Ultra 30                    | SUNW,Ultra-30              | sun4u    |
| Ultra <sub>60</sub>         | SUNW,Ultra-60              | sun4u    |
| Ultra 80                    | SUNW,Ultra-80              | sun4u    |
| Ultra 450                   | SUNW, Ultra-4              | sun4u    |
| Ultra 2 Creator (すべてのモデル)   | SUNW, Ultra-2              | sun4u    |
| Sun Enterprise 1 Model 140  | SUNW, Ultra-1              | sun4u    |
| Sun Enterprise 1 Model 170  | SUNW, Ultra-1              | sun4u    |
| Sun Enterprise 1 Model 170E | SUNW, Ultra-1              | sun4u    |
| Sun Enterprise 2 Model 1300 | SUNW, Ultra-2              | sun4u    |
| Sun Enterprise 2 Model 2300 | SUNW,Ultra-2               | sun4u    |
| Sun Blade 100               | SUNW, Sun-Blade-100        | sun4u    |
| Sun Blade 150               | SUNW, Sun-Blade-100        | sun4u    |
| Sun Blade 1000              | SUNW, Sun-Blade-1000       | sun4u    |
| Sun Blade 2000              | SUNW, Sun-Blade-1000       | sun4u    |

表 7-1 電源管理システムがサポートされるプラットフォーム名とアーキテクチャー

# システムアーキテクチャーの違いとデフォルト設 定

利用できる電源管理機能は、ワークステーションの SPARC アーキテクチャーによっ て決定されます。システムのアーキテクチャーについては、表 [7-1](#page-117-0) を参照してくださ い。電源管理機能のデフォルトの動作は、システムによって異なります。表 [7-2](#page-118-0) を参 照してください。

| 電源管理機能                    | sun4m    | sun4u<br>(Energy Star 2.0) | sun4u<br>(Energy Star 3.0) | サーバー     |
|---------------------------|----------|----------------------------|----------------------------|----------|
| ディスプレイの雷源管理               |          | ( )                        |                            |          |
| ディスプレイの雷源管理<br>(デフォルトとして) |          |                            |                            |          |
| デバイスの電源管理                 | $\times$ | $\times$                   |                            | $\times$ |
| デバイスの雷源管理<br>(デフォルトとして)   |          |                            |                            |          |
| 保存停止 - 復元再開               |          | €.                         |                            | $\times$ |
| 保存停止 - 復元再開<br>(デフォルトとして) | $\times$ | ( )                        | $\times$                   |          |
| 自動停止                      | X        |                            |                            | $\times$ |
| 自動立ち上がり<br>(デフォルトとして)     |          |                            | $\times$                   |          |

<span id="page-118-0"></span>表 7-2 各 SPARC アーキテクチャーで利用できる雷源管理機能

# SPARCstation 4 に関する注意事項

この節では、SPARCstation 4 システムで電源管理システムを使用する際の制限事項 について説明します。

SPARCstation 4 システムの外部機器用 AC 電源は、本体のスイッチと連動していま せん。AC 電源スイッチは、外部機器用電源からの電流を制御しないため、外部機器 用電源にモニターを接続した場合は、システム本体の電源スイッチでそのモニターの 電源を切ることはできません。同様に、電源管理システムのソフトウェアでも、モニ ターの電源を自動的に切ることはできません。消費電力を節約するには、省電力ガイ ドライン (Energy Star) 準拠のモニターを使用してください。SPARCstation 4 の標準

構成では、Energy Star 準拠のモニターを用意しています (サーバー構成の SPARCserver 4 の場合は適用されません)。SPARCserver 4 には、本体のスイッチと 連動する外部機器用のコンセントが装備されています。

第 8 章

# Sun Enterprise サーバー用 Alternate Pathing 2.3.1

この章では、Alternate Pathing 2.3.1 (AP: 代替パス) の新規インストールとアップグ レード手順について説明します。この章で説明する新規インストールとアップグレー ドの手順は、Sun Enterprise 10000、6x00、5x00、4x00、3x00 サーバーに適用されま す。

# インストールまたはアップグレードの準 備

AP 2.3.1 のパッケージをインストールするには、ホストドメインに約 2.7 MB (フルイ ンストール時) のディスク容量が必要です。以下の表に、ファイルシステム別の AP ソフトウェアの容量を示します。

表 8-1 ファイルシステム別の AP ソフトウェアのサイズ (概算)

| ファイルシステム | 容量               |
|----------|------------------|
| /usr     | 317 KB           |
|          | $1.3 \text{ MB}$ |
| /etc     | 13 KB            |
| /kernel  | 1528 KB          |
| /sbin    | 1481 KB          |

AP では、各データベースの複製には、300 KB 以上の専用ディスクパーティションを 割り当てる必要があります。AP データベースのパーティション化の詳細について は、『Sun Enterprise サーバー Alternate Pathing 2.3.1 ユーザーマニュアル』の第 2 章「Alternate Pathing のデータベース」を参照してください。

このセクションで説明するインストール手順では、使用中のシステムで Solaris 2.6、 Solaris 7、または Solaris 8 オペレーティング環境が稼動していることを前提としてい ます。AP 2.3.1 は、Solaris 2.6 より以前のソフトウェアでは動作しません。

## ▼ Web からインストールまたはアップグレードを 行う

- 1. Web ブラウザを使用して、http://www.sun.com/servers/sw/ にアクセスしま す。
- 2. 「Enterprise Alternate Pathing (AP)」をクリックします。
- 3. Click here to download をクリックします。 ダウンロードしたファイル名は、ap\_2\_3\_1\_sparc.zip となります。
- 4. スーパーユーザーとしてログインします。
- 5. ソフトウェアのダウンロード先にディレクトリを変更します。

# **cd** */*ダウンロード先のディレクトリ

6. 以下のコマンドを入力して、ダウンロードしたファイルを圧縮解除します。

# **unzip -v ap2\_3\_1\_sparc.zip**

AP 2.3.1 パッケージは、/ダウンロード先のディレクトリ /ap\_2\_3\_1\_sparc/Product にあります。インストールとアップグレードのスクリ プトは、/ダウンロード先のディレクトリ/ap\_2\_3\_1\_sparc/Tools にあります。

7. 109 ページの「AP [の新規インストール」](#page-124-0)または 120 ページの「AP [のアップグレー](#page-135-0) [ド」](#page-135-0)に進みます。

## ▼ CD-ROM からインストールまたはアップグレー ドを行う

1. サプリメント CD を CD-ROM ドライブに挿入します。

ボリュームマネージャーによって CD-ROM がマウントされます。

注 – ローカルシステム (Sun Enterprise 10000 など) 以外のディレクトリにインス トールするときに、CD-ROM を使用した遠隔インストール方法がよくわからない場 合は、107 ページの「CD-ROM [をマウントする」ま](#page-122-0)たは『Solaris のシステム管理』 を参照してください。

AP 2.3.1 パッケージは、/ダウンロード先のディレクトリ /cdrom/cdrom0/Alternate\_Pathing\_2.3.1/Product にあります。インストー ルとアップグレードのスクリプトは、/ダウンロード先のディレクトリ /cdrom/cdrom0/Alternate\_Pathing\_2.3.1/Tools にあります。

2. スーパーユーザーとして、Product インストールディレクトリにディレクトリを変 更します。

# **cd /cdrom/cdrom0/Alternate\_Pathing\_2.3.1/Product**

3. 109 ページの「AP [の新規インストール」](#page-124-0)または 120 ページの「AP [のアップグレー](#page-135-0) [ド」](#page-135-0)に進みます。

## <span id="page-122-0"></span>▼ CD-ROM をマウントする

1. スーパーユーザーとしてログインし、使用中のマシンでボリュームマネージャーが動 作していることを確認します。

# **ps -ef | grep vold**

- 2. /usr/sbin/vold が含まれるエントリが表示された場合は、使用中のシステムでボ リュームマネージャーが動作しています。
	- ボリュームマネージャーが動作している場合は、[手順](#page-123-0)3に進みます。
	- ボリュームマネージャーが動作していない場合は、以下のコマンドを入力しま す。

# **/etc/init.d/volmgt start**

<span id="page-123-0"></span>3. 使用中のシステムで NFS™ が動作しているかどうかを確認します。

```
# ps -ef | grep nfsd
```
■ /usr/lib/nfs/nfsdが含まれるエントリが表示された場合は、使用中のシステ ムで nfsd が動作しています。以下のコマンドを入力します。

```
# share -F nfs -o ro /cdrom/cdrom0/Alternate_Pathing_2.3.1
```
■ nfsdが動作していない場合は、以下のコマンドを入力します。

```
# /etc/init.d/nfs.server start
# share -F nfs -o ro /cdrom/cdrom0/Alternate_Pathing_2.3.1
```
4. 対象のマシンにスーパーユーザーとしてログインし、ディレクトリをマウント元のシ ステムに変更します。

# **cd /net/**マウント元のホスト名**/cdrom/cdrom0/Alternate\_Pathing\_2.3.1**

マウント元ホストマシンのディレクトリに変更できず、ネットワーク上にオートマウ ンタが存在しない場合は、対象のマシンにマウントポイントを作成し、Product ディレクトリをマウントします。

```
# mkdir /対象のマシン
# /usr/sbin/mount -F nfs -r マウント元のホスト名:/cdrom/cdrom0/\
Alternate_Pathing_2.3.1 /対象のマシン
# cd /対象のマシン
```
5. インストールを継続する場合は、109 ページの「AP [の新規インストール」](#page-124-0)または 120 ページの「AP [のアップグレード」に](#page-135-0)進みます。

インストール終了後 CD-ROM をマウント解除します。

# **umount /**対象のマシン

# <span id="page-124-0"></span>AP の新規インストール

このセクションで説明する新規インストールは、AP がインストールされていない環 境に対して行うものです。すでにいずれかのバージョンの AP がインストールされて いる場合は、120 ページの「AP [のアップグレード」へ](#page-135-0)読み進んで AP 2.3.1 をインス トールしてください。アップグレードのスクリプトを使用して、現在の AP の設定を 保存し、AP 2.3.1 のインストール後にその内容を復元することができます。

このセクションで説明するインストール手順では、使用中のシステムで Solaris 2.6、 Solaris 7、または Solaris 8 オペレーティング環境が稼動していることを前提としてい ます。AP 2.3.1 は、Solaris 2.6 より以前のソフトウェアでは動作しません。

注 – AP 2.3.1 ソフトウェアは、Solaris オペレーティング環境をアップグレードする ごとに再インストールする必要があります。120 ページの「AP [のアップグレード」](#page-135-0) を参照してください。AP と Solaris の同時アップグレードについては、122 [ページの](#page-137-0) 「AP および Solaris [ソフトウェアの同時アップグレード」を](#page-137-0)参照してください。

## <span id="page-124-1"></span>ssd パッチ

AP 2.3.1 の実行には ssd(7D) パッチが必要です。AP 2.3.1 のインストール時に ssd(7D) パッチの有無がチェックされます。パッチがない場合は、システムの構成に もよりますが、次のようなメッセージが表示されます。

```
Alternate Pathing Subsystem Drivers
(sparc) 2.3.1,REV=2000.05.09.11.28
Copyright 2000 Sun Microsystems, Inc. All rights reserved.
## Executing checkinstall script.
Determining patch requirements...
Verifying required patches are installed...
Required patches not installed: 109524-01
###
### Patch verification failed.
### Alternate Pathing 2.3.1 requires this package.
### You MUST apply the required patches before
### proceeding.
###
### PACKAGE INSTALLATION FAILED.
###
checkinstall script suspends
Installation of <SUNWapdv> was suspended (administration).
No changes were made to the system.
```
必要なパッチは以下の通りです。

- 105356-18 (Solaris 2.6 用)
- 107458-13 (Solaris 7 用)
- 109524-06 (Solaris 8 用)

これらのパッチは http://sunsolve.sun.com の SunSolve のサイトから入手でき ます。

Web Start または pkgadd コマンドを使用して AP 2.3.1 ソフトウェアおよびオプショ ンで AP 2.3.1 AnswerBook2 Collection をインストールできます。

AP 2.3.1 を手動でインストールする場合は 112 ページの「AP 2.3.1 [の手動インストー](#page-127-0) [ル」](#page-127-0)、AP 2.3.1 AnswerBook2 を手動でインストールする場合は 118 [ページの「](#page-133-0)AP [2.3.1 AnswerBook2 Collection](#page-133-0) のインストール」を参照してください。

サン以外のボリュームマネージャーをシステムにインストールしている場合は、AP 2.3.1 のインストール前に、ベンダーの指示に従ってボリュームマネージャーを構成 解除してください。ボリュームマネージャーの構成解除終了、またはボリュームマ ネージャーをインストールしていない場合は、110 [ページの「](#page-125-0)Web Start を使用した AP 2.3.1 [のインストール」](#page-125-0)または 112 ページの「AP 2.3.1 [の手動インストール」へ](#page-127-0)進 んでください。

### <span id="page-125-0"></span>▼ Web Start を使用した AP 2.3.1 のインストール

Web Start を使用して CD-ROM から、および Web からダウンロードしたファイルか ら AP 2.3.1 を新たにインストールする手順を説明します。

- 1. スーパーユーザーとしてログインします。
- 2. DISPLAY 環境変数の値を設定します。

Bourne シェルまたは K シェルの場合は次のように設定します。

# **DISPLAY=**ホスト名**:0**

# export DISPLAY

ホスト名には Web Start を表示するマシンのホスト名を指定します。

#### 3. AP 2.3.1 パッケージを保存してある場所へディレクトリを変更します。

■ AP 2.3.1 ソフトウェアを Web からダウンロードした場合:

# **cd /***AP 2.3.1* をダウンロードしたディレクトリ**/ap\_2\_3\_1\_sparc/Product**

■ AP 2.3.1 ソフトウェアを CD-ROM からインストールする場合:

```
# cd /cdrom/cdrom0/Alternate_Pathing_2.3.1/Product
```
4. Web Start を開始します。

# **./installer**

5. Custom Install、さらに Alternate Pathing 2.3.1 ソフトウェアを選択します。オプショ ンで Alternate Pathing 2.3.1 AnswerBook2 を選択することもできます。

Custom Insatll では選択したソフトウェアのみがインストールされます。

注 – パッケージ はどのような順序でインストールしてもかまいませんが、必要なす べてのパッケージをインストールしなければなりません。どのパッケージをインス トールするかは現在 どの ssd パッチがインストールされているかによります。詳細 については 109 [ページの「](#page-124-1)ssd パッチ」を参照してください。

- 6. Ready to Install ダイアログに表示される要件を満たす十分なディスク容量があるか 確認します。
- 7. Install Now ボタンをクリックします。

インストール終了後 Installation Summary ダイアログが表示されます。

注 – 使用している Sun Enterprise サーバーが AP がサポートする機能やデバイス用 に構成されていない場合は、AP をサーバーにインストールしただけではそれらの機 能やデバイスを使用することはできません。

8. AP を構成します。

構成手順の例については 113 ページの「AP [を構成する」お](#page-128-0)よび『Sun Enterprise サーバー Alternate Pathing 2.3.1 ユーザーマニュアル』を参照してください。

注 – IPv6 を使用している場合は、/etc/hostname ファイルは /etc/hostname6.*xxx* というファイル名になっています。IPv6 ファイルの内容は IPv4 ファイルの内容とは異なりますが、AP のインストールに関する限り、 /etc/hostname6.*xxx* ファイルは /etc/hostname.*xxx* とまったく同様に扱われ ます。IPv6 の詳細については『Solaris のシステム管理 (第 3 巻)』を参照してくださ い。

### <span id="page-127-0"></span>▼ AP 2.3.1 の手動インストール

- 1. スーパーユーザーとしてログインします。
- 2. AP 2.3.1 パッケージを保存してある場所へディレクトリを変更します。
	- AP 2.3.1 のソフトウェアを Web からダウンロードした場合:

# **cd /***AP 2.3.1* をダウンロードしたディレクトリ**/ap\_2\_3\_1\_sparc/Product**

■ AP 2.3.1 のソフトウェアを CD-ROM からインストールする場合:

# **cd /cdrom/cdrom0/Alternate\_Pathing\_2.3.1/Product**

3. サーバーに AP 2.3.1 ドメインパッケージをインストールします。

日本語で使用する場合は、日本語パッケージ (SUNWjaap、SUNWjabap) も追加して ください。

# **pkgadd -d . SUNWapdoc SUNWapu SUNWapr SUNWapdv**

注 – パッケージ はどのような順序でインストールしてもかまいませんが、必要なす べてのパッケージをインストールしなければなりません。どのパッケージをインス トールするかは現在どの ssd パッチがインストールされているかによります。詳細 については 109 [ページの「](#page-124-1)ssd パッチ」を参照してください。

インストールが始まると、ソフトウェアの著作権や商標、ライセンスなどについての 情報が簡単に表示されます。次に pkgadd(1M) コマンドは、ディレクトリやファイ ル名を表示しながら、各パッケージをインストールします。設定によっては、以下の ようなメッセージが表示されます。

This package contains scripts which will be executed with superuser permission during the process of installing this package.

Do you want to continue with the installation of this package [y,n,?]

特に問題がなければ、**y** を選択して、インストールを続けます。

このインストール手順が終了すると、AP 2.3.1 パッケージがインストールされ、スー パーユーザーのプロンプトが表示されます。

注 – 使用している Sun Enterprise サーバーが AP がサポートする機能やデバイス用 に構成されていない場合は、AP をサーバーにインストールしただけではそれらの機 能やデバイスを使用することはできません。

4. CD-ROM からインストールした場合は、CD-ROM ドライブからサプリメント CD を 取り出します。

# **cd /** # **eject cdrom**

5. AP の構成に進みます。

以下の手順は、AP を構成する手順の一例です。詳細については、下記の「AP [を構](#page-128-0) [成する」](#page-128-0)または『Sun Enterprise サーバー Alternate Pathing 2.3.1 ユーザーマニュア ル』を参照してください。

注 – IPv6 を使用している場合は、/etc/hostname のファイルには /etc/hostname6.*xxx* の名前が付きます。IPv6 ファイルの内容は IPv4 とは異なり ますが、AP のインストールについては、/etc/hostname6.*xxx* ファイルは /etc/hostname.*xxx* と同じ方法で処理されます。IPv6 の詳細については『Solaris のシステム管理 (第 3 巻)』を参照してください。

### <span id="page-128-0"></span>▼ AP を構成する

1. 複数の AP データベース (3 ~ 5 個の範囲) を作成します。

# **apdb -c** *raw* ディスクスライス

注 – AP データベースのパーティション化については、『Sun Enterprise サーバー Alternate Pathing 2.3.1 ユーザーマニュアル』を参照してください。

#### 2. AP メタディスクを作成します。

1 つのディスクアレイに接続されている 2 つのポートを確認するには、ドメインの ハードウェアの構成を調べる必要があります。以下の例では、sf ポートが使用され ています。実際のポートは、ドメインのハードウェア構成によって異なることがあり ます。

a. すべてのポートとそのディスクデバイスノードの一覧を調べます。

#### # **apinst**

sf:0 /dev/dsk/c1t0d0 /dev/dsk/c1t1d0 /dev/dsk/c1t2d0 /dev/dsk/c1t3d0 /dev/dsk/c1t4d0 /dev/dsk/c1t5d0 sf:1 /dev/dsk/c2t0d0 /dev/dsk/c2t1d0 /dev/dsk/c2t2d0 /dev/dsk/c2t3d0 /dev/dsk/c2t4d0 /dev/dsk/c2t5d0

b. 未確定のディスクパスグループを作成します。

```
# apdisk -c -p sf:0 -a sf:1
# apconfig -S -u
```
オプション: -c パスグループを作成します。 -p 主パスを指定します。 -a 代替パスを指定します。 コマンドの実行結果は、このように apconfig(1M) を使用することによって確認 することができます。

c. データベースエントリを作成します。

#### # **apdb -C**

上記のコマンドの実行結果は、apconfig -S を使用することによって確認するこ とができます。

d. 起動ディスクを AP で制御する場合は、apboot(1M) を使用して、新しい AP 起 動デバイスを定義します。

# **apboot** メタディスク名

apboot(1M) コマンドは、/etc/vfstab ファイルと /etc/system ファイルを 変更します。メタディスク名は、mcxtxdx の形式で指定する必要があります。

e. 物理デバイスノードを使用しているすべての参照 (すなわち、/dev/dsk または /dev/rdsk から始まるパス) を、対応するメタディスクデバイスノード (すなわ ち /dev/ap/dsk または /dev/ap/rdsk から始まるパス) を使用するように変更 します。

物理パスの下にパーティションをマウントしている場合は、umount を使用してマ ウント解除し、mount を使用してメタディスクのパスの下にマウントし直しま す。

AP メタデバイスに変更する物理デバイスが /etc/vfstab ファイルに存在するか 調べます。必要ならば、/etc/vfstab ファイルを編集します。

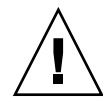

注意 – /etc/vfstab ファイルの編集は、このファイルに関して十分な知識を持った システム管理者が行ってください。/etc/vfstab 内のファイルシステムの設定を間 違えると、次回ドメインを起動したときにデータが失われ、サーバーが起動しなくな る可能性があります。

3. AP メタネットワークを作成します (主ネットワーク以外について作成)。

注 – 以下の手順は、主ネットワークを除いて、代替パスを設定するすべてのネット ワークに対して適用します。

a. ネットワークパスグループを作成します。

# **apnet -c -a** ネットワークインタフェース **-a** ネットワークインタフェース # **apconfig -N -u** ...

apnet(1M) コマンドの実行結果は、このように apconfig(1M) コマンドを使用し て確認することができます。

#### b. データベース中のネットワークパスグループエントリを確定します。

#### # **apdb -C**

apdb(1M) コマンドの実行結果は、-N オプションを付けて apconfig(1M) コマン ドを使用することによって確認することができます。

c. 全ネットワークメタグループの両方のメンバーを直接使用する設定をすべて削除 します。

ある物理インタフェースが現在 plumb されていて、そのインタフェースをメタ ネットワークを構成するコマンドの実行時に使用しない場合は、ifconfig(1M) コマンドを使用して、物理インタフェースを unplumb します。

d. ドメインを再起動したときに構成するすべてのメタネットワークに対して、 /etc/hostname.mether*x* (たとえば hostname.mether0) ファイルを作成しま す。

注 – IPv6 を使用している場合は、/etc/hostname のファイルには /etc/hostname6.*xxx* の名前が付きます。IPv6 ファイルの内容は IPv4 とは異な りますが、AP のインストールについては、/etc/hostname6.*xxx* ファイルは /etc/hostname.*xxx* と同じ方法で処理されます。IPv6 の詳細については『Solaris のシステム管理 (第 3 巻)』を参照してください。

#### 4. 主ネットワークに対して AP メタネットワークを作成します。

a. /etc/nodename および /etc/hostname.*xxxxx* ファイル (たとえば hostname.hme0) を表示して、インタフェース名が同じかどうか確認します。

注 – IPv6 を使用している場合は、/etc/hostname のファイルには /etc/hostname6.*xxx* の名前が付きます。IPv6 ファイルの内容は IPv4 とは異なり ますが、AP のインストールについては、/etc/hostname6.*xxx* ファイルは /etc/hostname.*xxx* と同じ方法で処理されます。IPv6 の詳細については『Solaris のシステム管理 (第 3 巻)』を参照してください。

#### b. 主ネットワークパスグループを作成します。

# **apnet -c -a** ネットワークインタフェース *1* **-a** ネットワークインタフェース *2*

各オプションを以下に示します。

-c 主ネットワークパスグループを新たに作成します。 -a 最初の代替ネットワークパスを指定します。 -a 2 つ目の代替パスを指定します。

c. データベースにネットワークパスグループエントリを確定します。

# **apdb -C** # **apconfig -N**

apdb(1M) コマンドの実行結果は、このように apconfig(1M) を使用することに よって確認することができます。

d. サーバーを再起動したときにネットワークが構成されるように、 /etc/hostname.*xxxx* ファイルの名前を /etc/hostname.mether*x* に変更しま す。

たとえば、以下のコマンドを使用します。

# **mv hostname.hme0 hostname.mether0**

5. Solstice DiskSuite™ (SDS) や VERITAS Volume Manager™ (VxVM) などのボリュー ムマネージャーを使用する場合は、ベンダーの指示に従ってボリュームマネージャー を構成します。

注 – 使用するボリュームマネージャーが Solaris オペレーティング環境 (バージョン 2.6、7、または 8) でサポートされていることを確認してください。

■ SDS の間題

AP 上に SDS ボリュームを作成する場合は、物理パスではなく、AP メタディスク パスを使用してボリュームを構成してください。SDS は既存の AP メタデバイス を認識し、正しくインストールします。インストールにあたって、特別な操作は 必要ありません。

■ VxVM の間題

AP 上に VxVM ボリュームを作成する場合は、物理パスではなく、AP メタディス クパスを使用してボリュームを構成してください。VxVM は既存のメタデバイス を認識し、正しくインストールします。インストールにあたって、特別な操作は 必要ありません。VxVM は AP メタデバイスとして構成された非ブートディスク と起動ディスクの両方をカプセル化することができます。また、AP に影響を与え ることなく AP データベースをカプセル化することもできます。ただし、カプセ ル化するときには、標準の VxVM 要件が適用されます。

- ディスク全体を表す s2 スライスが存在する。
- 2つの未使用パーティションが存在する。パーティション条件によっては、AP データベース (しばしば s4 スライスに置かれる) を断念しなければならなくな ることがある。
- ディスクの先頭または末尾に「少量」の未使用ディスク空間が存在する。

VxDMP と AP の両方をインストールすることはできません。VxDMP は DR で は動作しません。

### 6. 必要に応じて、サーバーを再起動します。

ボリュームマネージャーを構成した後でサーバーを再起動した場合、この手順は必要 ありません。

# AP 2.3.1 AnswerBook2 Collection のイン ストール

このセクションでは AP 2.3.1 AnswerBook2 collection を通常の pkgadd ユーティリ ティーでインストールする方法を説明します。

## AP 2.3.1 AnswerBook2 Collection

AP 2.3.1 AnswerBook2 collection をインストールする前に AnswerBook2 サーバーソ フトウェアをインストールしておく必要があります。AnswerBook2 サーバーソフト ウェアのインストールについては docs.sun.com の「AnswerBook2 Help Collection」にある「Installing and Administering an AnswerBook2 Server」に解説 があります。AnswerBook2 サーバーソフトウェアは以下から入手することができま す。

- Solaris 7 または Solaris 8 オペレーティング環境の Documentation CD
- http://www.sun.com/software/ab2/index.html

### <span id="page-133-0"></span>▼ AP 2.3.1 AnswerBook2 Collection のインストール

- 1. AP 2.3.1 AnswerBook2 collection をインストールするシステムにスーパーユーザーと してログインします。
- 2. すでに SUNWjabap をインストールしている場合は、pkgrm コマンドで削除しま す。

# **pkgrm SUNWjabap**

3. AP 2.3.1 AnswerBook パッケージがインストールされている場所へディレクトリを変 更します。

■ AP 2.3.1 のソフトウェアを Web からダウンロードした場合:

# **cd /***AP 2.3.1* をダウンロードしたディレクトリ**/ap\_2\_3\_1\_sparc/Product**

■ AP 2.3.1 のソフトウェアを CD-ROM からインストールする場合:

# **cd /cdrom/cdrom0/Alternate\_Pathing\_2.3.1/Product**

4. SUNWjabap パッケージを追加します。

# **pkgadd -d . SUNWjabap**

5. **2** を入力してインストールオプションに heavy installation を選択します。

Select an installation option: **2**

6. AnswerBook2 Collectionをインストールしたいディレクトリの親ディレクトリを指 定します (通常 /opt を指定します)。

Specify the parent path of this AnswerBook2 Collection directory: **/opt**

#### 7. 以下のプロンプトに対して **y** を入力します。

This package contains scripts which will be executed with super-user permission during the process of installing this package.

Do you want to continue with the installation of <SUNWjabap> [y,n,?] **y**

SUNWjabap パッケージが正常にインストールされたというメッセージが表示されま す。

AnswerBook2 ビューアを使用した AnswerBook2 collection の参照方法については、 docs.sun.com の「AnswerBook2 Help Collection」にある「Viewing Online Documentation Using the AnswerBook2 System」に解説があります。

# <span id="page-135-0"></span>AP のアップグレード

このセクションでは、Sun Enterprise サーバー上で Alternate Pathing (AP) をバー ジョン 2.3.1 にアップグレードする手順を説明します。

AP バージョン 2.0、2.0.1、2.1、2.2 は、Solaris 8 HW 12/02 オペレーティング環境で はサポートされません。

アップグレードには、以下の処理が含まれます。

- 現在の構成の保存
- AP の構成解除
- 以前のバージョンの AP の削除
- AP コアパッケージのインストール
- AP 構成の復元

この処理を簡単に行うために、Web から入手した場合は、 */*ダウンロード先のディレクトリ/ap\_2\_3\_1\_sparc/Tools または /cdrom/cdrom0/Alternate\_Pathing\_2.3.1/Tools の CD-ROM からスクリプ トを入手することができます。

注 – すべての Sun Enterprise 10000 ドメインで AP 2.3.1 にアップグレードしている 場合は、pkgrm を使用すると、SSP ワークステーションから SUNWapssp パッケージ ソフトウェアを確実に削除することができます。ただし、特定のドメインに以前の バージョンの AP を残す場合は、SSP ワークステーションの AP ソフトウェアは削除 しないでください。いずれの場合でも、AP ソフトウェアを SSP ワークステーション に残しても、AP 2.3.1 には影響しません。

CD-ROM に収録されているパッケージをインストールするには、ホストドメインに 約 2.7 MB (フルインストール時) のディスク容量が必要です。以下の表に、ファイル システム別の AP ソフトウェアの容量を示します。

表 8-2 ファイルシステム別の AP ソフトウェアのサイズ

| ファイルシステム | サイズ              |
|----------|------------------|
| /usr     | 317 KB           |
|          | $1.3 \text{ MB}$ |
| /etc     | 13 KB            |
| /kernel  | 1528 KB          |
| /sbin    | 1481 KB          |

注 – Solaris ソフトウェアをインストールしているときにハードドライブをパーティ ション化するときは、300 KB 以上の専用ディスクパーティションを各データベース の複製に割り当てる必要があります。AP データベースのパーティション化の詳細に ついては、『Sun Enterprise サーバー Alternate Pathing 2.3.1 ユーザーマニュアル』 の第 2 章「Alternate Pathing のデータベース」を参照してください。

## サーバーのバックアップ

ソフトウェアをアップグレードする前に必ず既存のサーバーのバックアップをとって ください。最も安全なバックアップは、アップグレードするサーバーに接続された全 ファイルシステムのレベル 0 ダンプ (ufsdump(1M) を使用) です。特定のバックアッ プ手順がない場合は、『Solaris のシステム管理』を参照してください。

アップグレードの前にインストール済みのパッチをバックアウトする必要はありませ  $\lambda$ .

注 – AP パスグループに対してハードウェアの追加または削除を行う場合は、アップ グレード処理を開始する前か、完了したあとで行ってください。通常は、ハードウェ アを変更したときに、コントローラの番号が再設定されない方法で行ってください。

## 未確定の AP データベースエントリ

AP データベースに未確定のエントリがある場合は、ap\_upgrade\_begin を実行す る前にすべて確定しておいてください。作成しただけで確定されていないメタデバイ スは、アップグレード中に失われます。同様に、削除しただけでデータベースに確定 されていないメタデバイスは、アップグレード後も残ります。

## その他のソフトウェアマニュアルの参照

suninstall ユーティリティーの upgrade オプションを使用する前に、実行して いる他のソフトウェア (ボリュームマネージャーなど) のマニュアルをお読みくださ い。既存の構成を残すにあたって、守る必要がある手順が記載されていることがあり ます。また、AP および使用しているボリュームマネージャーの『ご使用にあたって (Release Note)』も必ずお読みください。

## <span id="page-137-0"></span>AP および Solaris ソフトウェアの同時アップグ レード

このセクションで紹介する AP のアップグレード手順では、ap\_upgrade\_begin お よび ap\_upgrade\_finish の 2 つのスクリプトを使用します。 ap\_upgrade\_begin スクリプトは、既存の AP 構成情報を保存します。 ap upgrade finish スクリプトは、AP 2.3.1 パッケージのインストール後にその 構成を復元します。AP 2.3.1 では Solaris 2.6、Solaris 7、および Solaris 8 がサポート されている必要があるため、AP 2.3.1 へのアップグレードと同時に Solaris ソフト ウェアへのアップグレードも行うことが考えられます。AP の構成は正確に Solaris オペレーティング環境にアップグレードする前の状態に復元されるため、以下の節で 説明する問題に注意を払う必要があります。

## AP データベースのパーティション

AP アップグレード用スクリプトは、Solaris 8 オペレーティング環境にアップグレー ドする前に使用されていたのと同じパーティションに AP データベースを再作成しよ うとします。ただし、Solaris 7 と Solaris 8 オペレーティング環境は以前のバージョ ンよりも大きなディスク空間を必要とします。このため、suninstall の実行中に 起動ディスクのパーティションの変更が必要になることがあります。AP データベー スのパーティションは変更しないでください。Solaris 7 から Solaris 8 オペレーティ ング環境にアップグレードしている場合は、変更しても問題は発生しません。しか し、以前のバージョンの Solaris からアップグレードしているときに、AP データ ベース用として使用されていたすべてのパーティションにファイルシステムを作成し た場合、ap\_upgrade\_finish がデータベースを再作成することはできず、アップ グレードは失敗します。

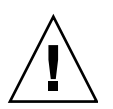

注意 – AP データベース用に使用されていたパーティションにファイルシステムを作 成後、そのファイルシステムが ap\_upgrade\_finish を実行したときに何らかの理 由でマウントされなかった場合、ファイルシステムは AP データベースの複製で上書 きされます。

### root ディスクのパーティション

AP アップグレード機能では、root ディスク (/ (root) パーティションを含むディス ク) のパーティションがアップグレード中に変更されないことが前提になります。た だし、Solaris 8 は以前のバージョンよりも大きなディスク空間を必要とします。 Solaris 8 用に空間を増やす場合は、Solaris 7 と Solaris 8 にアップグレードする前 に、元のディスクのパーティションを分割し直すか、標準のコマンドを使用して root ディスクを 2 つのディスクに分割するかのいずれかの方法を使用します。root ディスクのパーティションを分割し直す必要がある場合は、AP 2.3.1 のアップグレー ド手順を実行する前に行ってください。

suninstall を実行したときに空間が不足した場合は、ディスクパーティションの レイアウトを変更して空間を増やすことができます。ただし、suninstall の実行 中に / (root) パーティションや /usr パーティションを他のディスクに移動するこ とはできません。移動した場合、AP アップグレード用スクリプトの実行は失敗しま す。

### <span id="page-138-0"></span>ssd パッチ

AP 2.3.1 の実行には ssd(7D) パッチが必要です。AP 2.3.1 のインストールの際にこの パッチの存在をチェックします。

必要なパッチは以下のとおりです。

- 105356-18 (Solaris 2.6 用)
- 107458-13 (Solaris 7 用)
- 109524-06 (Solaris 8 用)

これらのパッチは http://sunsolve.sun.com の SunSolve のサイトから入手でき ます。

# AP のアップグレード

このセクションで解説されている AP アップグレードインストールは、AP がすでに インストールおよび構成済みの場合のものです。

注 – 使用している Sun Enterprise サーバーが AP がサポートする機能やデバイス用 に構成されていない場合は、AP をサーバーにインストールしただけではそれらの機 能やデバイスを使用することはできません。

このセクションで解説されている AP アップグレードインストールは、Solaris 2.6、 Solaris 7 、Solaris 8 オペレーティング環境が稼動している場合を想定しています。 AP 2.3.1 は Solaris 2.6 以前のオペレーティング環境では動作しません。

注 – 後で Solaris オペレーティング環境をアップグレードした場合、AP 2.3.1 を再イ ンストールする必要があります。120 ページの「AP [のアップグレード」](#page-135-0)を参照して ください。AP と Solaris の同時アップグレードについては 122 [ページの「](#page-137-0)AP および Solaris [ソフトウェアの同時アップグレード」](#page-137-0)を参照してください。

## ▼ AP 2.3.1 にアップグレードする

1. 必要に応じて、スーパーユーザーとしてログインし、AP データベースに未確定のエ ントリがある場合は確定します。

# **apdb -C**

#### 2. 間接あるいは直接に AP メタデバイスを使用するプロセスをすべて終了します。

使用中のシステムにサードパーティのボリュームマネージャーをインストールしてい る場合は、各ベンダーから提供されるマニュアルに従って構成解除します。

このとき、AP については、製造元からボリュームマネージャーの構成解除を推奨さ れている場合を除いて、特別な操作を行う必要はありません。

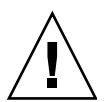

注意 – 新しい OS をインストールする必要がある場合は、ボリュームマネージャー を構成解除した時点で処理を中止し、以前のバージョンの AP を削除してください。 この時点で Solaris 8 ソフトウェアをインストールしないでください。

マウントしている ufs ファイルシステムまたは TCP/IP ネットワークによって、AP メタデバイスが使用されているかどうかは、考慮する必要はありません。

この手続きの後半で実行する ap\_upgrade\_begin スクリプト、および後続の reboot を実行すると、/etc/vfstab に構成されている ufs ファイルシステムとス ワップデバイスでは、AP メタデバイスではなく物理パスが使用されます。

同様に、ap\_upgrade\_begin では、AP メタデバイスを使用している TCP/IP ネッ トワークインタフェース (/etc/hostname.*xxxx*) の名前が変更されます。

注 – vfstab に構成されている ufs ファイルシステム、または /etc/hostname.*xxxx* ファイルを使用して構成されたネットワークに適用されま す。

3. 現在の AP 構成情報を削除します。

a. スーパーユーザーとしてサーバーにログインし、以下のスクリプトを実行して AP を構成解除します (あとで復元できるように AP 構成を保存します)。

#### # **/path/Alternate\_Pathing\_2.3.1/Tools/ap\_upgrade\_begin**

ap\_upgrade\_begin complete. (State saved in /var/tmp/apstate.) Now you can safely remove the old AP packages, upgrade Solaris if necessary, and install new AP packages. Run the ap\_upgrade\_finish script when you're done to restore the AP configuration. Please read the upgrade directions in the Sun Enterprise Server Alternate Pathing 2.3 Installation and Release Notes for specific details.

このスクリプトは /var/tmp/apstate というファイル名で既存の AP 構成情報 を保存し、AP の構成情報の再作成に使用できる実行可能なシェルスクリプトを作 成します。/var/tmp/apstate ファイルは、表示することはできますが、編集、 削除することはできません。これはアップグレード中の無用な変更を避けるため です。

- b. 必要に応じて、pkgrm(1M) コマンドを使用して、SUNWapdoc、SUNWapr、 SUNWapu、SUNWjabap、SUNWapdv パッケージを削除します。
- c. Solaris オペレーティング環境をアップグレードしない場合は、手順 6 に進む前に マシンを再起動してください。
- 4. Solaris オペレーティング環境にアップグレードする場合は、ここで行います。

注 – 2.6 より前の Solaris を使用している場合は、Solaris オペレーティング環境を アップグレードする必要があります。

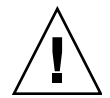

...

注意 – アップグレードするスライスを間違えないでください。以前にボリュームマ ネージャーを使用して起動ディスクをミラー化し、同時に AP を使用して、起動ディ スクの各ミラーに代替パスの設定をしている場合は、起動ディスクへのパスになって いた可能性のある物理パスが 4 つ (起動ディスクの各ミラーに 2 つの代替パス) 存在 することになります。AP およびボリュームマネージャーの両方が構成解除されてい るため、/etc/vfstab を参照することによって、root (/) ファイルシステムに対応 する物理パスを調べて、そのパスが OBP の boot-device 変数に設定されているこ とを確認してください。suninstall を実行するときは、アップグレードするディ スクとしてそのパスを指定し、その後ボリュームマネージャーを復元するときは、必 ず主ミラーとしてそのディスクを指定します。起動時に使用される物理スライスの確 認については、ボリュームマネージャーのマニュアルを参照してください。

注 – Solaris ソフトウェアのインストール時、ハードドライブをパーティション化す る場合は、各データベースの複製には、300 KB 以上の専用ディスクパーティション を割り当てる必要があります。AP データベースのパーティション化の詳細について は、『Sun Enterprise サーバー Alternate Pathing 2.3.1 ユーザーマニュアル』の第 2 章「Alternate Pathing のデータベース」を参照してください。

注意 – アップグレードの手順については、『Solaris 8 のインストール (上級編)』の 「システムのアップグレード」を参照してください。Solaris をアップグレードする には、アップグレードオプションを選択してください。

#### 5. Solaris ソフトウェアのアップグレード手順が完了した後、ssd パッチをインストー ルします。

注 – Solaris オペレーティング環境をアップグレードしなかった場合、および、アッ プグレードの一部または手順 3 でマシンを再起動しなかった場合は、ここでただちに 再起動してください。

 AP 2.3.1 のインストール時に ssd パッチの有無がチェックされます。パッチがない 場合は、システム構成にもよりますが、次のようなメッセージが表示されます。

```
Alternate Pathing Subsystem Drivers
(sparc) 2.3.1,REV=2000.05.09.11.28
Copyright 2000 Sun Microsystems, Inc. All rights reserved.
## Executing checkinstall script.
Determining patch requirements...
Verifying required patches are installed...
Required patches not installed: 109524-01
###
### Patch verification failed.
### Alternate Pathing 2.3.1 requires this package.
### You MUST apply the required patches before
### proceeding.
###
### PACKAGE INSTALLATION FAILED.
###
checkinstall script suspends
Installation of <SUNWapdv> was suspended (administration).
No changes were made to the system.
```
今までに ssd パッチのインストールを行ったことがない場合は、必要なパッチにつ いて 109 [ページの「](#page-124-1)ssd パッチ」を参照してください。

6. AP 2.3.1 へアップグレードします。

a. スーパーユーザーとしてログインし、以下のコマンドを入力します。

AP 2.3.1 ソフトウェアを Web からダウンロードした場合:

# **cd /**ダウンロード先のディレクトリ**/ap\_2\_3\_1\_sparc/Tools**

AP 2.3.1 ソフトウェアを CD-ROM からインストールする場合:

# **cd /cdrom/cdrom0/Alternate\_Pathing\_2.3.1/Tools**

#### b. 必要な AP 2.3.1 パッケージをインストールします。

日本語で使用する場合は、日本語パッケージ (SUNWjaap、SUNWjabap) も追加し てください。

# **pkgadd -d . SUNWapdv SUNWapr SUNWapu SUNWapdoc**

注 – パッケージ はどのような順序でインストールしてもかまいませんが、必要なす べてのパッケージをインストールしなければなりません。どのパッケージをインス トールするかは現在どの ssd パッチがインストールされているかによります。詳細 については 123 [ページの「](#page-138-0)ssd パッチ」を参照してください。

c. 次のスクリプトを実行して、元の AP の構成を復元します。

注 – 次のコマンドを実行する前に 122 ページの「AP および Solaris [ソフトウェアの](#page-137-0) [同時アップグレード」](#page-137-0)を参照してください。

# **/path/Alternate\_Pathing\_2.3.1.1/Tools/ap\_upgrade\_finish** ... ap\_upgrade\_finish complete. (State saved in /var/tmp/apstate.) Now you can upgrade and configure any volume managers or other software to use AP metadevices. Please read the upgrade directions in the Sun Enterprise Server Alternate Pathing 2.3 Installation and Release Notes for specific details.

d. システムを再起動します。

7. サン以外のボリュームマネージャーを使用する場合は、製造元の指示に従ってここで インストールおよび構成を行います。

注 – 使用中の起動ディスクがミラー化されている場合は、アップグレードしたディ スクを主ミラーとして指定します。

アップグレードが完了しました。
# OpenBoot 緊急時の処理

最新のサンのデスクトップシステムでは、USB キーボードが採用されたことによ り、OpenBoot ™緊急時の処理の一部が変更になりました。Stop-N、Stop-D および Stop-F コマンドは、従来の (非 USB) キーボードが接続されたシステムでは利用でき ますが、USB キーボードが接続されたシステムではこれらコマンドはサポートされ ていません。従来のキーボードが接続されたシステムと、新たに USB キーボードが 接続されたシステムについて、それぞれの場合の OpenBoot 緊急時の処理を以下に説 明します。

# 従来の (非 USB) キーボードが接続され たシステムでの OpenBoot 緊急時の処理

以下に示すコマンドを発行する場合は、システムの電源を投入した後、直ちに指定さ れたキーを数秒間押して、キーボードの LED が点滅するまで押し続けます。

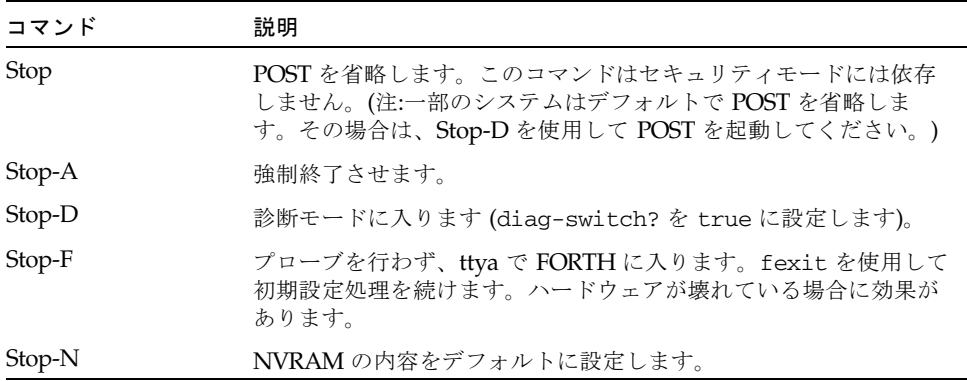

# USB キーボードが接続されたシステム での OpenBoot 緊急時の処理

USB キーボードが接続されたシステムで Stop コマンドの機能を実行する方法につい て、以下に説明します。

## Stop-A

Stop-A (中止) コマンドは、従来のキーボードのシステムの場合と同様に動作しま す。ただし、本体がリセットされた後の数秒間は実行されません。

### Stop-N に相当する機能の実行

- 1. システムに電源を投入後、フロントパネルの電源ボタン LED が点滅を開始して、警 告音が聞えるまで待ちます。
- 2. マウスをダブルクリックするような感じで、フロントパネルの電源ボタンをすばやく 2 回押します。

NVRAM の内容がデフォルト値に正しくリセットされたことを示す、以下の画面が 表示されます。

```
Sun Blade 1000 (2 X UltraSPARC-III) , Keyboard Present
OpenBoot 4.0, 256 MB memory installed, Serial #12134241.
Ethernet address 8:0:20:b9:27:61, Host ID: 80b92761.
Safe NVRAM mode, the following nvram configuration variables have
been overridden:
  'diag-switch?' is true
   'use-nvramrc?' is false
   'input-device', 'output-device' are defaulted
   'ttya-mode', 'ttyb-mode' are defaulted
These changes are temporary and the original values will be 
restored
after the next hardware or software reset.
ok
```
一部の NVRAM の構成パラメタは、デフォルトにリセットされることに注意してく ださい。これらのパラメタには、TTYA 設定のように問題を引き起こす可能性の高い パラメタが含まれます。これらの NVRAM 設定は、上記のように電源を入切する場 合のみ、デフォルトにリセットされます。この時点で本体をリセットする以外に何も 行わなければ、NVRAM の設定パラメタの値の変更は保存されません。手動で変更 した場合のみ、変更した値が保存されます。これ以外の、カスタマイズされた NVRAM 設定はすべて保持されます。

**set-defaults** と入力すると、カスタマイズされた NVRAM 値はいずれも破棄さ れ、すべての NVRAM 構成パラメタは、デフォルトの設定に復元されます。

注 – 電源ボタン LED の点滅が停止し、点灯状態になったら、もう一度電源ボタンを 押してシステムの電源を切断します。

## Stop-F の機能

USB キーボードのシステムでは、Stop-F の機能は利用できません。

## Stop-D の機能

USB キーボードのシステムは、Stop-D (診断) キーシーケンスに対応していません。 ただし、電源ボタンを 2 回押す (Stop-N の機能を参照) 方法を使用することで、一時 的に diag-switch? が true に設定されるため、Stop-D とほぼ同様の機能をエミュ レートすることができます。常時、診断モードを有効にする場合は、以下のように入 力します。

ok **setenv diag-switch? true**

## 第 10 章

# Sun Fire 6800/4810/4800/3800 シス テム対応のコマンド

この章では、以下のミッドレンジシステムファミリに対する Solaris オペレーティン グ環境の固有情報について説明します。

- Sun Fire 6800 システム
- Sun Fire 4810 システム
- Sun Fire 4800 システム
- Sun Fire 3800 システム

この章では、以下のことを説明します。

- 133 ページの「Solaris [オペレーティング環境のインストール、起動および停止」](#page-148-0)
- 134 ページの「Solaris [オペレーティング環境ソフトウェア」](#page-149-0)
- 135 ページの「[Sun Fire 6800/4810/4800/3800](#page-150-0) システム対応の Sun Management Center [ソフトウェア」](#page-150-0)
- 136 ページの「syslog [ログホスト」](#page-151-0)
- 136 [ページの「システム構成情報の表示」](#page-151-1)

# <span id="page-148-0"></span>Solaris オペレーティング環境のインス トール、起動および停止

初めて Solaris オペレーティング環境をインストールおよび起動する際は、『Sun Fire 6800/4810/4800/3800 システムプラットフォーム管理ガイド』の「システムの電 源投入および設定」の章を参照してください。

Solaris オペレーティング環境をインストールした後、いずれかの Sun Fire 6800/4810/4800/3800 システムの電源を投入し、Solaris オペレーティング環境を起 動するには、『Sun Fire 6800/4810/4800/3800 システムプラットフォーム管理ガイ ド』の「保守」の章を参照してください。

## ▼ Solaris オペレーティング環境を停止する

1. 停止するドメインのシステムコントローラのドメインコンソールに入ります。

『Sun Fire 6800/4810/4800/3800 システムプラットフォーム管理ガイド』の「システ ムコントローラのナビゲーション手順」の章を参照してください。

2. スーパーユーザーとして、ドメインコンソールから init 0 を入力すると、各ドメ インの Solaris オペレーティング環境が停止します。

root# **init 0** ok

# <span id="page-149-0"></span>Solaris オペレーティング環境ソフト ウェア

## IP マルチパス (IPMP) ソフトウェア

Solaris オペレーティング環境の IPMP 処理系は、次の機能を提供します (表 [10-1\)](#page-149-1)。

<span id="page-149-1"></span>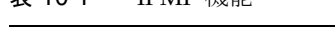

表 10-1 IPMP 機能

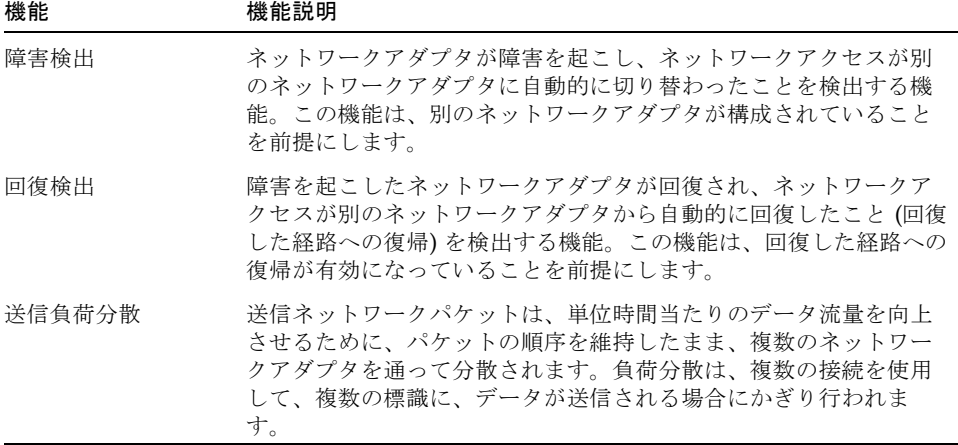

IP ネットワークマルチパス (IPMP) は、次の 3 つの重要な機能を提供します。

- 使用しているシステムに別のネットワークアダプタが構成されている場合、一方 のネットワークパスから他方のネットワークパスにフェイルオーバーすることが できます。
- 元のネットワークアダプタが回復した後、元のネットワークアダプタの経路に復 帰することもできます。
- **IP ネットワークマルチパスソフトウェアは、2 つのネットワークアダプタに送信** 負荷を分散させて、単位時間当たりのデータ流量を向上させることもできます。 負荷分散は、複数の接続を使用して、複数の標識に、データが送信される場合に かぎり行われます。

IP ネットワークマルチパス (IPMP) の詳細については、使用中のリリースの Solaris オペレーティング環境と共に提供されている『IP ネットワークマルチパスの管理』を 参照してください。『IP ネットワークマルチパスの管理』では、基本的な IPMP の機 能とネットワーク構成の詳細を説明しています。このマニュアルは、使用中のリリー スの Solaris オペレーティング環境と共にオンラインで提供されています。

## セキュリティー

Solaris オペレーティング環境のセキュリティーについては、以下のマニュアルおよ びオンライン情報を参照してください。

- 『SunSHIELD 基本セキュリティモジュール』(Solaris 8 System Administrator Collection - Japanese に収録)
- 『Solaris のシステム管理 (第2巻)』(Solaris 8 System Administrator Collection -Japanese に収録)
- Solaris のセキュリティーツールキットに関するオンライン情報

(http://www.sun.co.jp/blueprints)

# <span id="page-150-0"></span>Sun Fire 6800/4810/4800/3800 システム 対応の Sun Management Center ソフト ウェア

Sun Fire 6800/4810/4800/3800 システム対応の Sun Management Center ソフトウェ アは、ミッドレンジシステム管理用のグラフィカルユーザーインタフェースです。

Sun Fire 6800/4810/4800/3800 システム対応の Sun Management Center ソフトウェ アの効果を最適化するには、別のシステム上にインストールする必要があります。ド メインおよびシステムコントローラを管理の容易な単一オブジェクトに論理的にグ ループ化し、操作を単純にする機能を装備しています。

Sun Fire 6800/4810/4800/3800 システム対応の Sun Management Center ソフトウェ アは、一度設定されると、SNMP トラップとイベントの受信側にもなります。

Sun Fire 6800/4810/4800/3800 システム対応の Sun Management Center ソフトウェ アを使用するには、システムコントローラボードをネットワークに接続する必要があ ります。ネットワーク接続を使用すると、コマンド行インタフェースとグラフィカル ユーザーインタフェースの両方を表示することができます。システムコントローラ ボードを Ethernet ポートに接続する方法は、使用中のシステムのインストールマ ニュアルを参照してください。

Sun Fire 6800/4810/4800/3800 システム対応の Sun Management Center ソフトウェ アの使用法については、オンラインで提供されている『Sun Management Center 3.0 ソフトウェア Sun Fire 6800/4810/4800/3800 システムのための追補マニュアル』を参 照してください。

## <span id="page-151-0"></span>syslog ログホスト

syslog ログホストでシステムコントローラソフトウェアを使用するように設定する 方法については、『Sun Fire 6800/4810/4800/3800 システムプラットフォーム管理ガ イド』の電源投入とシステムの設定に関する章を参照してください。この作業は、プ ラットフォームを設定する際に実行するシステムコントローラの setupplatform システムコントローラコマンドの一部です。

setupplatform コマンドの詳細については、『Sun Fire 6800/4810/4800/3800 シス テムコントローラコマンドリファレンスマニュアル』の setupplatform コマンド、 および『Sun Fire 6800/4810/4800/3800 システムプラットフォーム管理ガイド』の電 源投入とシステムの設定に関する章を参照してください。

## <span id="page-151-1"></span>システム構成情報の表示

システム構成パラメタを表示するには、次の Solaris オペレーティング環境コマンド を使用します。

## prtconf コマンド

Solaris オペレーティング環境の prtconf コマンドは、システム構成情報を出力しま す。出力には、次の項目が含まれます。

■ メモリーの合計容量

■ デバイスツリーとして書式化されたシステム周辺装置の構成

このコマンドには、多数のオプションがあります。コマンドの構文、オプションおよ び例については、prtconf マニュアルページを参照してください。

## prtdiag コマンド

Solaris オペレーティング環境の prtdiag (1M) コマンドは、使用している Sun Fire 6800/4810/4800/3800 システムのドメインに関する次の情報を表示します。

- 構成
- 診断
- メモリーの合計容量 (prtconf コマンドの実行結果と同じ表示)

## sysdef コマンド

Solaris オペレーティング環境の sysdef ユーティリティーは、現在のシステム定義 を表形式で出力します。次の情報を一覧表示します。

- すべてのハードウェアデバイス
- 擬似デバイス
- システムデバイス
- ロード可能なモジュール
- 選択されているカーネル調節可能パラメタの値

このコマンドは、名前付き起動オペレーティングシステムファイル (*namelist*) を分析 した後、構成情報を抽出して、出力を生成します。デフォルトのシステム *namelist* は、/dev/kmem です。

コマンドの構文、オプションおよび例については、sysdef マニュアルページを参照 してください。

## format コマンド

Solaris オペレーティング環境ユーティリティーの format は、ドライブをフォー マッティングするために使用されますが、論理デバイス名と物理デバイス名の両方を 表示するためにも使用できます。コマンドの構文、オプションおよび例については、 format マニュアルページを参照してください。

付録 A

# サプリメント CD の日本語化された パッケージ一覧

日本語化されたパッケージ一覧

<span id="page-154-0"></span>表 A-1 日本語化されたパッケージ

| ソフトウェア                | パッケージ名    | 説明                                             |
|-----------------------|-----------|------------------------------------------------|
| SunForum              | SUNWjadat | SunForum メッセージ (日本語 EUC)                       |
|                       | SUNWjpdat | SunForum メッセージ (日本語 PCK)                       |
| Alternate Pathing     | SUNWjaap  | 日本語 Alternate Pathing メッセージ<br>$($ 日本語 EUC $)$ |
|                       | SUNWjabap | 日本語 Alternate Pathing AnswerBook               |
|                       | SUNWjeapd | Alternate Pathing マニュアルページ<br>(日本語 EUC)        |
|                       | SUNWjpapd | Alternate Pathing マニュアルページ<br>(日本語 PCK)        |
|                       | SUNWiuapd | Alternate Pathing マニュアルページ<br>(日本語 UTF-8)      |
| Remote System Control | SUNWjersc | Remote System Control (日本語 EUC)                |
|                       | SUNWirscd | Remote System Control ユーザーマニュ<br>アル (PDF 形式)   |
|                       | SUNWirsci | Remote System Control GUI<br>(日本語 EUC)         |

| ソフトウェア         | パッケージ名    | 説明                                   |
|----------------|-----------|--------------------------------------|
| ShowMe TV      | SUNWjasmt | ShowMe TV メッセージ (日本語 EUC)            |
|                | SUNWipsmt | ShowMe TV メッセージ (日本語 PCK)            |
|                | SUNWiusmt | ShowMe TV メッセージ<br>(日本語 UTF-8)       |
| PC launcher    | SUNWjdpcv | 日本語 PC launcher ヘルプ (共通)             |
|                | SUNWjepcp | PC launcher メッセージ (日本語 EUC)          |
|                | SUNWippcp | PC launcher メッセージ (日本語 PCK)          |
|                | SUNWjupcp | PC launcher メッセージ<br>(日本語 UTF-8)     |
| PC file viewer | SUNWjepcv | PC File Viewer (日本語 EUC)             |
|                | SUNWiepcz | CDE 版 PC ファイル形式サポート<br>(日本語 EUC)     |
|                | SUNWippcv | PC File Viewer (日本語 PCK)             |
|                | SUNWjppcz | CDE 版 PC ファイル形式サポート<br>(日本語 PCK)     |
|                | SUNWjupcv | PC File Viewer (日本語 UTF-8)           |
|                | SUNWjupcz | CDE 版 PC ファイル形式サポート<br>(日本語 UTF-8)   |
| <b>SunFDDI</b> | SUNWienfm | SunFDDI SBus マニュアルページ<br>(日本語 EUC)   |
|                | SUNWjepfm | SunFDDI PCI マニュアルページ<br>(日本語 EUC)    |
|                | SUNWipnfm | SunFDDI SBus マニュアルページ<br>(日本語 PCK)   |
|                | SUNWjppfm | SunFDDI PCI マニュアルページ<br>(日本語 PCK)    |
|                | SUNWjunfm | SunFDDI SBus マニュアルページ<br>(日本語 UTF-8) |
|                | SUNWjupfm | SunFDDI PCI マニュアルページ<br>(日本語 UTF-8)  |

表 A-1 日本語化されたパッケージ (続き)

| ソフトウェア                        | パッケージ名        | 説明                                                        |
|-------------------------------|---------------|-----------------------------------------------------------|
| <b>SunVTS</b>                 | SUNWipvtm     | SunVTS マニュアルページ<br>(日本語 PCK)                              |
|                               | SUNWiuvtm     | SunVTS マニュアルページ<br>(日本語 UTF-8)                            |
|                               | SUNWivtsm     | SunVTS マニュアルページ<br>(日本語 EUC)                              |
| AnswerBook                    | SUNWahwia     | Solaris 8 日本語 Sun ハード<br>ウェア AnswerBook                   |
| Capacity on Demand            | SUNWicodb     | 日本語 Sun Enterprise 10000 Capacity on<br>Demand AnswerBook |
| Sun Enterprise 10000 SSP      | SUNWiassp     | 日本語 Sun Enterprise 10000 SSP<br>AnswerBook                |
| <b>CDRW</b>                   | SUNWicdrw     | CDRW マニュアルページ/メッセージ<br>(日本語 EUC)                          |
| Netra ct                      | SUNWiecte     | Netra ct Platform マニュアルページ/<br>メッセージ (日本語 EUC)            |
| Light Out Management<br>(LOM) | SUNWjlomu     | LOMlite ユーティリティー (日本語 EUC)                                |
| Manual Page Supplement        | SUNWies8hwman | マニュアルページの追補 (日本語 EUC)                                     |
|                               | SUNWjps8hwman | マニュアルページの追補 (日本語 PCK)                                     |
|                               | SUNWjus8hwman | マニュアルページの追補 (日本語 UTF-8)                                   |

表 A-1 日本語化されたパッケージ (続き)

# 索引

### A

AnswerBook サプリメント CD からのインストール[, xii](#page-11-0) AnswerBook2 AP マニュアルのインストール[, 118](#page-133-0) サーバーソフトウェア[, 118](#page-133-0) AP インストール[, 110](#page-125-0)

### E

EPA (Environmental Protection Agency)[, 101](#page-116-0)

## I

ifconfig -a[, 45](#page-60-0)

### J

Java 3[D, 45](#page-60-1)

#### N

NVRAM[, 82](#page-97-0)

### O

OpenBoot[, 59](#page-74-0) OpenGL 概要[, 23](#page-38-0)

### P

PC file viewe[r, 35](#page-50-0) PC launcher[, 28](#page-43-0) pkgad[d, 13,](#page-28-0) [14](#page-29-0) アップデート版ソフトウェアのインストール [, 14](#page-29-1)

R

Remote System Control[, 40](#page-55-0)

### S

ShowMe T[V, 37](#page-52-0) マニュアルページ[, 55](#page-70-0) Solaris Web Start 2.0[, 13](#page-28-1) Solaris ソフトウェア 自動インストール[, 1](#page-16-0) SPARCstation 20 特記事項[, 51](#page-66-0) SPARC アーキテクチャー[, 103](#page-118-0) sun4u UltraSPARC III (Energy Star, v3[\), 103](#page-118-1) SunATM[, 42](#page-57-0) SunFDDI PCI ドライバ[, 42](#page-57-1) SunFDDI SBus ドライバ[, 42](#page-57-2) SunForum[, 41](#page-56-0) SunHSI PCI ドライバ[, 42](#page-57-3) SunHSI SBus ドライバ[, 42](#page-57-4) SunVTS[, 20](#page-35-0) 概要[, 20](#page-35-1) インストール[, 11](#page-26-0)

#### $\cup$

UltraSPARC[, 5](#page-20-0)

#### V

VLAN I[D, 43](#page-58-0) VLAN ネーミング形式[, 44](#page-59-0) VLAN の構成[, 43](#page-58-1)

#### W

Web Start[, 110](#page-125-0)

#### あ

アップグレード CD-ROM から[, 107](#page-122-0)

#### い

インストール CD-ROM から[, 107](#page-122-0) Solaris C[D, xii](#page-11-1) Solaris Web Star[t, 13](#page-28-2) Web Start の手順[, 110](#page-125-0) 以前のソフトウェアリリース[, 38](#page-53-0) サプリメント CD[, xii](#page-11-2)

か 仮想デバイス[, 45](#page-60-2)

#### き

キースイッチ[, 63,](#page-78-0) [83](#page-98-0)

#### さ

最新情報 参照箇所[, xii](#page-11-3) サプリメント CD インストール[, xii](#page-11-4) pkgadd[, 14](#page-29-2) 内容[, 50,](#page-65-0) [55](#page-70-1) サポート ハードウェア[, 9](#page-24-0)

#### し

システム アーキテクチャーの確認[, 1](#page-16-1) システムアーキテクチャーの違い[, 103](#page-118-2) sun4m[, 103](#page-118-3) sun4u (以前の Energy Star,v3[\), 103](#page-118-4) sun4u (以前の Energy Star 3.0)[, 103](#page-118-5) 自動立ち上がり 利用可能[, 103](#page-118-6) 自動停止 利用可能[, 103](#page-118-7) 新規インストール CD-ROM から[, 107](#page-122-0) 診断テスト[, 20](#page-35-2)

### せ

製品 参照箇所[, xii](#page-11-5)

て ディスプレイ PM[, 103](#page-118-8) データベース データベースサイズ、推奨[, 106,](#page-121-0) [121,](#page-136-0) [126](#page-141-0) デバイス PM[, 103](#page-118-9) 電源管理[, 101](#page-116-1) 電源管理機能のデフォルト設定[, 103](#page-118-2)

### に

日本語化されたパッケージ[, 139](#page-154-0)

### ふ

フラッシュ PROM[, 59,](#page-74-1) [79](#page-94-0)